### **BAB IV**

### **ANALISIS DAN DESAIN SISTEM**

### **4.1 Analisis Sistem yang Sedang Berjalan**

Berdasarkan hasil studi lapangan yang dilakukan pada Perpustakaan Universitas Wiraraja Sumenep, dapat dibuat suatu analisis sistem. Analisa meliputi pendaftaran anggota, peminjaman, pengembalian, perpanjangan, pemesanan. Hasil dari analisa sistem ini nantinya akan digunakan sebagai pedoman untuk membuat sistem *flow*. Analisis sistem yang ada di Perpustakaan Universitas Wiraraja yaitu sebagai berikut:

### **4.1.1 Dokumen** *Flow* **Proses Pendaftaran Anggota**

Dokumen *flow* proses pendaftaran anggota terlihat pada Gambar 4.1 Dokumen *Flow* Proses Pendaftaran Anggota Perpustakaan.

SURABAYA

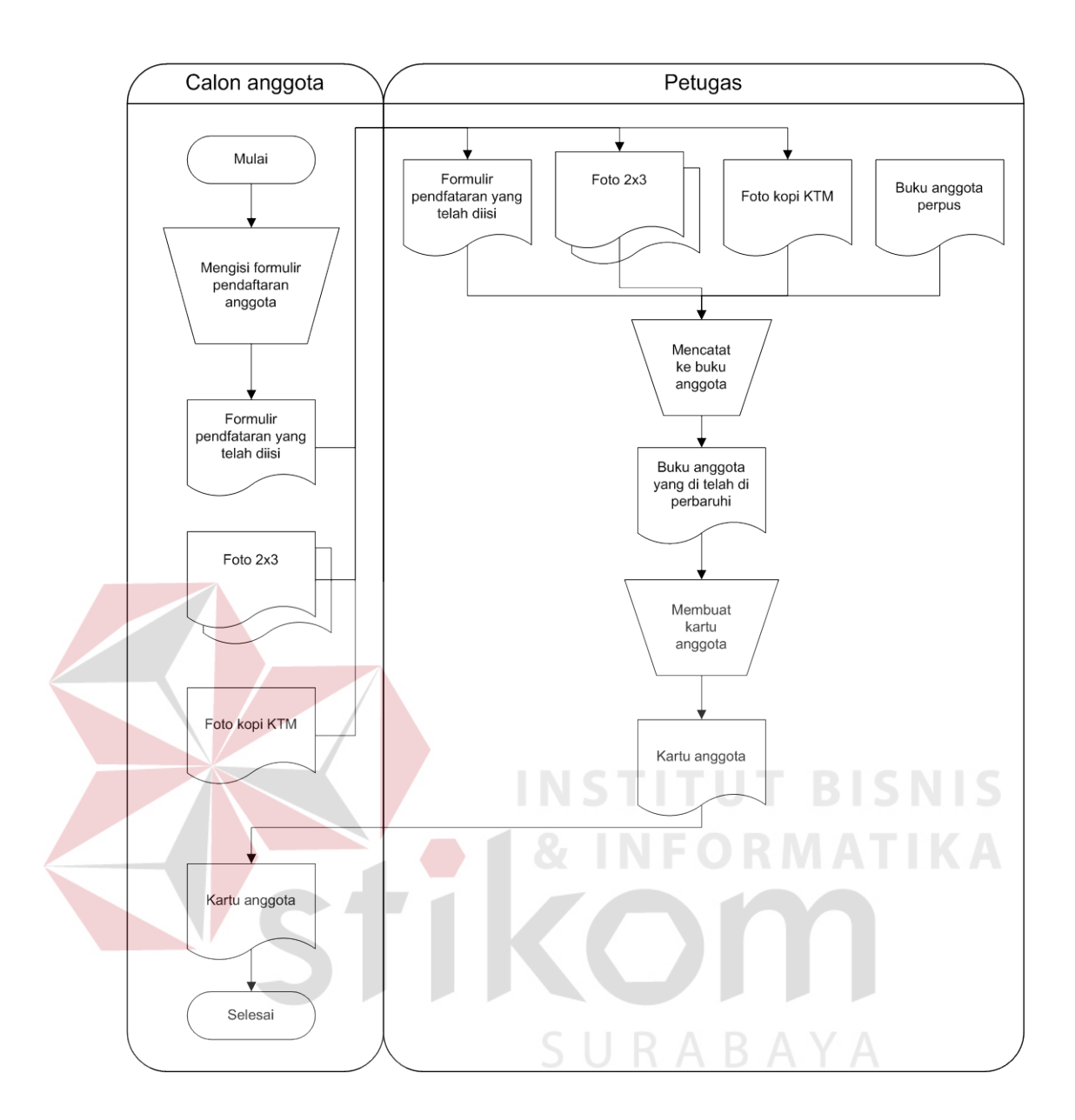

Gambar 4.1 Document *Flow* Pendaftaran Anggota

### **4.1.2 Dokumen** *Flow* **Proses Peminjaman**

Dokumen *flow* proses peminjaman terlihat pada Gambar 4.2 Dokumen *Flow* Proses Peminjaman Buku.

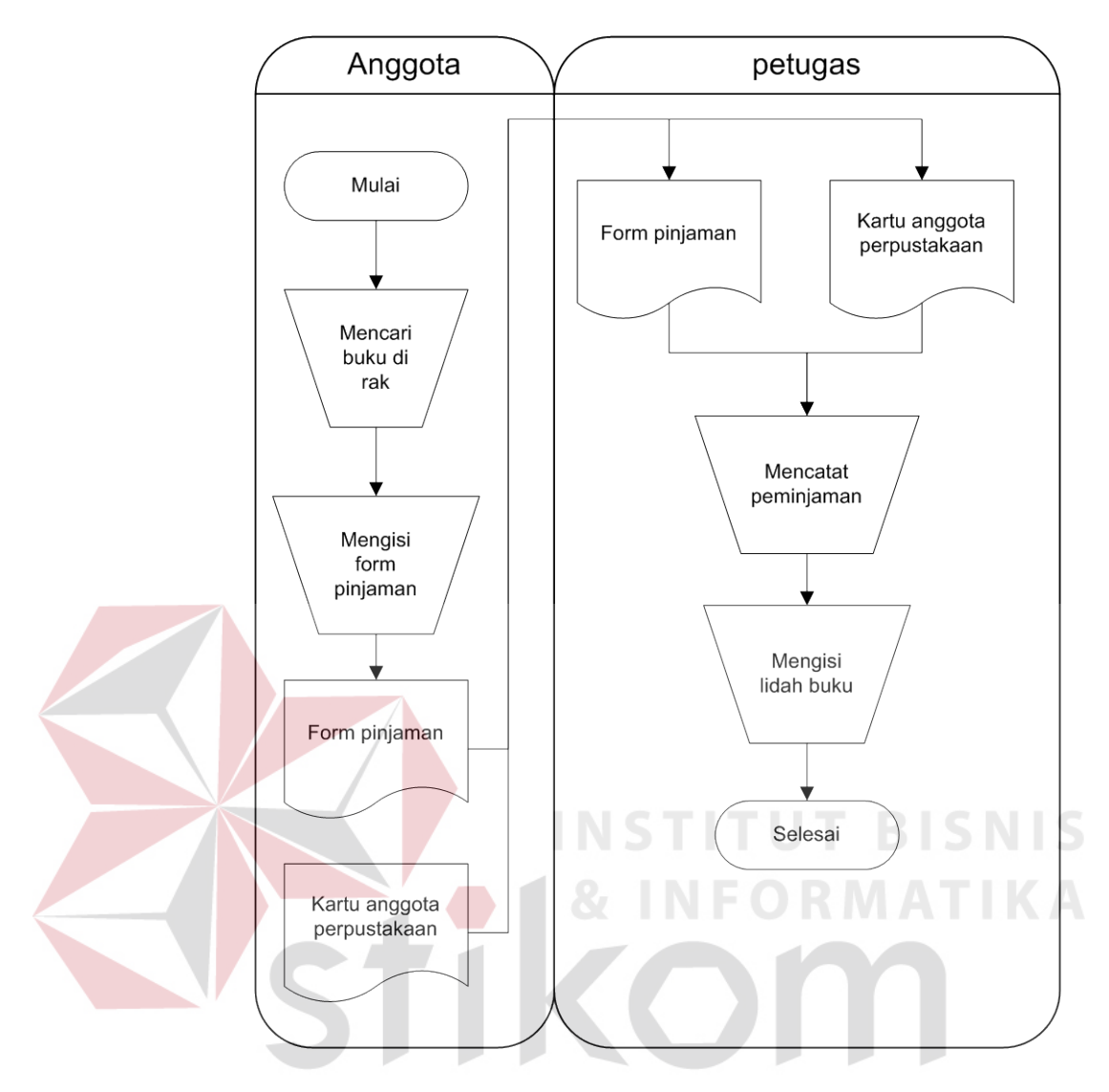

Gambar 4.2 Document *Flow* Peminjaman Buku

### **4.1.3 Dokumen** *Flow* **Proses Pengembalian Buku**

Dokumen *flow* pengembalian buku terlihat pada Gambar 4.3 Dokumen *Flow* Proses Pengembalian Buku.

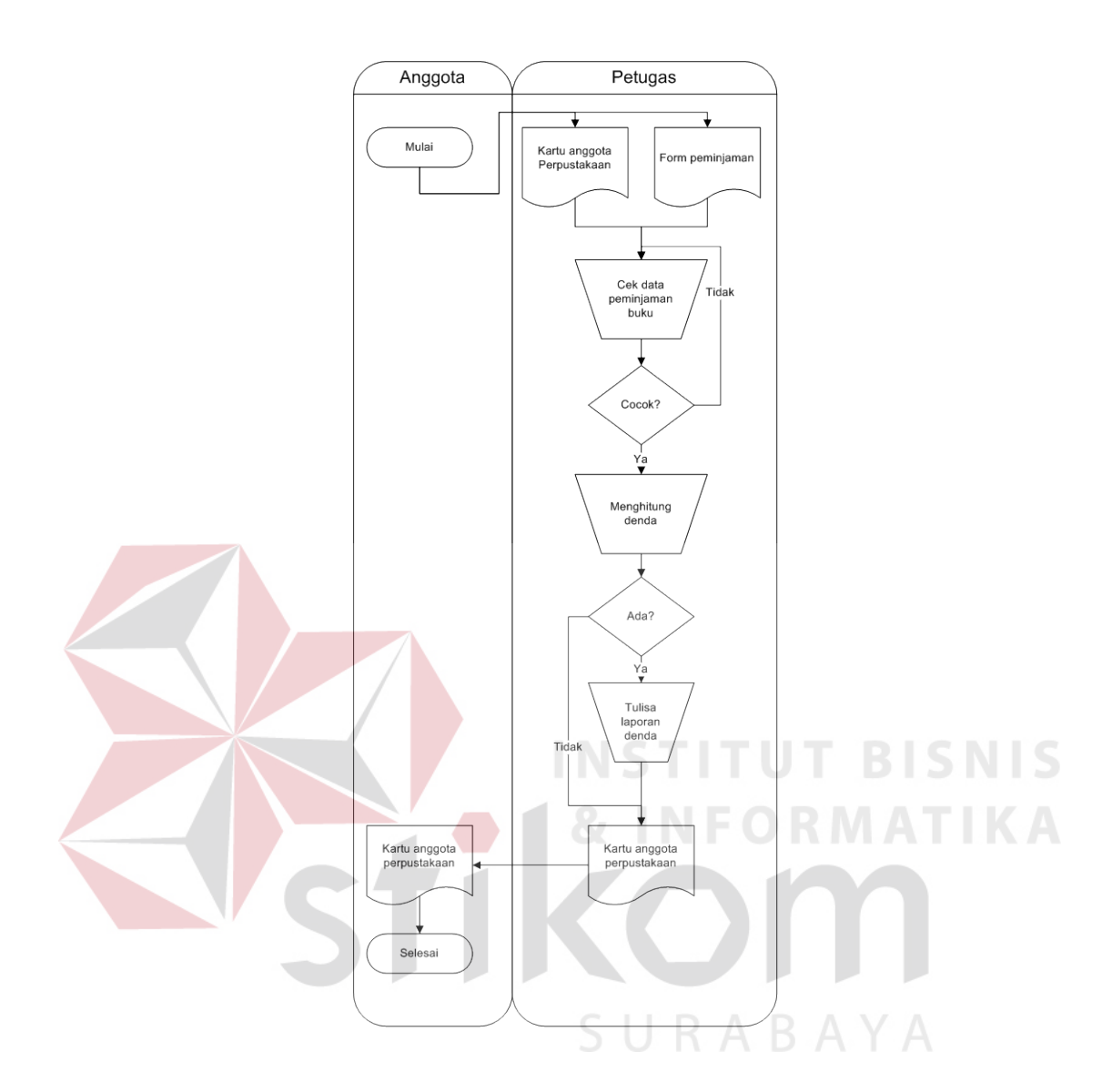

Gambar 4.3 Dokumen *Flow* Proses Pengembalian Buku

### **4.1.4 Dokumen** *Flow* **Proses Perpanjangan Buku**

Dokumen *flow* proses perpanjangan buku terlihat pada Gambar 4.4 Dokumen *Flow* Proses Pengembalian Buku.

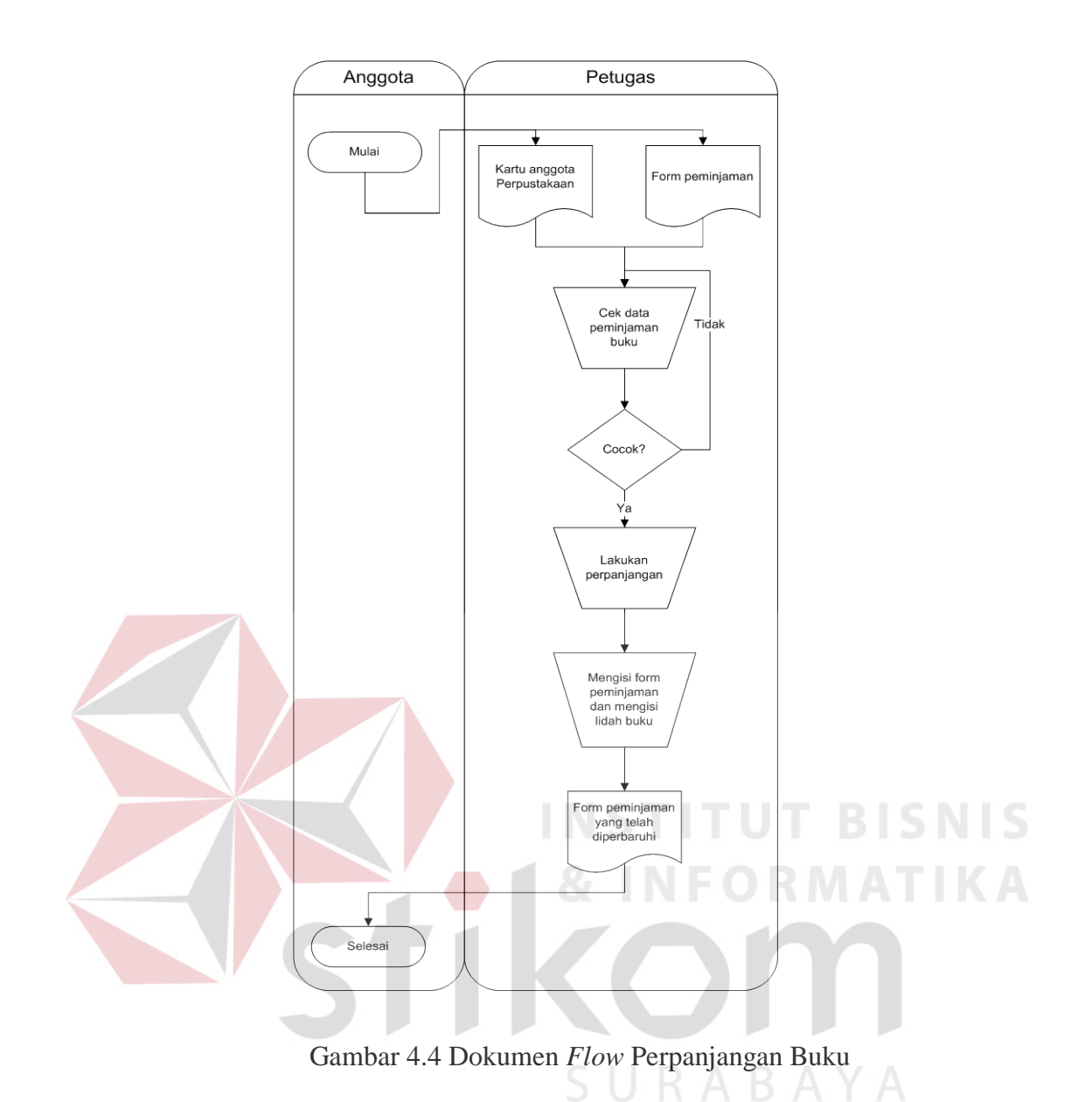

### **4.2 Sistem** *Flow* **Terkomputerisasi**

Sistem *Flow* Terkomputerisasi merupakan gambaran dari sistem yang telah dikembangkan. Dalam Sistem *Flow* Terkomputerisasi beberapa proses yang masih dilakukan secara sederhana dikembangkan menjadi proses computer. Proses yang dikembangkan meliputi proses pendaftaran anggota, proses peminjaman, proses pengembalian, proses perpanjangan, proses pemesanan buku serta katalog buku.

### **4.2.1 Sistem** *Flow* **Pendaftaran Anggota**

Sistem *Flow* Pendaftaran Anggota dilakukan secara terkomputerisasi dimulai petugas akan menetapkan persyaratan keanggotaan dan mengumumkan pada calon anggota. Selanjutnya dengan petugas perpustakaan menginputkan data calon anggota yaitu mahasiswa dan dosen dengan status masih aktif pada Universitas Wiraraja, kemudian data calon anggota disimpan pada database. Dengan itu anggota telah resmi menjadi anggota perpustakaan Universitas Wiraraja, proses selanjutnya adalah mencetak kartu anggota, kartu anggota ini dapat diambil setelah dua hari.

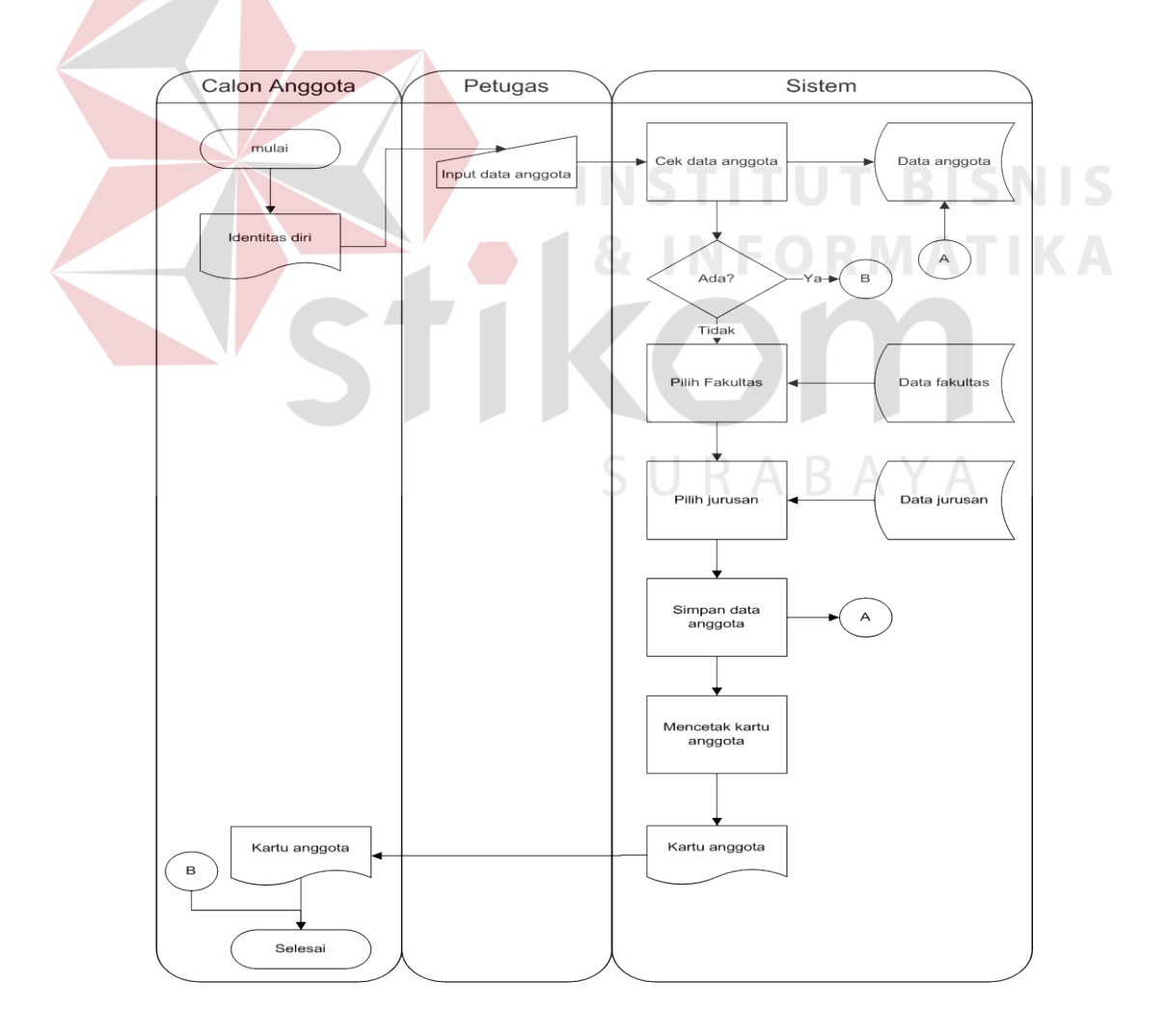

Gambar 4.5 Sistem *Flow* Pendaftaran

### **4.2.2 Sistem** *Flow* **Pemesanan Buku**

Sistem Pemesanan Buku ini mempunyai syarat yaitu adalah menjadi anggota perpustakaan, pertama – tama anggota dulu mencari buku yang akan dipesan pada katalog buku yang disediakan, melalu katalog anggota dapat mengetahui status buku tersebut. Bila buku tersebut mempunyai status sedang dipinjam, proses pemesanan buku dapat dilakukan, dengan cara menginputkan ID anggota, setelah itu pemesanan akan disimpan. Apabila buku telah dikembalikan, kemudian pemesanan buku itu tidak meminjam buku dalam waktu tiga hari maka, pemesanan dianggap hangus.

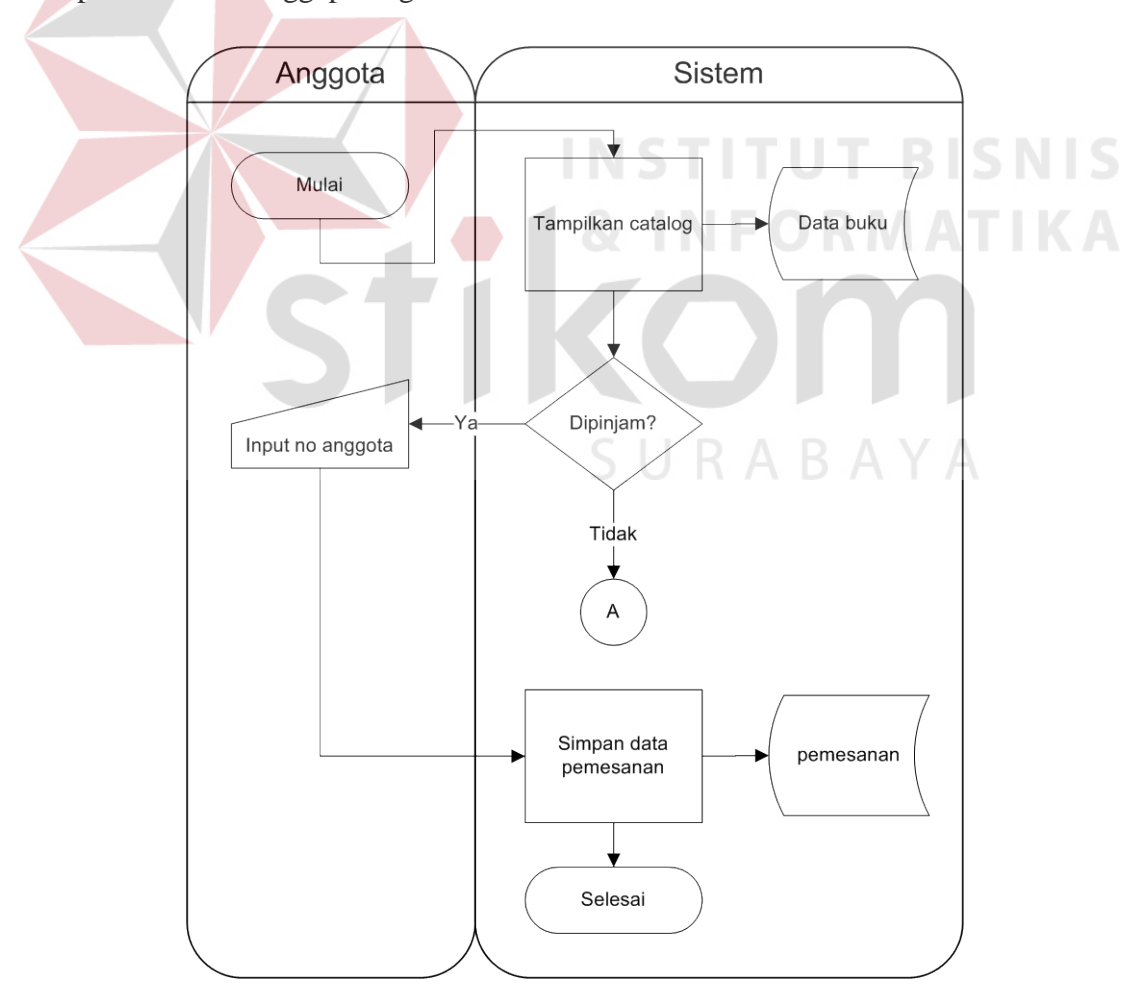

Gambar 4.6 Sistem *Flow* Pemesanan Buku

### **4.2.3 Sistem** *Flow* **Peminjaman Buku**

Sistem *Flow* peminjaman Buku yang telah terkomputerisasi, dimulai dengan siswa mencari buku yang akan dipinjam melalui katalog atau langsung mencari di rak yang telah disediakan. Kemudian menyerahkan buku yang akan dipinjam kepada petugas beserta kartu anggota perpustakaan. Petugas memasukkan ID transaksi, ID anggota dan ID buku yang akan dipinjam pada sistem. Sistem kemudian akan melakukan beberapa pengecekan yaitu:

- 1. Cek keanggotaan, digunakan untuk memastikan status anggota telah terdaftar sebagai anggota atau belum
- 2. Cek peminjam sebelumnya berfungsi untuk memastikan apabila pada peminjaman sebelumnya, apakah peminjaman masih memiliki tanggungan atau tidak. Dalam hal ini adalah mengenai keterlambatan mengembalikan buku, apabila ada maka transaksi peminjaman tidak bias dilakukan maka peminjam harus menyelesaikan tanggungan terlebih dahulu.
- 3. Cek Pemesanan, berfungsi untuk memastikan bahwa buku yang akan dipinjam tidak dipesan oleh anggota lain. jika buku dalam status dipesan maka peminjam harus menunggu sampai batas waktu pemesanan habis.
- 4. Cek jumlah buku yang dipinjam, berfungsi untuk memastikan apakah peminjam sudah melampaui batas peminjaman atau belum. Jika belum, maka sistem akan menyimpan data transaksi peminjaman tersebut dan merubah status buku menjadi dipinjam. Sistem *Flow* Peminjaman Buku dapat dilihat pada gambar 4.3

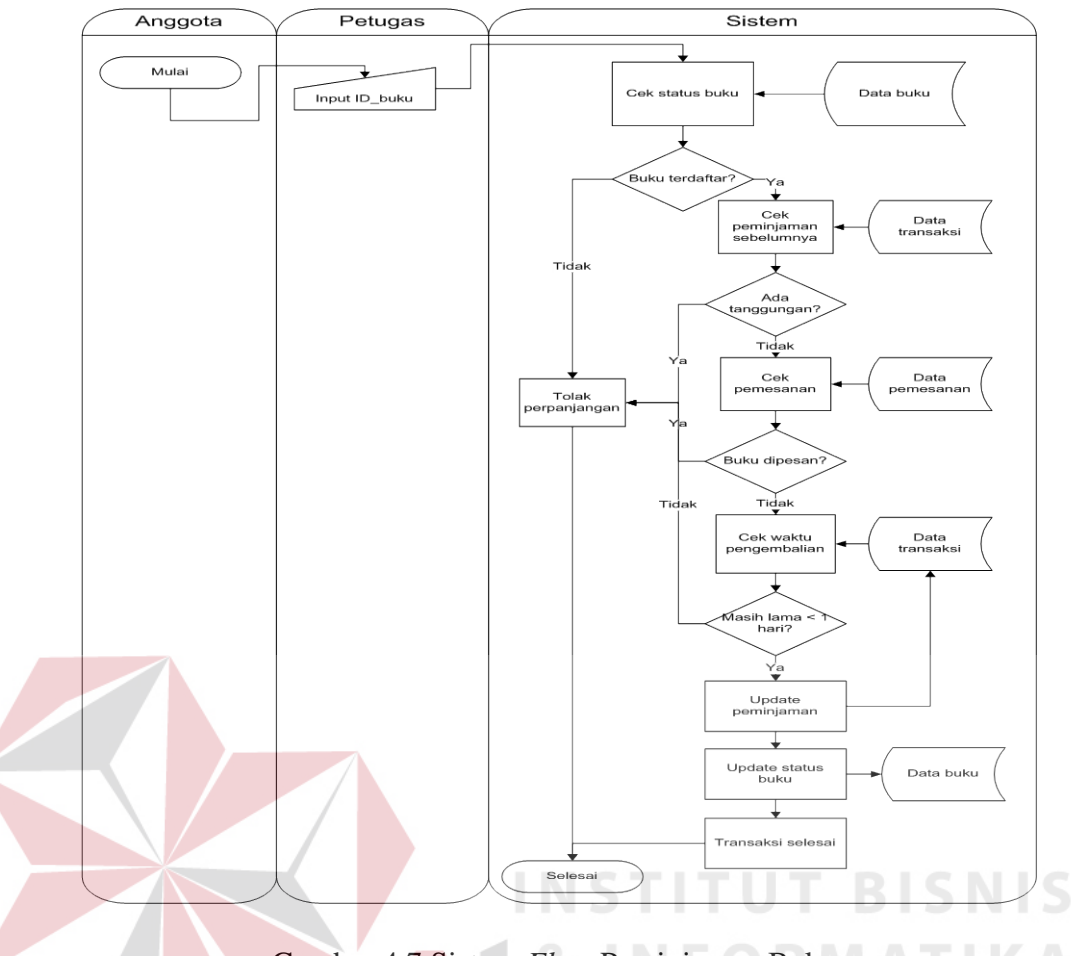

Gambar 4.7 Sistem *Flow* Peminjaman Buku

### **4.2.4 Sistem** *Flow* **Perpanjangan**

Sistem *Flow* Perpanjangan buku merupakan pengemembangan dari dokumen *flow* lama perpanjangan buku. Pertama-tama anggota menyerahkan buku uang akan diperpanjang kepada petugas. Petugas akan memasukan ID buku yang akan diperpanjang. Kemudian sistem akan memeriksa peminjaman sebelumnya dari anggota tersebut, jika tidak ada tanggungan sistem akan melanjutkan pemeriksaan pemesanan dan waktu pengembaluan. Jika waktu pengembalian masih lama maka sistem akan menolak perpanjangan. Jika semua terpenuhi maka sistem akan merubah catatan peminjaman dan status buku. Sistem *Flow* perpanjangan dapat dilihat pada Gambar 4.8

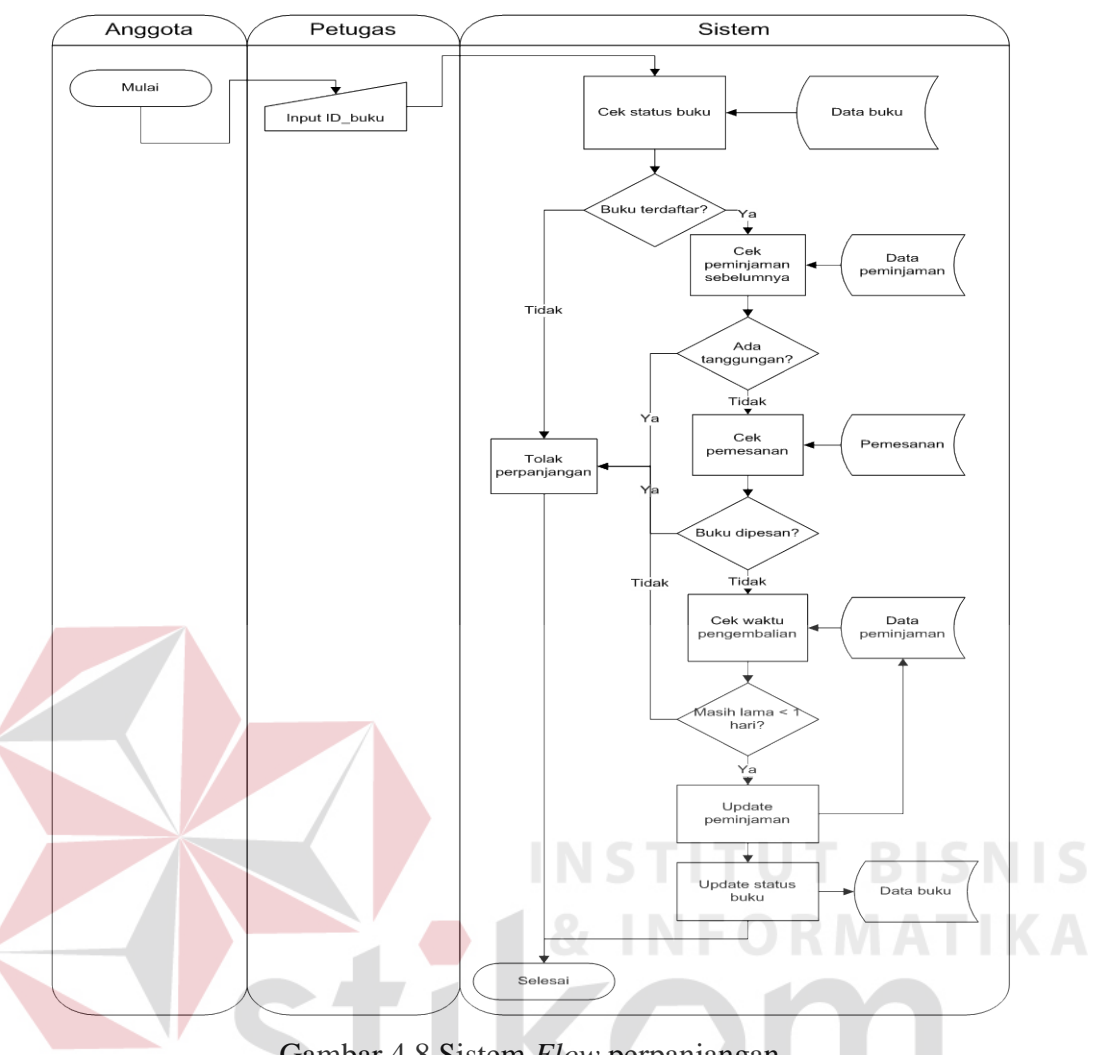

Gambar 4.8 Sistem *Flow* perpanjangan

### **4.2.5 Sistem** *Flow* **Pengembalian Buku**

Sistem *Flow* Pengembalian buku ini merupakan pengemembangan dari dokumen *flow* lama perpanjangan buku. Pertama – tama anggota menyerahkan buku uang akan dikembalikan kepada petugas. Petugas menginputkan ID anggota dan ID buku yang akan dikembalikan. Sistem akan mengecek apakah buku tersebut dipinjam oleh anggota tersebut atau tidak, dengan cara mencocokan ID anggota dan ID buku pada tabel peminjaman. Jika data sesuai maka sistem akan mengecek waktu pengembalian, apakah sudah tepat waktu atau tidak. Jika tepat waktu sistem akan merubah catatan peminjaman menjadi dikembalikan dan status

RABAYA

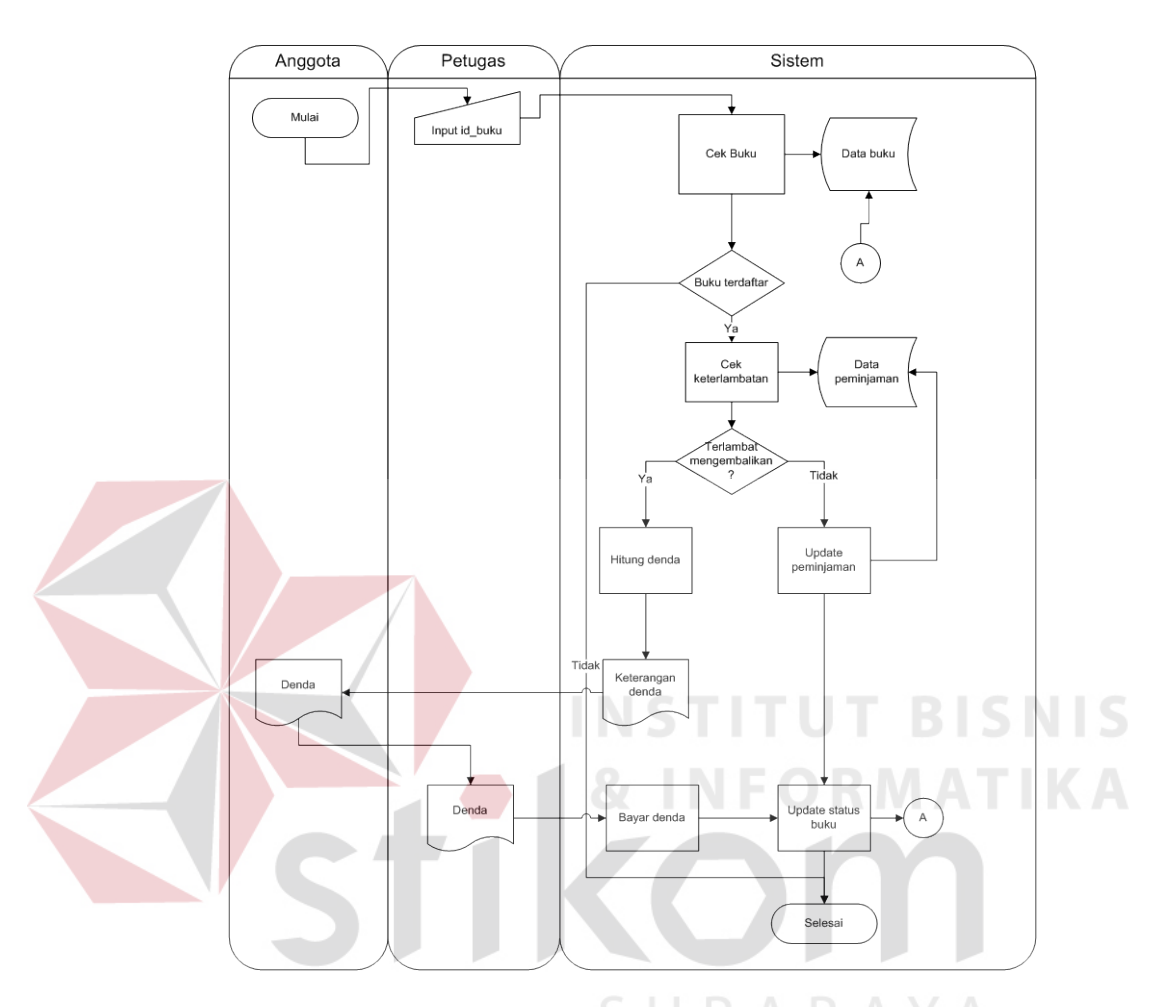

buku menjadi ready stok. Jika terlambat maka sistem akan menghitung denda keterlambatan. Sistem *Flow* Keterlamabatan Buku dapat dilihat pada Gambar 4.9

Gambar 4.9 Sistem *Flow* Keterlambatan

### **4.3 Data** *Flow* **Diagram**

Data *Flow* Diagram merupakan perangkat yang digunakan pada metodologi pengembangan sistem yang terstruktur. DFD menggambarkan seluruh kegiatan yang terdapat pada sistem secara jelas.

### **4.3.1 Contex Diagram**

Desain Contex diagram dalam sistem ini seperti dalam Gambar 4.10 Context Diagram merupakan diagram pertama dalam rangkaian suatu DFD yang menggambarkan entitas-entitas yang berhubungan dengan suatu sistem informasi.

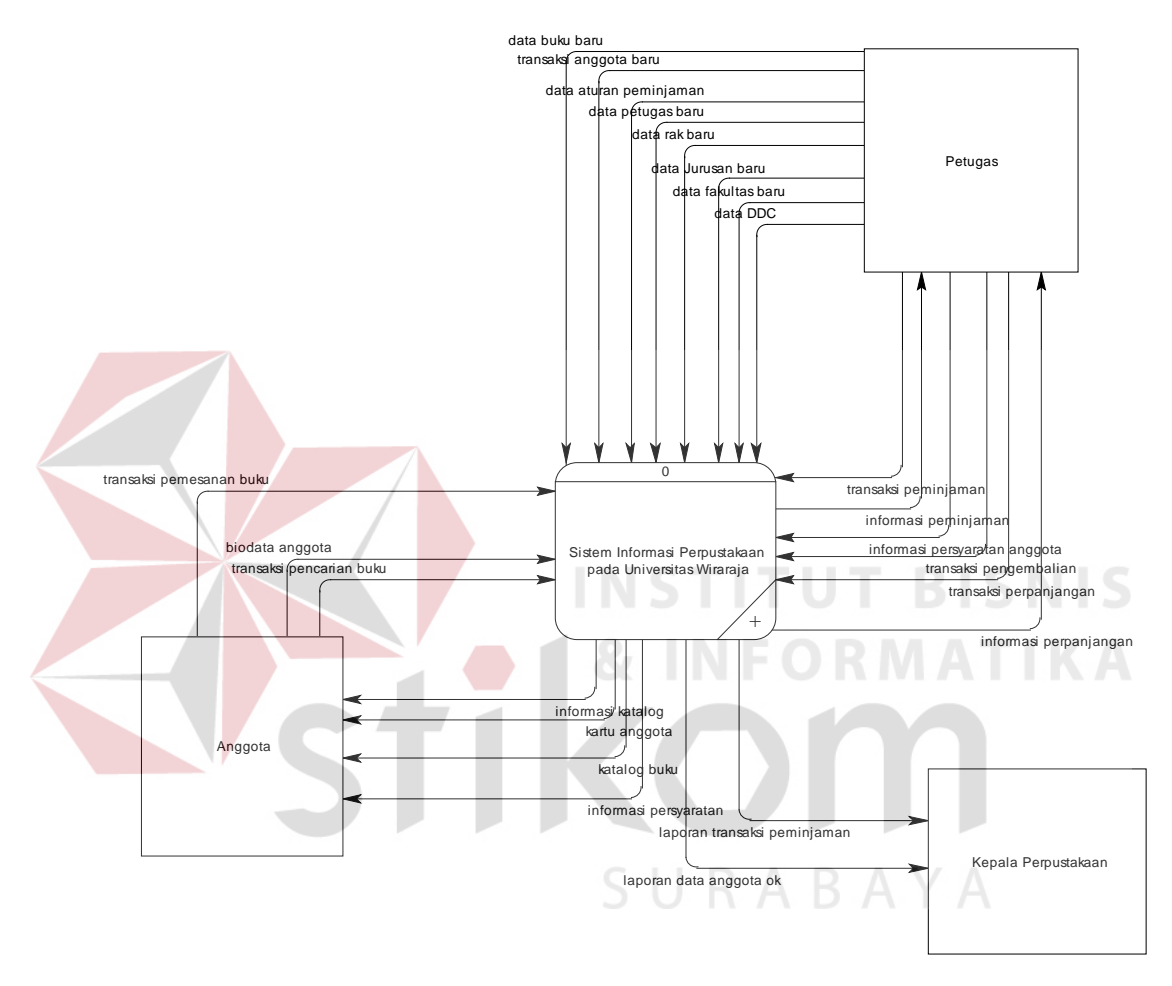

Gambar 4.10 Context Diagram

Pada Gambar 4.10 merupakan Context Diagram Sistem Informasi Perpustakaan ini terdiri dari 4 entitas atau bagian, yaitu anggota, petugas, kepala perpustakaan dan bagian pengadaan. Keempat entitas tadi memberikan input data dan menerima output data yang diperlukan. Sebagai contoh, anggota memberikan inpu berupa data usulan buku kepada sistem . Setelah itu, sistem memberikan informasi usulan buku kepada kepala perpustakaan dalam bentuk laporan.

### **4.3.2 Diagram Berjenjang (HIPO)**

Diagram berjenjang merupakan diagram urutan proses yang terjadi dalam Sistem Informasi Perpustakaan. Urutan proses ini dimulai dari Maintenance Data Master. Seluruh proses yang terbentuk merupakan penjabaran dari masing-masing proses diatasnya dimana proses mengelola data master, melakukan transaksi dan mencetak laporan dapat diturunkan (*decomposition*) lagi menjadi beberapa sub proses. Adapun secara garis besar, diagram berjenjang yang membangun rancangan aplikasi digambarkan seperti pada Gambar 4.11.

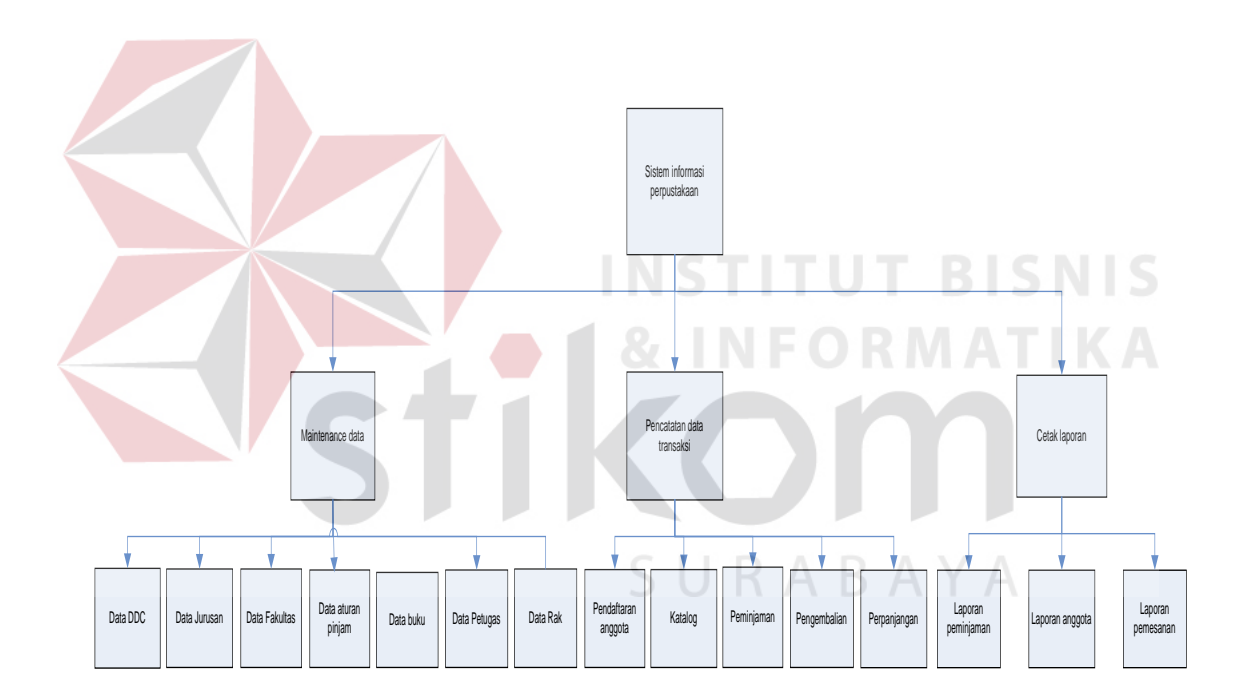

Gambar 4.11 Diagram Berjenjang (HIPO)

### **4.3.3 DFD Level 0**

DFD level 0 ini, berisi tiga proses. Proses ini antara lain, maintenance data master, pencatatan transaksi, dan cetak laporan. Proses ini dapat dilihat pada Gambar 4.12

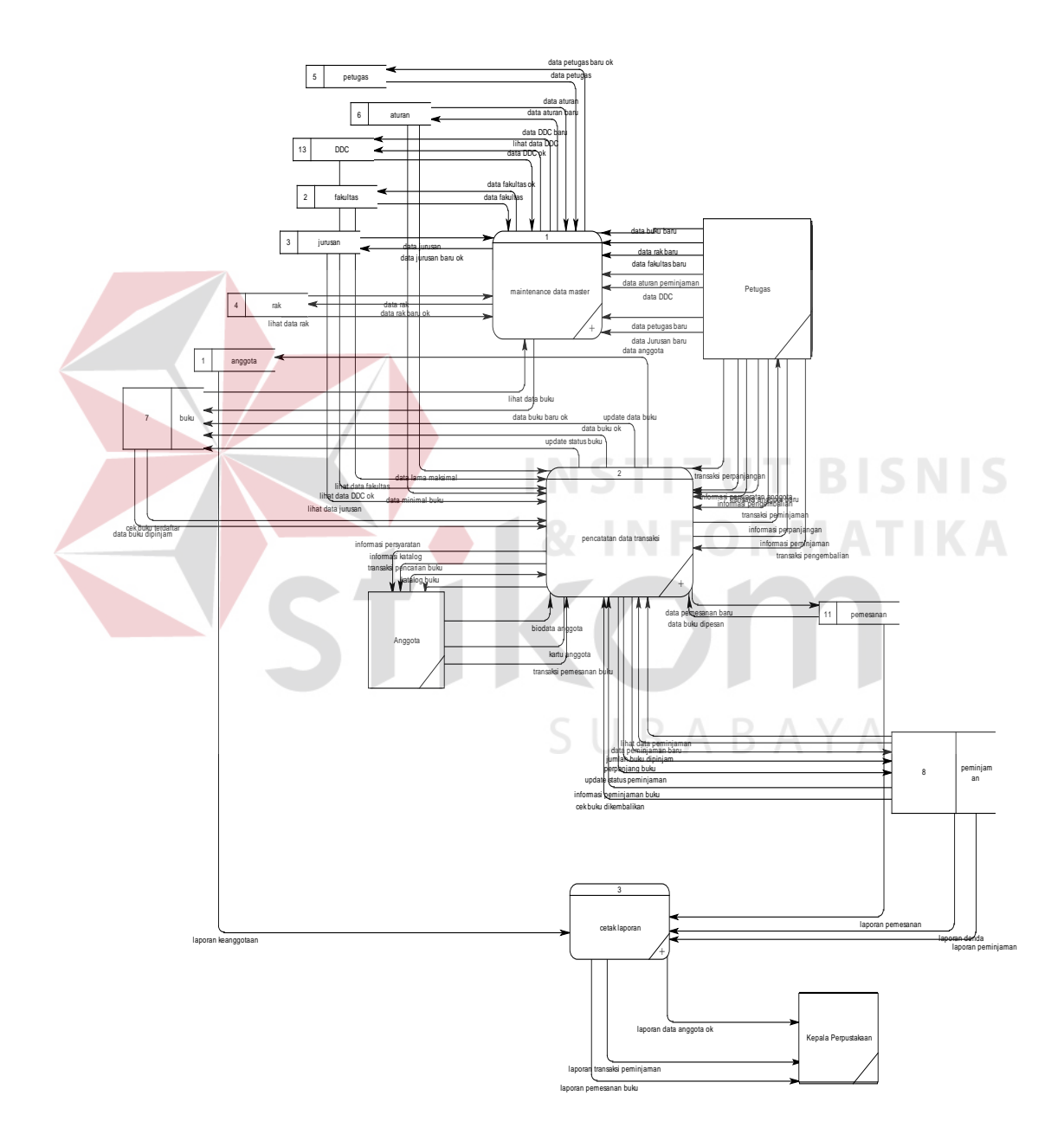

Gambar 4.12 DFD Level 0

### **4.3.4 DFD Level 1 Maitenance Data Master**

DFD Level 1 Maitenance Data Master ini menggambarkan proses pengolahan Data Jurusan, Data Fakultas, Data Rak, Data DDC, Data Buku, Data Aturan Peminjaman, Data Petugas, pada Universitas Wiraraja Sumenep. Sistem ini membutuhkan tabel Jurusan, tabel Fakultas, Tabel tabel Rak, tabel DDC, tabel Buku, tabel Aturan dan tabel petugas. DFD Level 1 Maintenance dapat dilihat pada Gambar 4.13

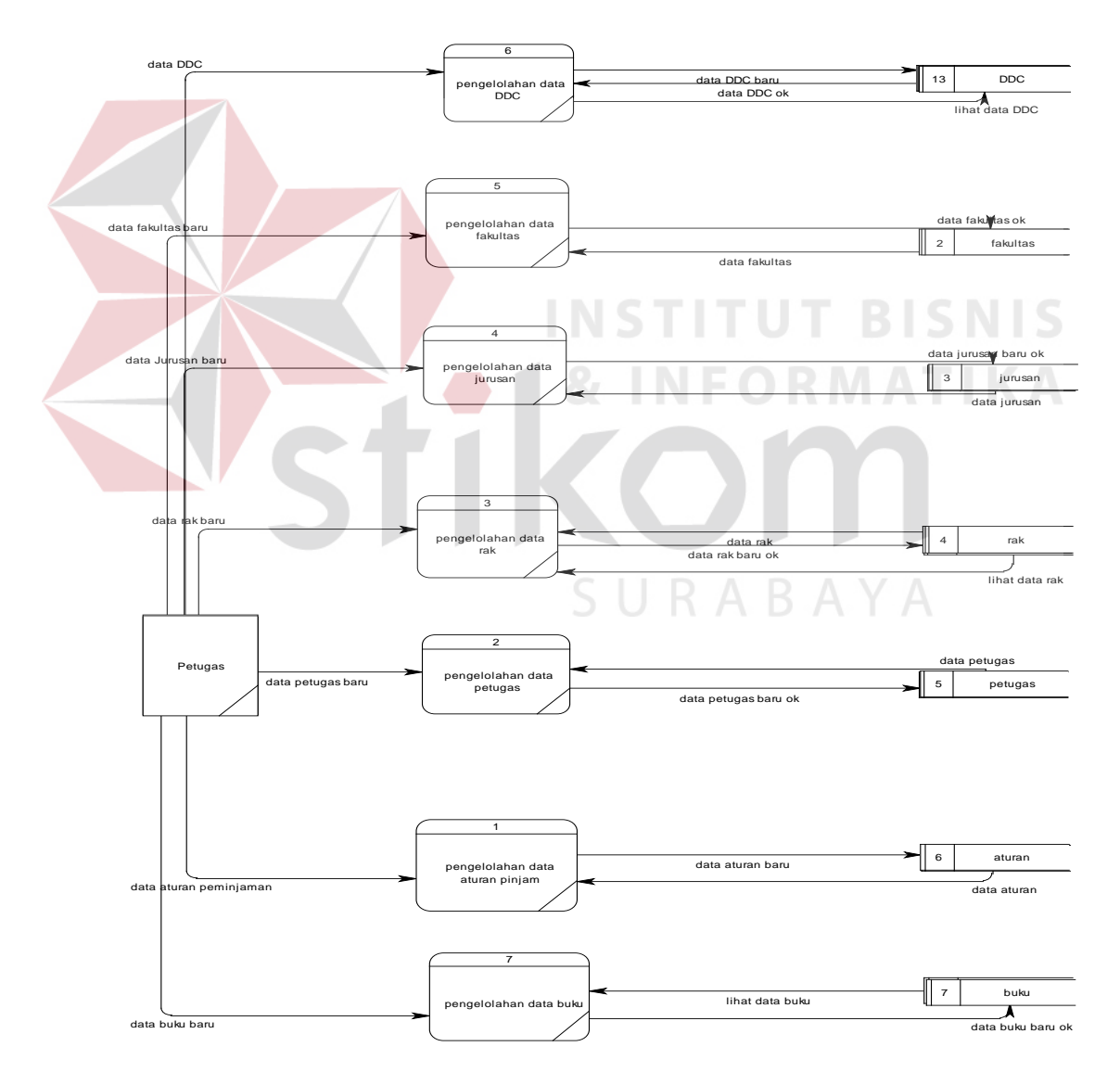

Gambar 4.13 DFD Level 1

### **4.3.5 DFD Level 1 Pencatatan Data Transaksi**

DFD Level 1 Pencatatan Data Transaksi meliputi enam transaksi yang ada pada Universitas Wiraraja Sumenep. Enam transaksi tersebut adalah transaksi pendaftaran anggota, katalog buku, proses peminjaman buku. Proses Pengembalian Buku, Proses Perpanjangan Buku dan Proses Usulan dan Persetujuan Buku Baru. Transaksi tersebut membutuhkan tabel untuk memasukan data seperti tabel anggota, tabel buku, tabel peminjaman, tabel pemesanan, tabel usulan, tabel persetujuan, tabel tabel jurusan, tabel fakultas, tabel kritik dan saran. DFD Level 1 Pencatatan Data Transaksi dapat dilihat pada Gambar 4.14

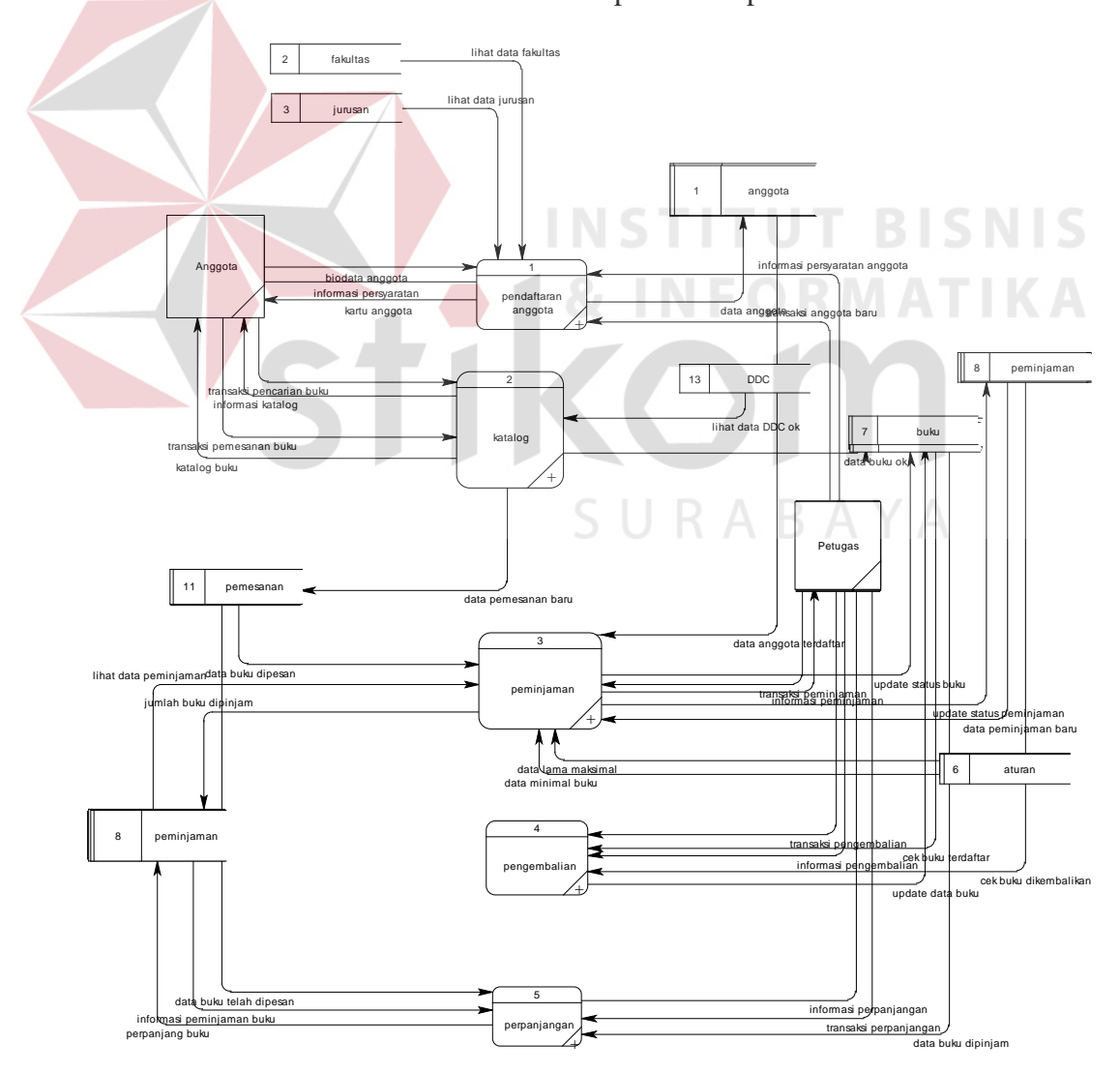

Gambar 4.14 DFD Level 1 Pencatatan Data Transaksi

### **4.3.6 DFD Level 1 Cetak Laporan**

DFD Level 1 Cetak Laporan merupakan gambaran proses pencetakan laporan dalam memberikan informasi kepada Kepala Perpustakaan. Terdiri dari Lima proses cetak laporan, yaitu Laporan Laporan Peminjaman(Laporan Peminjaman, Laporan Pengembalian, laporan Denda), Anggota, Laporan Kritik dan Saran, Laporan Buku Baru dan Laporan Pemesanan. DFD Level 1 Cetak Laporan dapat dilihat pada Gambar 4.15

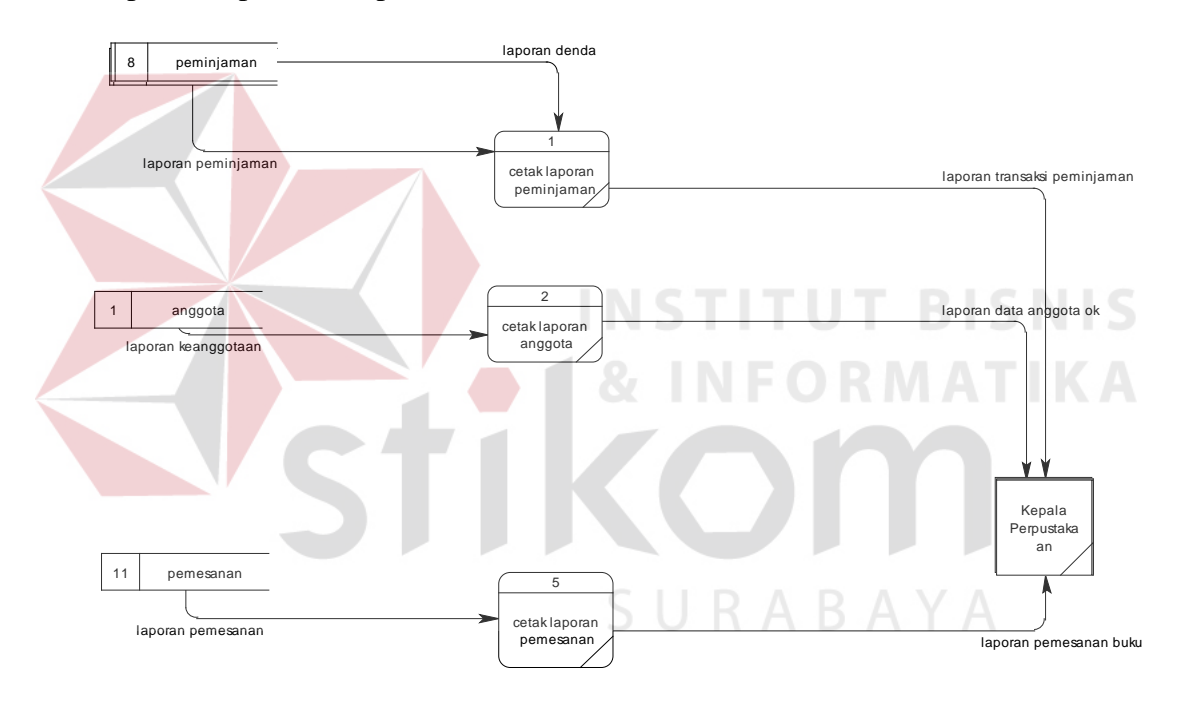

Gambar 4.15 DFD Level 1 Cetak Laporan

### **4.3.7 DFD Level 2 Proses Pendaftaran Anggota**

DFD Level 2 Proses Pendaftaran Anggota ini merupakan gambaran secara terkomputerisasi proses–proses yang ada pada sistem pendaftaran anggota. Mulai dari proses pendaftaran anggota, cek persyaratan, proses mengaktifkan anggota, sampai proses cetak kartu anggota yang nantinya diberikan kepada anggota perpustakaan. Tabel yang diperlukan antara lain, tabel jurusan, tabel fakultas dan

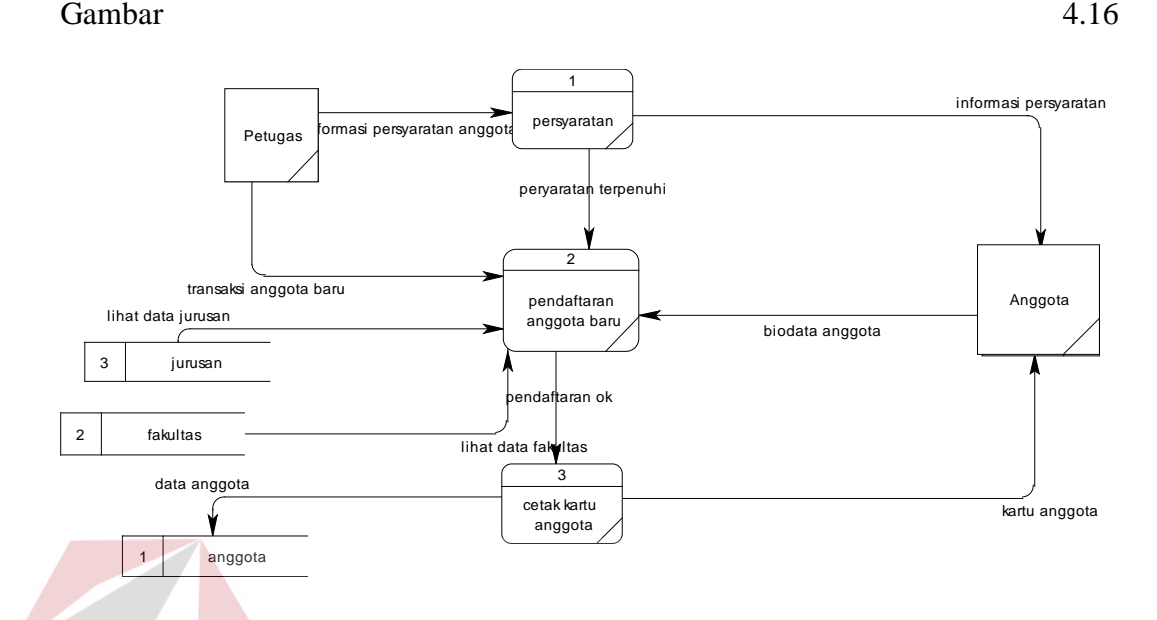

tabel anggota. DFD Level 2 proses pendaftaran anggota dapat dilihat pada

Gambar 4.16 DFD Level 2 Proses Pendaftaran Anggota

**TITUT BISNIS** 

### **4.3.8 DFD Level 2 Katalog**

DFD Level 2 Katalog merupakan gambaran proses pencarian buku dalam perpustakaan. Proses ini dibagi menjadi Empat proses, yaitu proses pencarian buku, proses pemesanan buku, proses pengusulan buku dan proses kritik dan saran. Empat proses yang terdapat pada DFD level 2 katalog ini membutuhkan tabel–tabel untuk menyimpan data pemesanan, pengusulan, dan kritik dan saran. Tabel yang dibutuhkan antara lain tabel buku, tabel usulan, tabel pemesanan, dan tabel kritik dan saran. DFD Level 2 katalog dapat dilihat pada Gambar 4.17

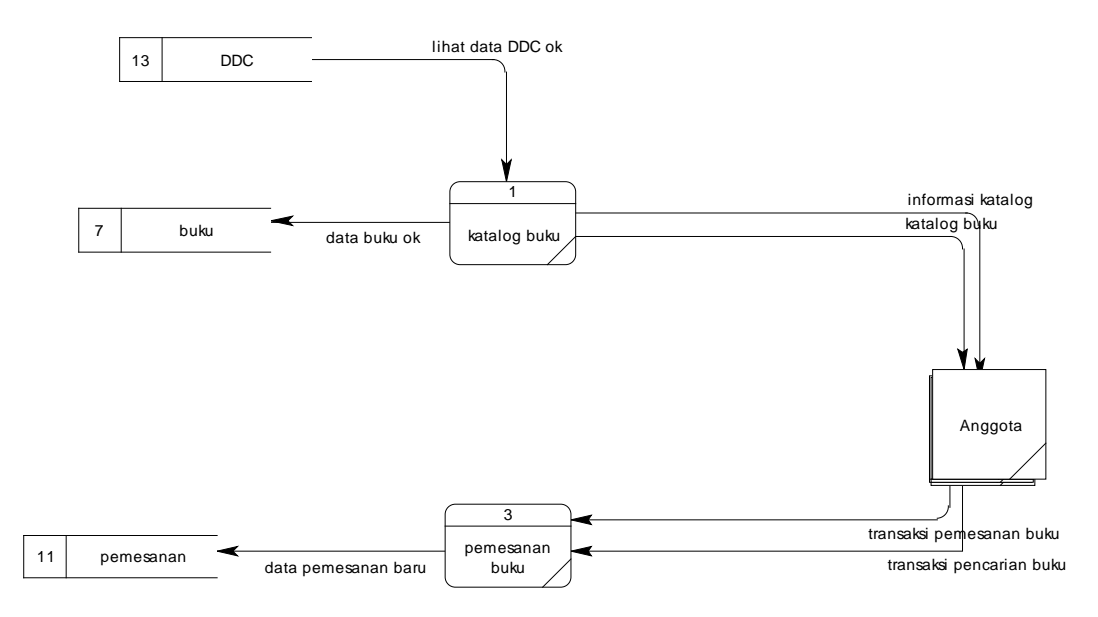

Gambar 4.17 DFD Level 2 Katalog

### **4.3.9 DFD level 2 Peminjaman Buku**

DFD level 2 Peminjaman Buku dimulai dari petugas yang menginputkan data peminjaman berupa kode Anggota dan Kode Buku yang akan dipinjam. Kemudian sistem akan melakukan pengecekan antara lain.

- 1. Cek keanggotaan, digunakan untuk memastikan status anggota telah terdaftar sebagai anggota atau belum
- 2. Cek peminjam sebelumnya berfungsi untuk memastikan apabila pada peminjaman sebelumnya, apakah peminjaman masih memiliki tanggungan atau tidak. Dalam hal ini adalah mengenai keterlambatan mengembalikan buku, apabila ada maka transaksi peminjaman tidak bisa dilakukan maka peminjam harus menyelesaikan tanggungan terlebih dahulu.
- 3. Cek Pemesanan, berfungsi untuk memastikan bahwa buku yang akan dipinjam tidak dipesan oleh anggota lain. Jika buku dalam status dipesan maka peminjam harus menunggu sampai batas waktu pemesanan habis

4. Cek jumlah buku yang dipinjam, berfungsi untuk memastikan apakah peminjam sudah melampaui batas peminjaman atau belum. Jika belum, maka sistem akan menyimpan data transaksi peminjaman tersebut dan merubah status buku menjadi dipinjam. Sistem *flow* peminjaman Buku dapat dilihat pada gambar 4.18

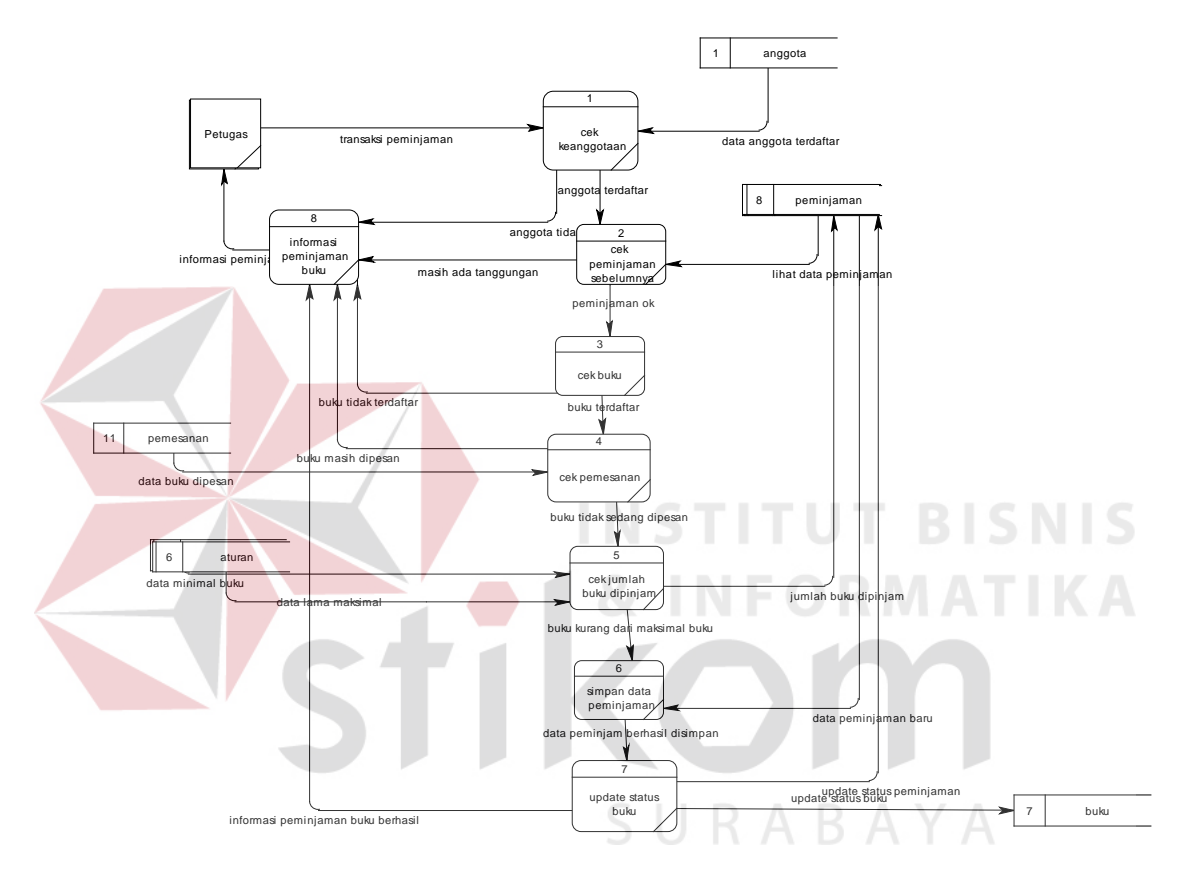

Gambar 4 18 DFD Level 2 Peminjaman Buku

### **4.3.10 DFD Level 2 Perpanjangan Buku**

Pada DFD level 2 perpanjangan buku menjelaskan secara terkomputerisasi proses demi proses pada sistem perpanjangan buku. Dimulai dari petugas yang memasukan data perpanjangan buku. Data perpanjangan buku adalah kode buku dan kode anggota. Sistem akan mulai melakukan proses pengecekan. Setelah semua pengecekan terpenuhi sistem akan memperpanjang buku. Proses memperpanjang buku disini adalah menambah tanggal peminjaman buku dengan aturan yaitu 7 hari, apabila peminjam mau memperpanjang buku sebelum waktu pengembalian, maka dapat diperpanjang. Yaitu dengan menambahkan 7 hari setelah tanggal pengembalian. DFD level 2 perpanjangan buku dapat dilihat pada Gambar 4.19

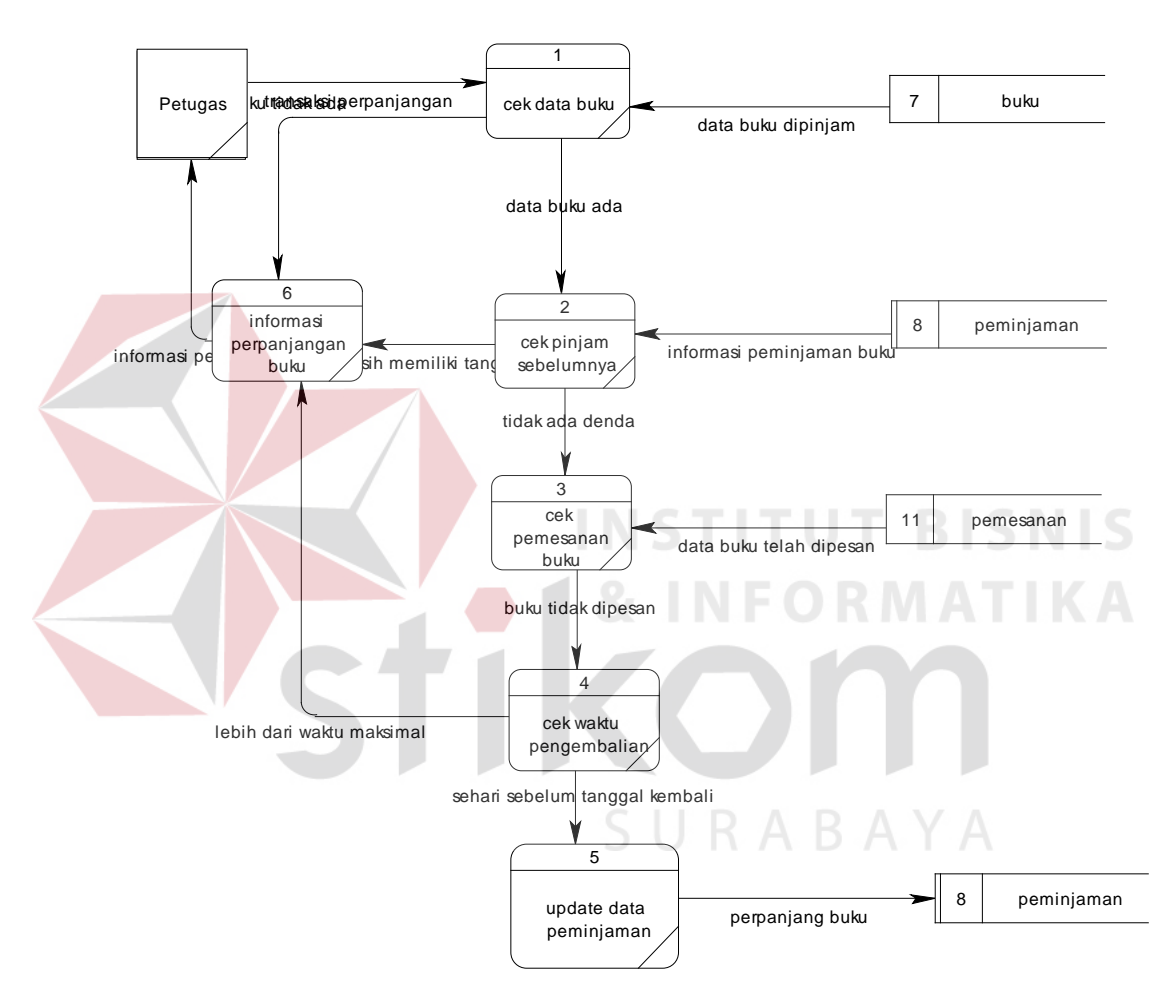

Gambar 4.19 DFD Level 2 Perpanjangan Buku

### **4.3.11 DFD Level 2 Pengembalian Buku**

Pada DFD level 2 pengembalian buku dimulai dari petugas menginputkan data pengembalian buku pada sistem. Data tersebut yaitu kode buku yang akan dikembalikan dan kode anggota peminjam buku. Kemudian sistem akan melakukan beberapa proses pengecekan antara lain cek buku, cek keterlambatan. Jika pengembalian terlambat maka akan menuju proses hitung denda, jika tidak maka sistem akan langsung merubah catatan peminjaman pada tabel pinjam yaitu dari dipinjam menjadi ready stok. Selanjutnya sistem akan merubah status menjadi ready stok. DFD level 2 pengembalian buku dapat dilihat pada Gambar 4.20

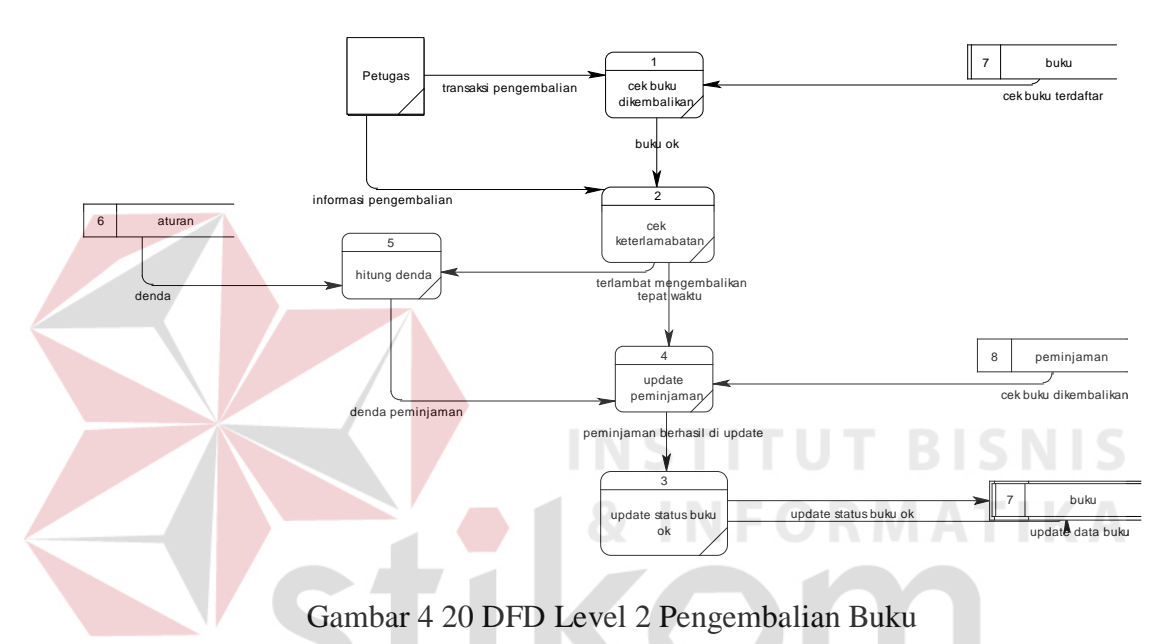

### **4.4 Entity Relational Diagram**

Setelah dilakukan analisis terhadap sistem, langkah berikutnya perancangan sistem. Dimana dalam perancangan sistem ini dapat memberikan tentang gambaran sistem yang dibuat. Dengan menggunakan model dan beberapa

SURABAYA

tahap yaitu:

### **4.4.1 Conceptual Data Model (CDM)**

*Conceptual Data Model* (CDM) untuk sistem yang direncanakan terlihat dalam Gambar 4.21 dibawah ini:

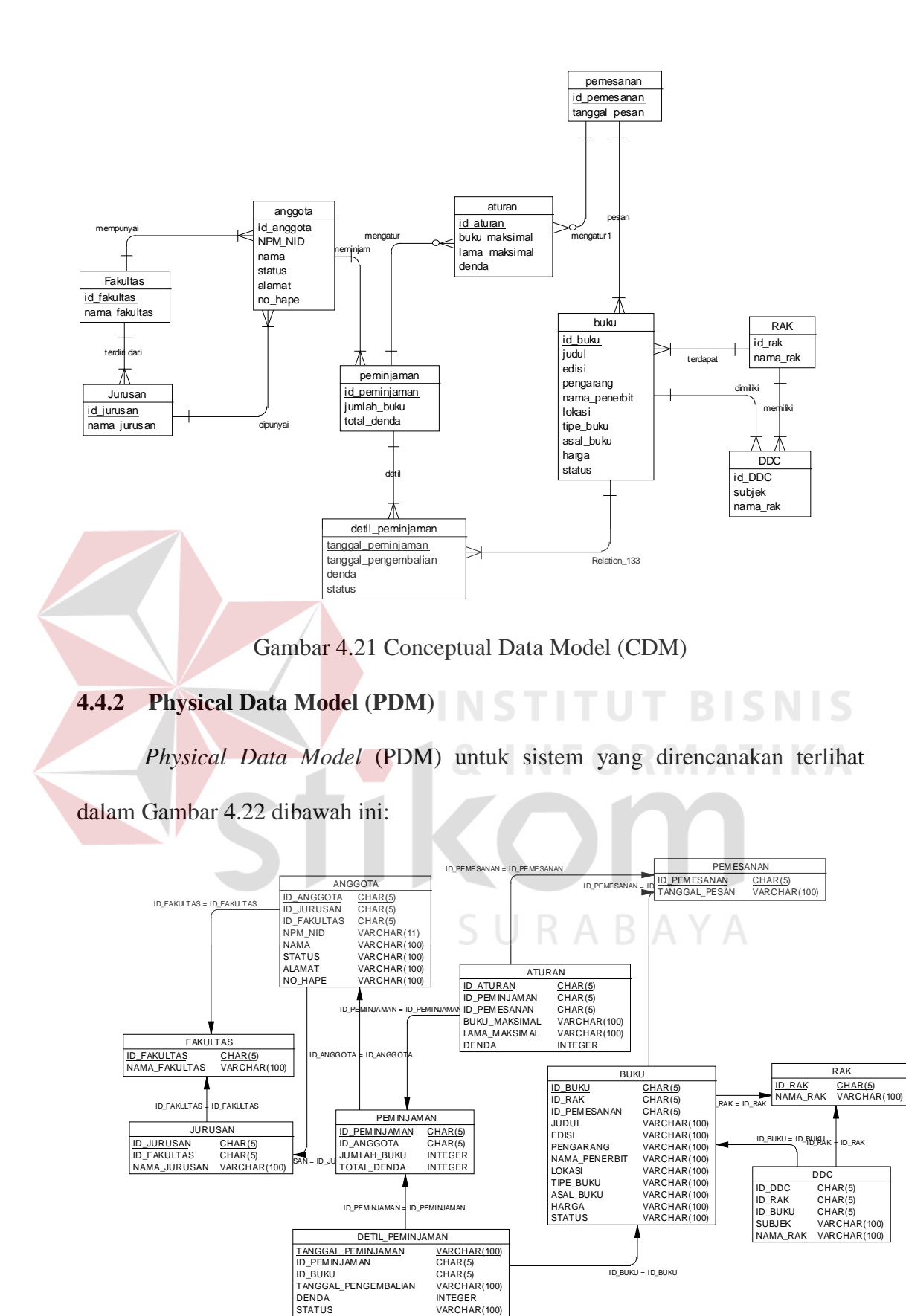

Gambar 4 22 Physical Data Model (PDM)

### **4.5 Struktur Tabel**

Dalam hal merancang struktur tabel yang diperlukan, meliputi nama tabel, nama atribut, tipe data, serta data pelengkap seperti primary key, foreign key, dan sebagainya. Rancangan basis data aplikasi ini terdiri dari tabel-tabel sebagai berikut:

A. Tabel Fakultas

Primary Key : ID\_Fakultas

Fungsi : Untuk menyimpan data Fakultas. Tabel ini nantinya akan digunakan sebagai acuan untuk menentukan fakultas pada setiap anggota perpustakaan.

| No. | Nama kolom         | Tipe data   | Constaint   |
|-----|--------------------|-------------|-------------|
|     | <b>ID</b> Fakultas | Char(2)     | Primary Key |
|     | Nama_Fakultsd      | VarChar(50) | Not Null    |

Table 4.1 Tabel Fakultas

### B. Tabel Jurusan

Primary Key : ID\_Jurusan

Fungsi : Untuk menyimpan data Jurusan. Tabel ini nantinya akan digunakan sebagai acuan untuk menetukan jurusan pada setiap anggota perpustakaan.

| No<br>Nama kolom |                   | Tipe data   | Constaint   |
|------------------|-------------------|-------------|-------------|
|                  | <b>ID</b> Jurusan | Char(4)     | Primary Key |
|                  | Nama Jurusan      | VarChar(50) | Not Null    |

Table 4.2 Tabel Jurusan

### C. Tabel Rak

Primary Key : ID\_Rak

Fungsi : Untuk menyimpan data Rak. Tabel ini nantinya akan digunakan sebagai acuan untuk menetukan lokasi buku.

| No | Nama kolom    | Tipe data   | Constaint   |
|----|---------------|-------------|-------------|
|    | <b>ID</b> Rak | Char(2)     | Primary Key |
|    | Nama Rak      | VarChar(50) | Not Null    |

Table 4.3 Tabel Rak

### D. Tabel DDC

Primary Key : ID\_DDC

Fungsi : Untuk menyimpan data DDC. Tabel ini nantinya akan digunakan sebagai acuan untuk menetukan kategori buku.

|     |               | Table 4.4 Tabel Darang |             |
|-----|---------------|------------------------|-------------|
| No. | Nama kolom    | Tipe data              | Constaint   |
|     | <b>ID_DDC</b> | VarChar(10)            | Primary Key |
|     | Subjek        | VarChar(50)            | Not Null    |
|     | Nama_Rak      | VarChar(50)            | Not Null    |
|     |               |                        |             |

Table 4.4 Tabel Barang

### E. Tabel Aturan

Primary Key : ID\_Aturan

SURABAYA

Fungsi : Untuk menyimpan data Aturan. Tabel ini nantinya akan

digunakan sebagai aturan peminjaman, pemesanan dan denda

| No | Nama kolom           | Tipe data   | Constaint   |
|----|----------------------|-------------|-------------|
|    | <b>ID</b> Aturan     | Char(5)     | Primary Key |
| 2  | <b>Buku Maksimal</b> | VarChar(50) | Not Null    |
| 3  | Lama maksimal        | VarChar(50) | Not Null    |
| 4  | Denda                | Integer     | Not Null    |

Table 4.5 Tabel Aturan

F. Tabel Petugas

Primary Key : ID\_Petugas

Fungsi : Untuk menyimpan data Petugas. Tabel ini nantinya akan digunakan sebagai hak akses masuk ke dalam sistem.

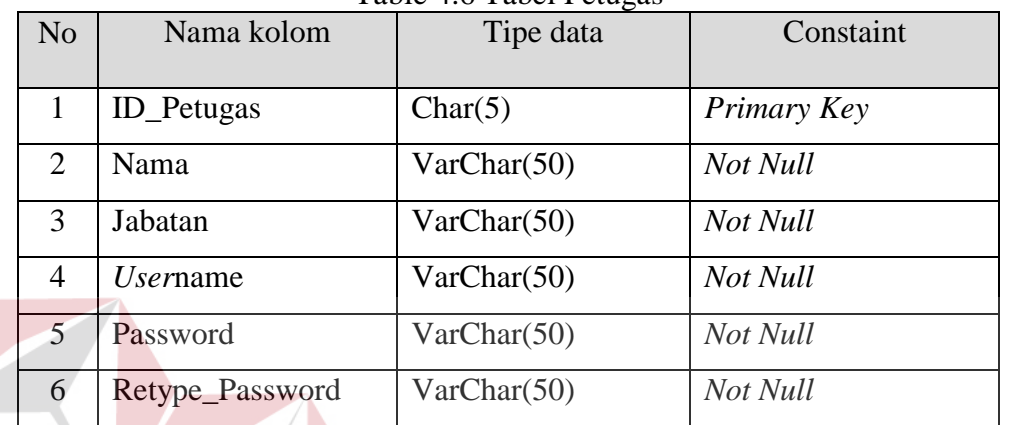

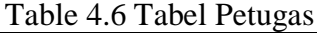

G. Tabel Anggota

### **INSTITUT BISNIS** Primary Key: ID\_Anggota **NFORMATIKA**

Fungsi : Untuk menyimpan data Anggota. Tabel ini digunakan

sebagai pendaftaran anggota baru.

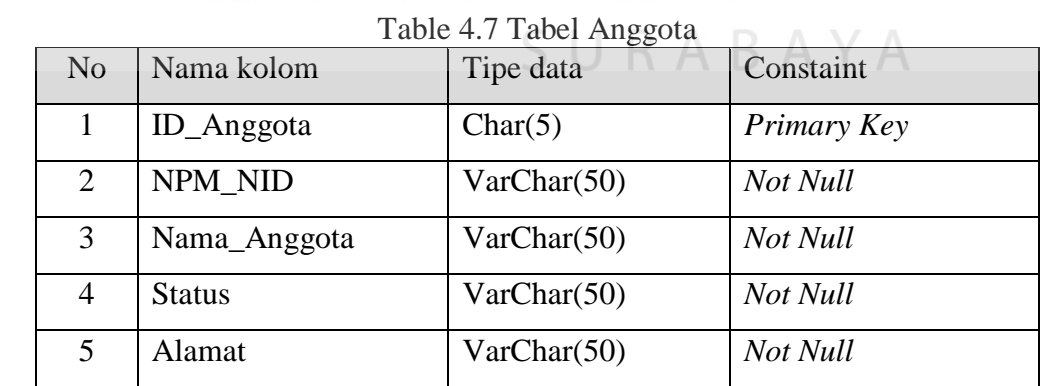

6 No\_Hape VarChar(50) *Not Null*

H. Tabel Buku

Primary Key : ID\_Buku

Fungsi : Untuk menyimpan data Buku. Tabel ini digunakan apabila ada buku yang rusak, hilang, dan buku baru yang masuk.

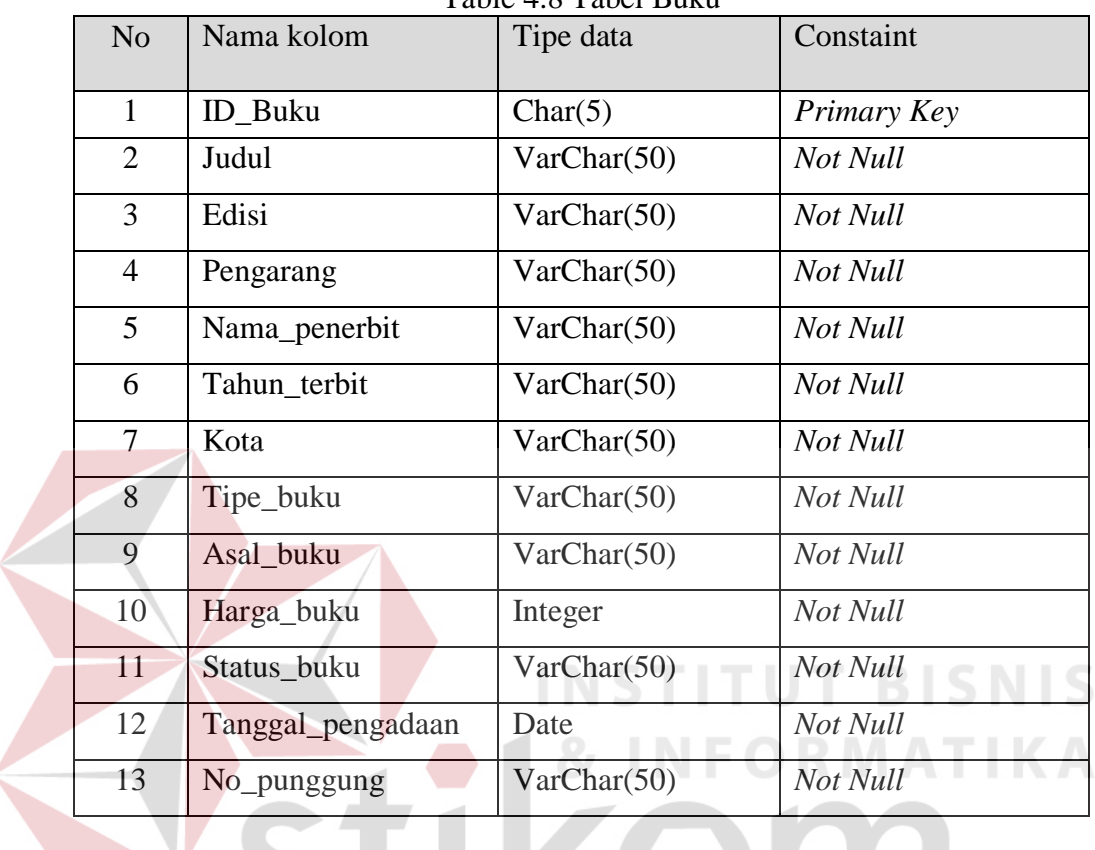

Table 4.8 Tabel Buku

### I. Tabel Peminjaman

Primary Key : ID\_Peminjaman J U R A B A Y A

Fungsi : Untuk menyimpan data Peminjaman. Tabel ini digunakan apabila ada proses peminjaman,pengembalian, serta perpanjangan. Yang membedakan proses peminjaman dan lainnya adalah dalam status buku yang ada pada tabel Detil Peminjama

| No | Nama kolom    | Tipe data   | Constaint   |
|----|---------------|-------------|-------------|
|    | ID_Peminjaman | Char(7)     | Primary Key |
|    | Jumlah_buku   | VarChar(50) | Not Null    |
|    | Total_denda   | Integer     | Not Null    |

Table 4.9 Tabel Peminjaman

J. Tabel Detil Peminjaman

Primary Key : ID\_Peminjaman

Fungsi : Untuk menyimpan data Detil dari proses peminjaman, pengembalian dan perpanjangan. Tabel ini digunakan untuk menjabarkan tentang detil isi dari tabel peminjaman pada Universitas Wiraraja Sumenep.

| N <sub>o</sub> | Nama kolom           | Tipe data   | Constaint   |
|----------------|----------------------|-------------|-------------|
| 1              | ID_Peminajaman       | Char(5)     | Primary Key |
| $\overline{2}$ | Judul_Buku           | VarChar(50) | Not Null    |
| 3              | Pengarang            | VarChar(50) | Not Null    |
| $\overline{4}$ | Nama_penerbit        | VarChar(50) | Not Null    |
| 5              | <b>Status</b>        | VarChar(50) | Not Null    |
| 6              | Tanggal_peminjaman   | Date        | Not Null    |
|                | Tanggal_pengembalian | Date        | Not Null    |
| 8              | Denda                | Integer     | Not Null    |

Table 4.10 Tabel Detil peminjaman

K. Tabel Pemesanan

V

Primary Key : ID\_Pemesanan

Fungsi : Untuk menyimpan data Pemesanan buku. Tabel ini digunakan untuk menyimpan data pemesanan buku untuk anggota yang ingin memboking buku sebelumnya.

| No | Nama kolom          | Tipe data   | Constaint          |  |  |
|----|---------------------|-------------|--------------------|--|--|
|    | <b>ID</b> Pemesanan | Char(5)     | <b>Primary Key</b> |  |  |
|    | Tanggal_Pemesanan   | VarChar(50) | Not Null           |  |  |

Table 4.11 Tabel Pemesanan

### **4.6 Desain Input – Output**

Desain input/output merupakan rancangan input/output berupa form untuk memasukkan data dan laporan sebagai informasi yang dihasilkan dari pengolahan data. Desain input/output juga merupakan acuan pembuat aplikasi dalam merancang dan membangun sistem.

### **4.6.1 Desain Antar Muka Form Login**

Form Login digunakan untuk masuk kedalam sistem informasi perpustakaan. Petugas dapat memasukan *username* dan *password* yang telah ditentukan. Pada form ini nantinya akan ditentukan hak akses atau *previlage* pada masing – masing petugas sehingga tidak sembarang petugas yang bias masuk dan mengakses data – data yang ada pada sistem. Form login dapat dilihat pada **INSTITUT BISNIS** Gambar 4.23

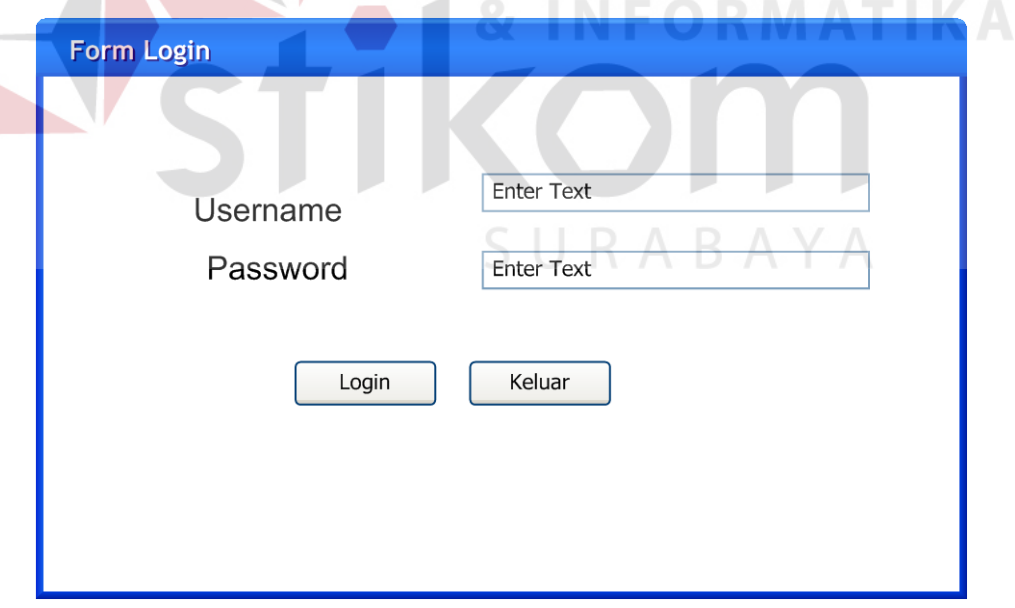

Gambar 4.23 Desain Form Login

### **4.6.2 Desain Antar Muka Form Utama**

Form ini adalah form yang akan muncul pertama kalo setelah petugas berhasil login. Pada form ini terdapat menu yaitu Home, Master,Transaksi, Kunjungan, dan Laporan. Menu – menu yang ditampilkan berbeda – beda pada masing – masing *user*, tergantung pada masing – masing hak aksesnya. Form menu utama dapat terlihat pada Gambar 4.24

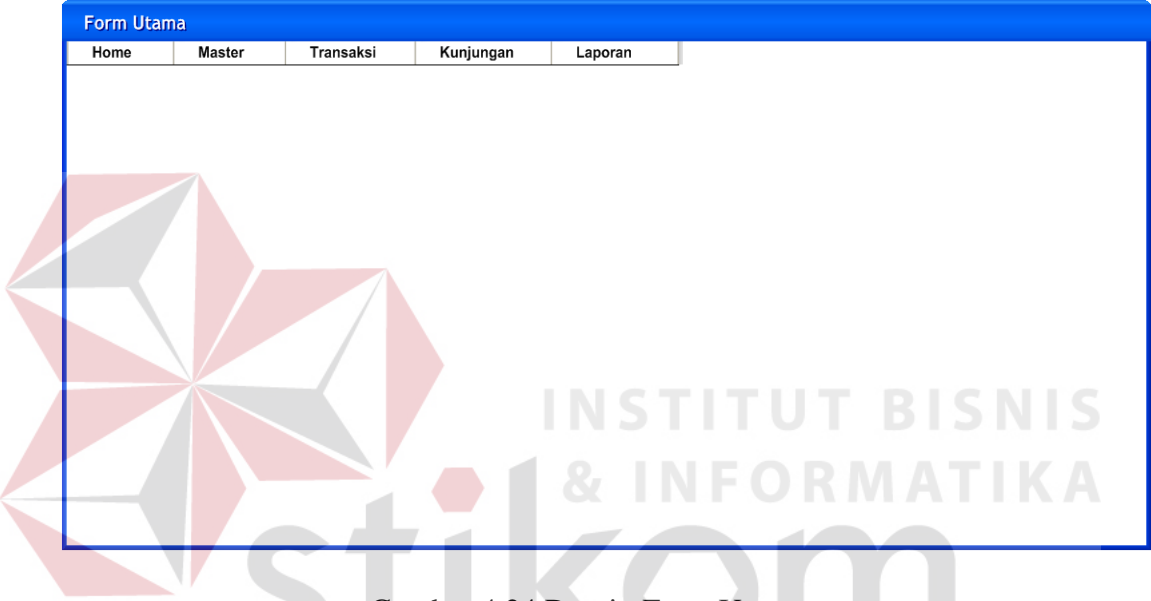

Gambar 4.24 Desain Form Utama

## **4.6.3 Desain Antar Muka Form Fakultas**

Form Fakultas digunakan untuk menambah data fakultas yang ada di Universitas Wiraraja Sumenep. Data fakultas ini digunakan untuk proses selanjutnya, yaitu proses pemilihan jurusan dan proses pendaftaran anggota. Form fakultas dapat dilihat pada Gambar 4.25

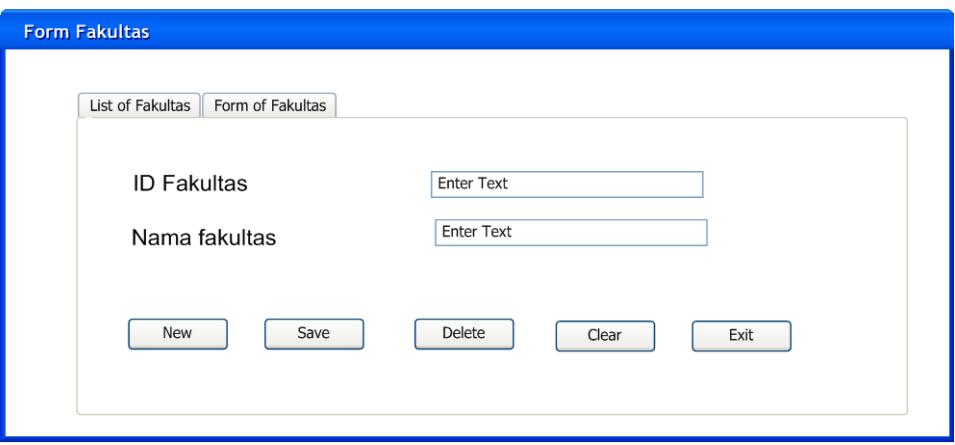

Gambar 4.25 Desain Form Fakultas

### **4.6.4 Desain Antar Muka Form Jurusan**

Form Jurusan digunakan untuk menambah data Jurusan yang ada di Universitas Wiraraja Sumenep. Data Jurusan ini digunakan untuk proses selanjutnya, yaitu proses proses pendaftaran anggota. Form jurusan dapat dilihat **NSTITUT BISNIS** pada Gambar 4.26

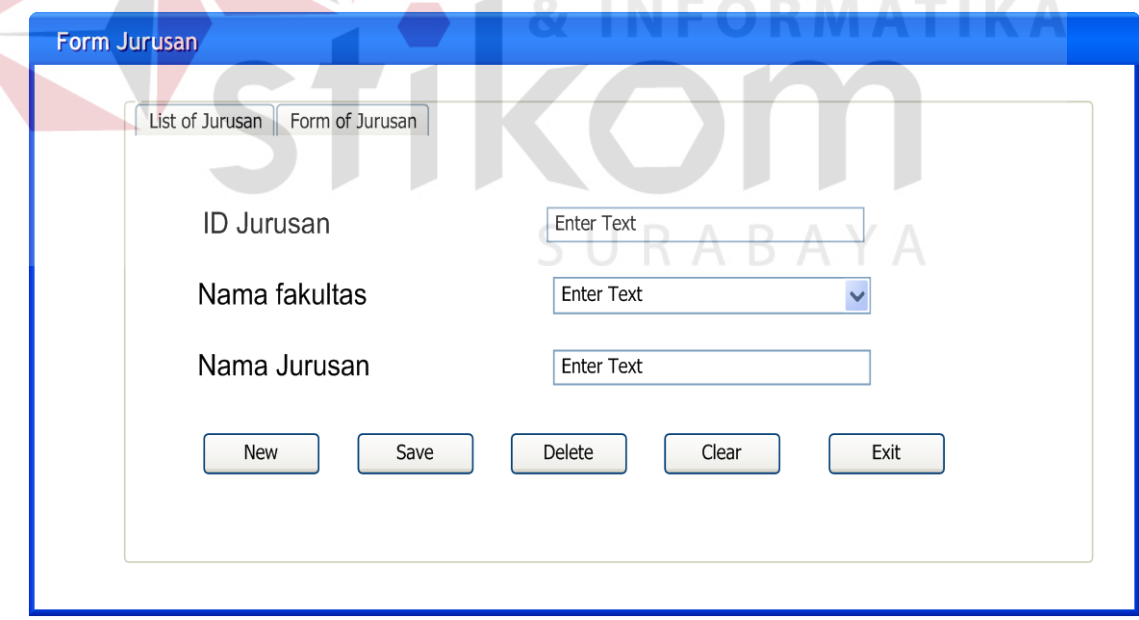

Gambar 4.26 Desain Form Jurusan

### **4.6.5 Desain Antar Muka Form Rak**

Form Jurusan digunakan untuk menambah data Rak yang ada di Universitas Wiraraja Sumenep. Data Jurusan ini digunakan untuk proses selanjutnya, yaitu proses proses penentuan DDC dan proses Input Buku. Form jurusan dapat dilihat pada Gambar 4.27

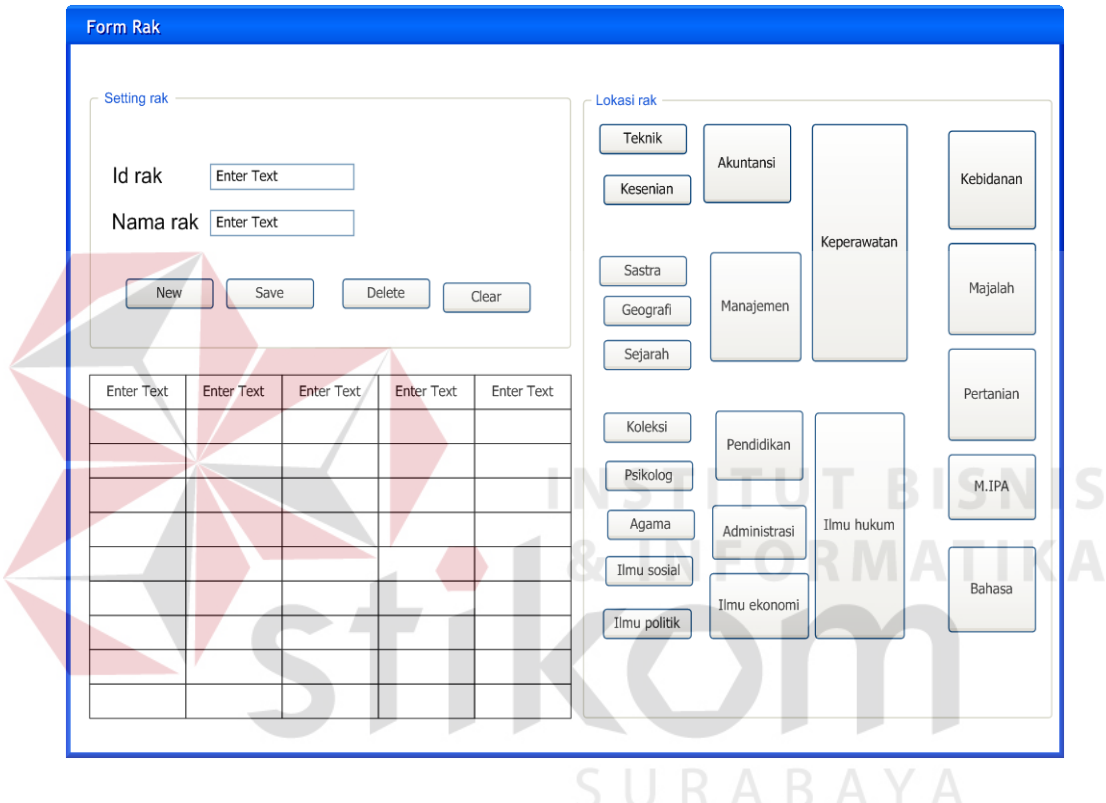

Gambar 4.27 Desain Form Rak

### **4.6.6 Desain Antar Muka Form Rak**

Form ini berfungsi untuk memasukan data DDC(*Dewey Decimal Classification*). DDC ini merupakan suatu tehnik yang digunakan untuk mengelompokan buku berdasarkan bidang ilmu yang sama, sehingga buku lebih mudah untuk diatur dan lebih terorganisir. Form DDC dapat dilihat pada Gambar 4.28

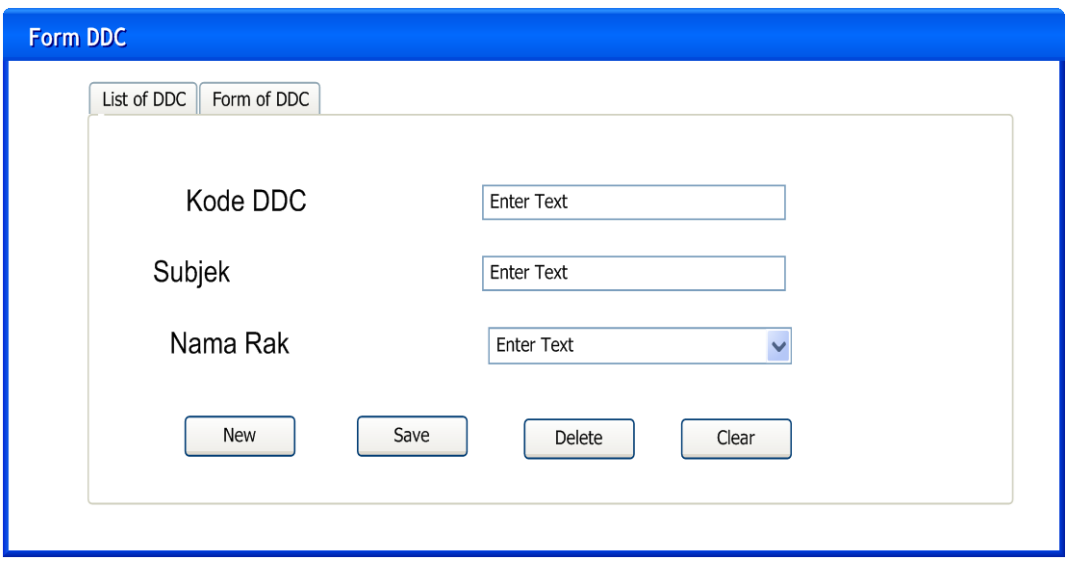

Gambar 4.28 Desain Form DDC

### **4.6.7 Desain Antar Muka Form Aturan**

Form Aturan digunakan untuk menginputkan aturan – aturan peminjaman meliputi maksimum buku yang boleh dipinjam,jangka waktu peminjaman, dan denda. Form Aturan terlihat pada Gambar 4.29

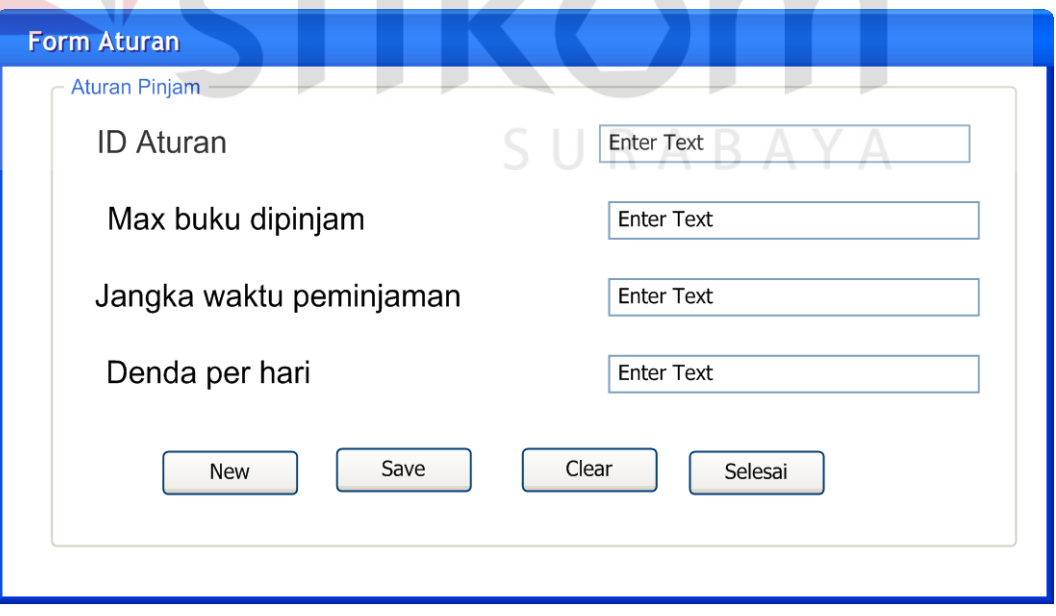

Gambar 4.29 Desain Form Aturan

### **4.6.8 Desain Antar Muka Form Petugas**

Form Petugas perpustakaan digunakan untuk menginputkan data petugas perpustakaan meliputi ID Petugas, Nama petugas, Jabatan, *User*name, dan password. *User*name dan password inilah yang akan digunakan oleh petugas untuk masuk kedalam aplikasi. Terdapat juga pilihan Jabatan, yang digunakan untuk mengelompokan *user*name sehingga hak akses setiap *user* dapat diketahui dendan hanya melihat Jabatannya. Setiap jabatan memiliki hak akses berbeda – beda. Form ini juga disediakan fasilitas untuk mengganti password. Form petugas dapat dilihat pada Gambar 4.30

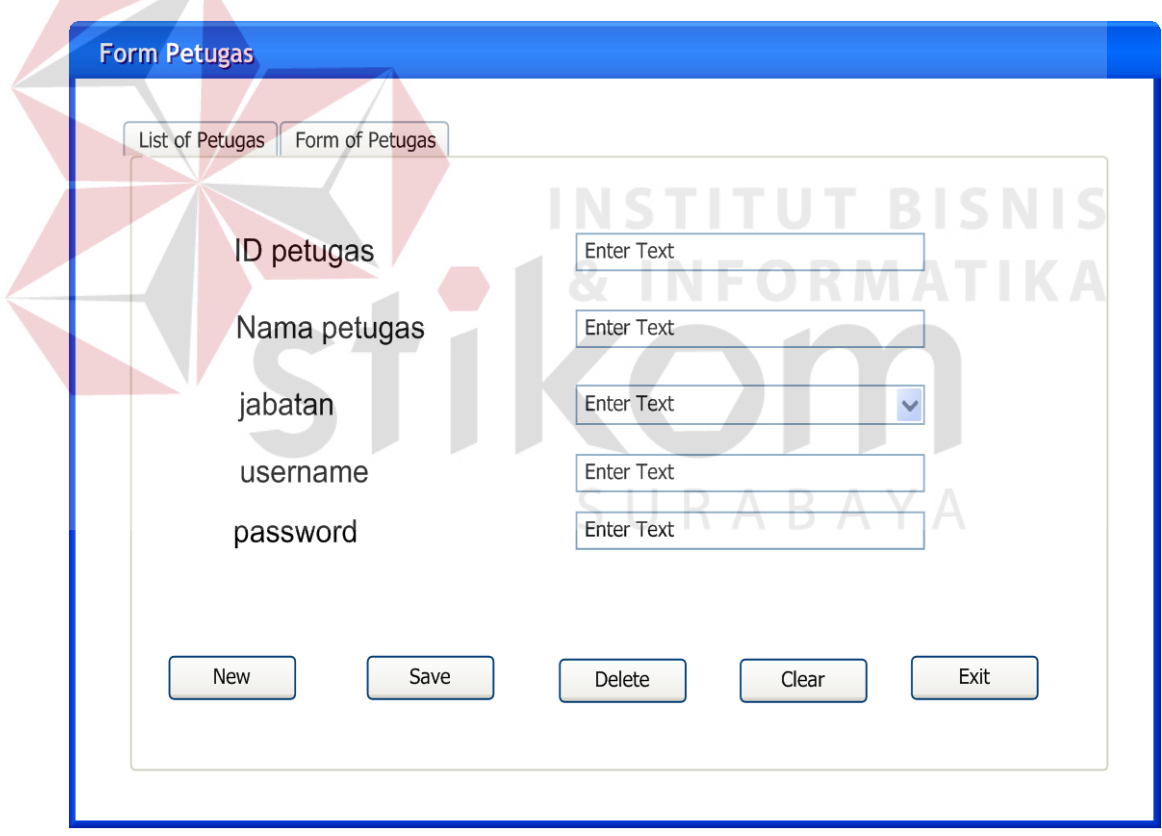

Gambar 4.30 Desain Form Petugas

### **4.6.9 Desain Antar Muka Form Anggota**

Form Anggota perpustakaan merupakan form yang didesain untuk proses penyimpanan dan perubahan data probadi tiap – tiap anggota perpustakaan baru maupun lama. Form anggota terlihat pada Gambar 4.31

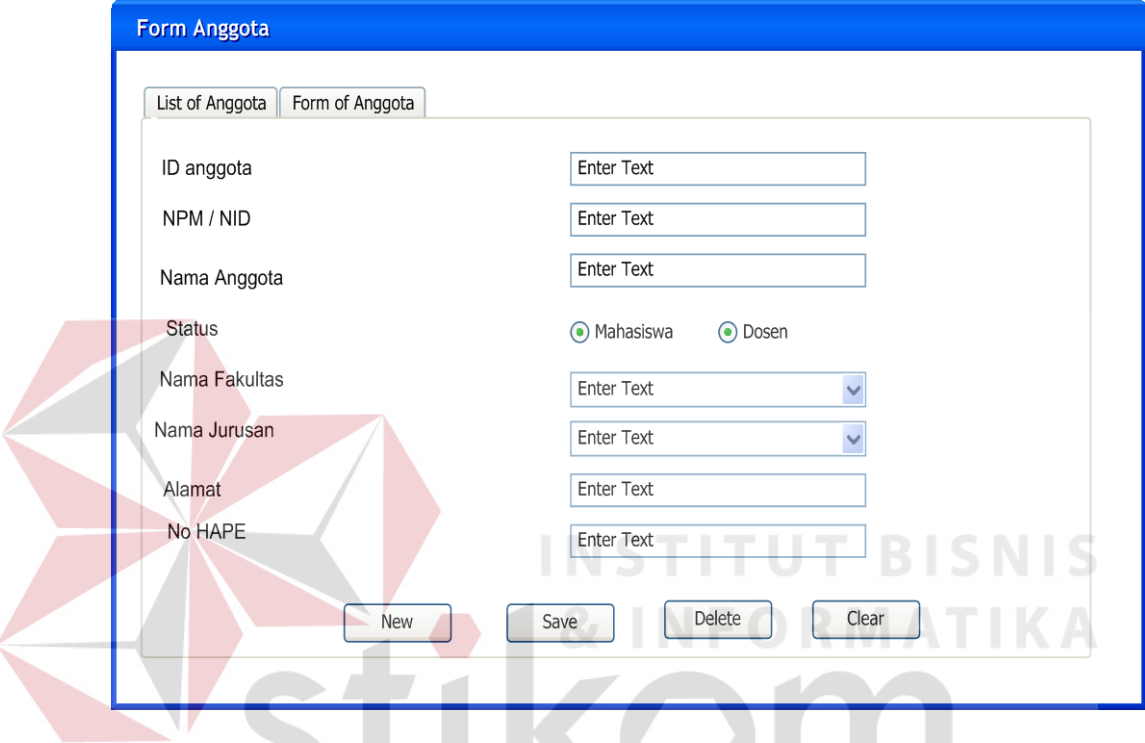

Gambar 4.31 Desain Form Anggota

# **4.6.10 Desain Antar Muka Form Buku**

Form Buku disini dibedakan menjadi dua yaitu, form input buku dan form master buku. Form input buku berfungsi untuk mengentri buku – buku baru yang masuk. Sedangkan untuk master buku berfungsi untuk pendataan buku – buku lama apabila ada masalah, contohnya seperti perubahan data, buku hilang, dan buku rusak. Form buku dapat dilihat pada Gambar 4.32 dan Gambar 4.33

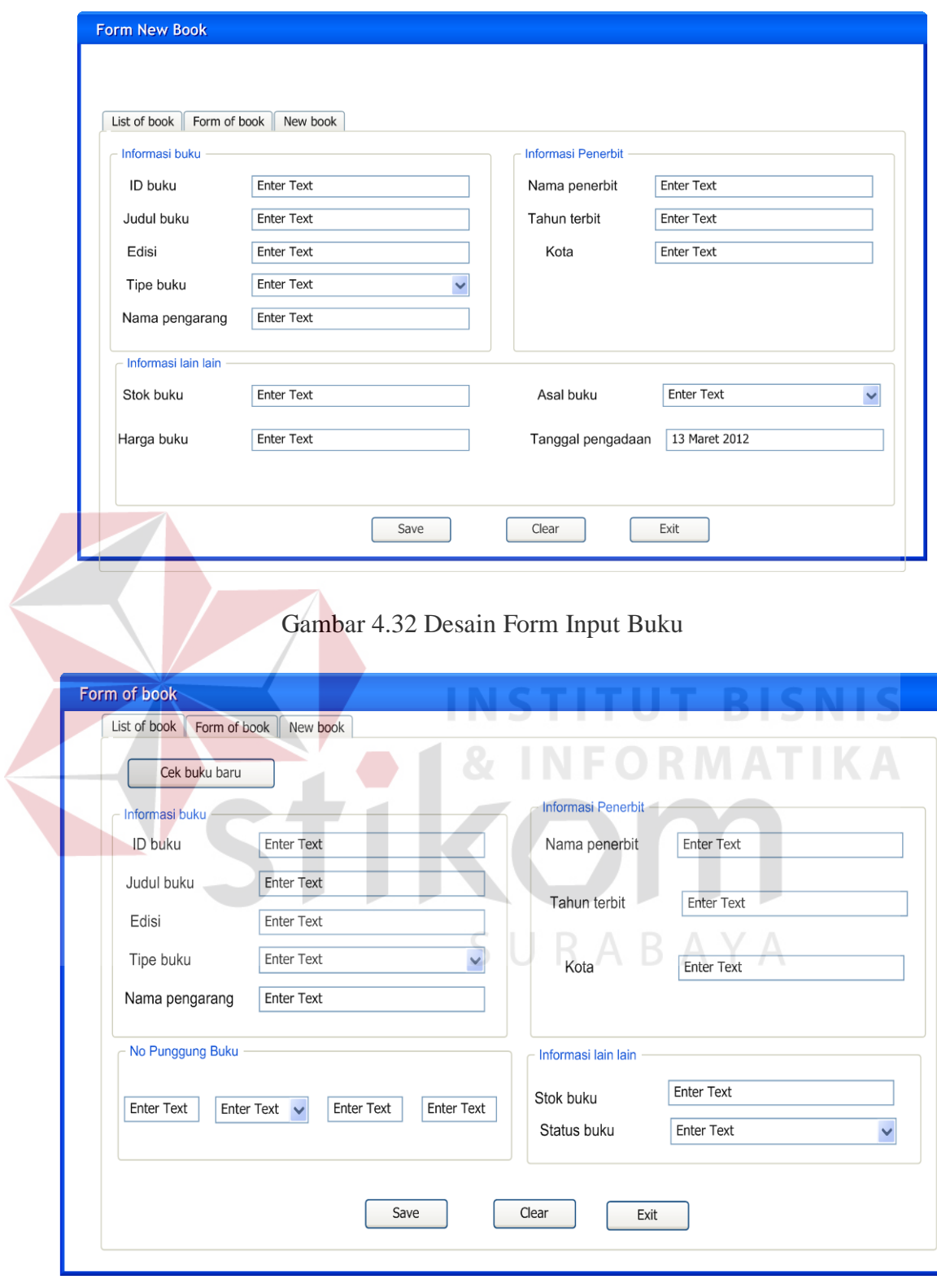

Gambar 4.33 Desain Form Buku
### **4.6.11 Desain Antar Muka Form Sirkulasi (Peminjaman)**

Form ini berfungsi menentukan transaksi peminjaman. Terdapat empat bagian yaitu pendataan anggota, penentuan transaksi, yang ketiga yaitu pendataan buku yang akan dipinjam, dan proses terakhir adalah bagian peminjaman peminjaman yang digunakan untuk melakukan transaksi peminjaman. From transaksi pengembalian, perpanjangan dan sejarah peminjaman menjadi satu bagian form ini. Terdapat tabel yang digunakan untuk melihat data peminjaman yang berada dibawah tabel peminjaman. Desain from Sirkulasi (Peminjaman) dapat dilihat pada Gambar 4.34

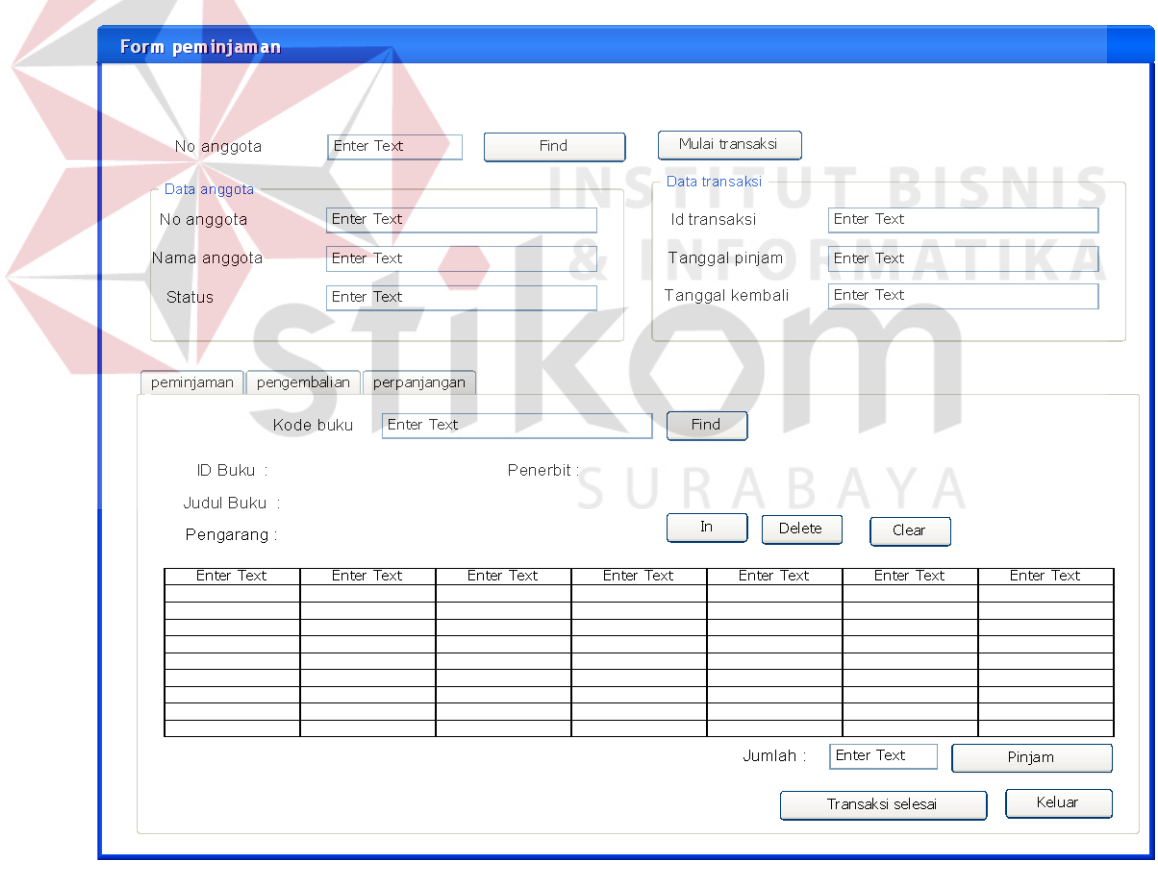

Gambar 4.34 Desain Form Sirkulasi (Peminjaman)

#### **4.6.12 Desain Antar Muka Form Sirkulasi (Pengembalian)**

Seperti yang telah dijelaskan pada penjelasan sebelumnya bahwa form pengembalian juga berada dalam satu form peminjaman. Petugas hanya memilih tab pengembalian untuk melakukan transaksi pengembalian. Terdapat informasi pada bagian kiri bawah tentang informasi keterlambatan dan jumlah denda jika terlambat mengembalikan buku. Tabel pengembalian akan menampilkkan dapat buku yang dikembalikan hanya pada hari itu juga. Form sikulasi (pengembalian) terlihat pada Gambar 4.35

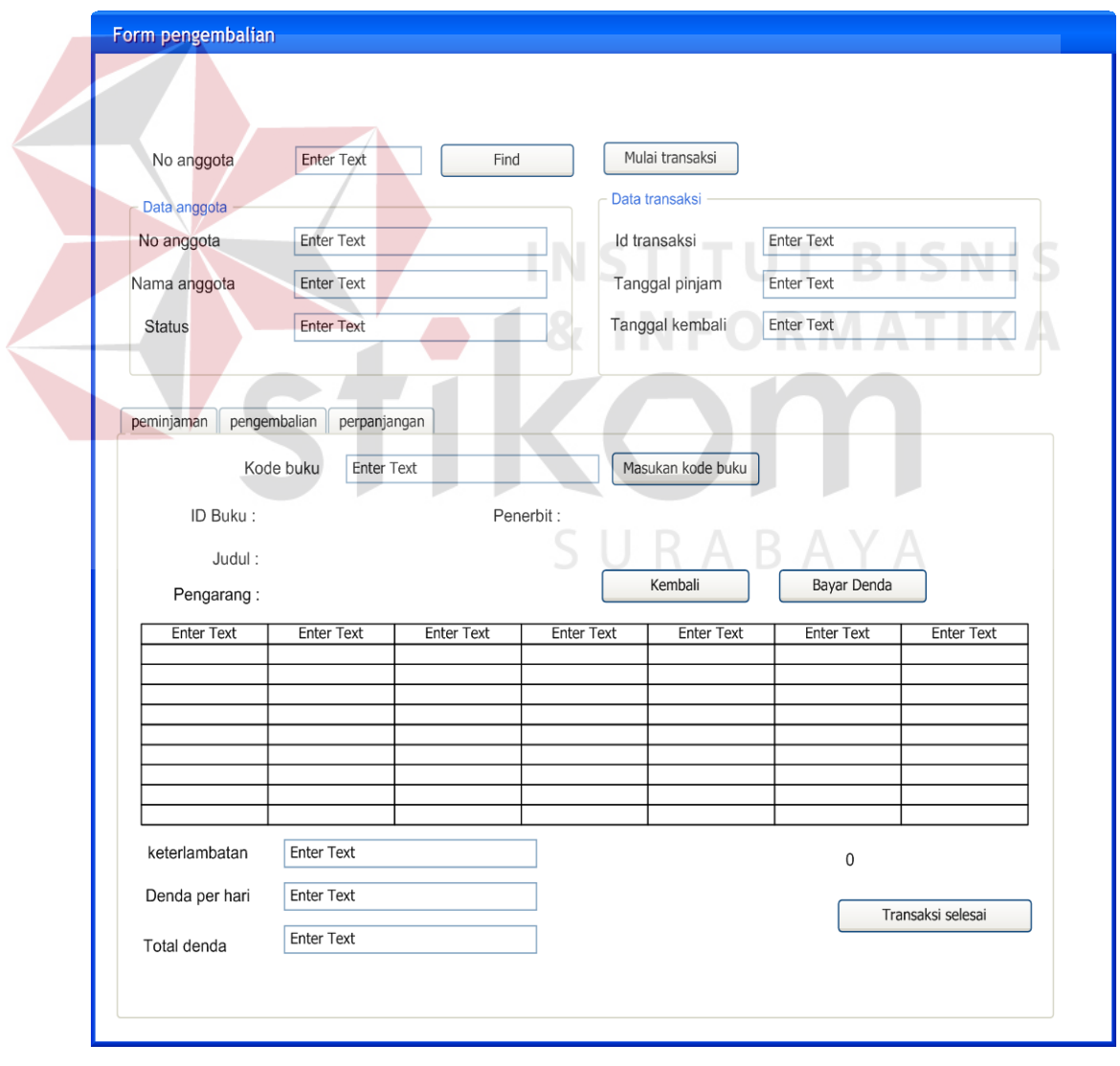

Gambar 4.35 Desain Form Sirkulasi (Pengembalian)

#### **4.6.13 Desain Antar Muka Form Sirkulasi (Perpanjangan)**

Form perpanjangan juga berada satu form dengan peminjaman dan pengembalian. Petugas dapat memilih tab perpanjangan untuk melakukan transaksi perpanjangan. Kemudia petugas cukup memasukan kode buku yang akan diperpanjang, selanjutnya sistem sudah mengetahui siapa anggota yang akan memperpanjangnya. Selanjutnya jika akan memperpanjang, sistem akan mengecek tanggal pengembalian, apakah tidak melebihi hari yang ditentukan, jika tidak, maka buku dapat diperpanjang sesuai hari yang ditentukan. Form sirkulas (Perpanjangan) dapat dilihat pada Gambar 4.36

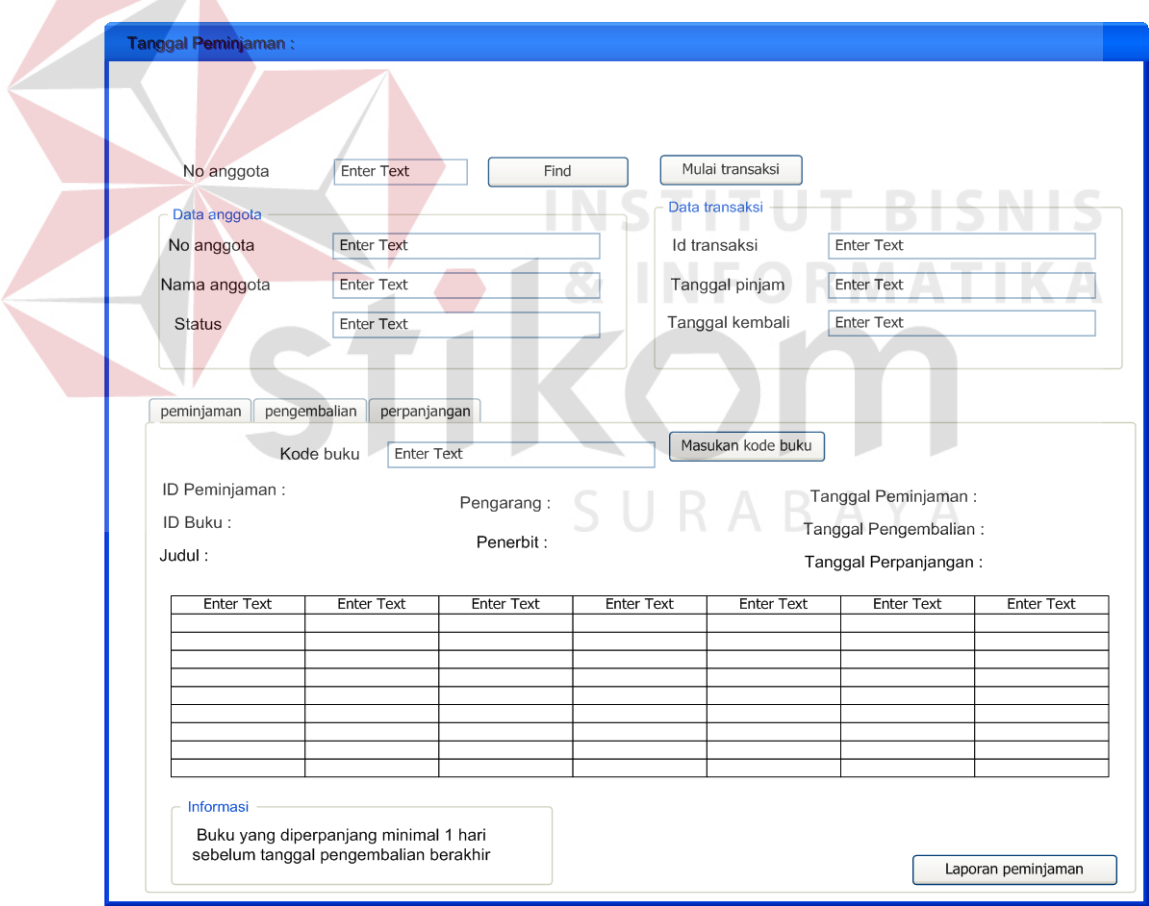

Gambar 4.36 Desain Form Sirkulasi (Perpanjangan)

### **4.6.14 Desain Antar Muka Form Sirkulasi (Sejarah Peminjaman)**

Form Sejarah peminjaman ini hanya ditunjukan untuk melihat history atas peminjaman apa saja yang telah dilakukan oleh peminjam. Yang nantinya akan digunakan sebagai dasar pembuatan laporan anggota teraktif. Form Sirkulasi (Sejarah Peminjaman) dapat dilihat pada Gambar 4.37

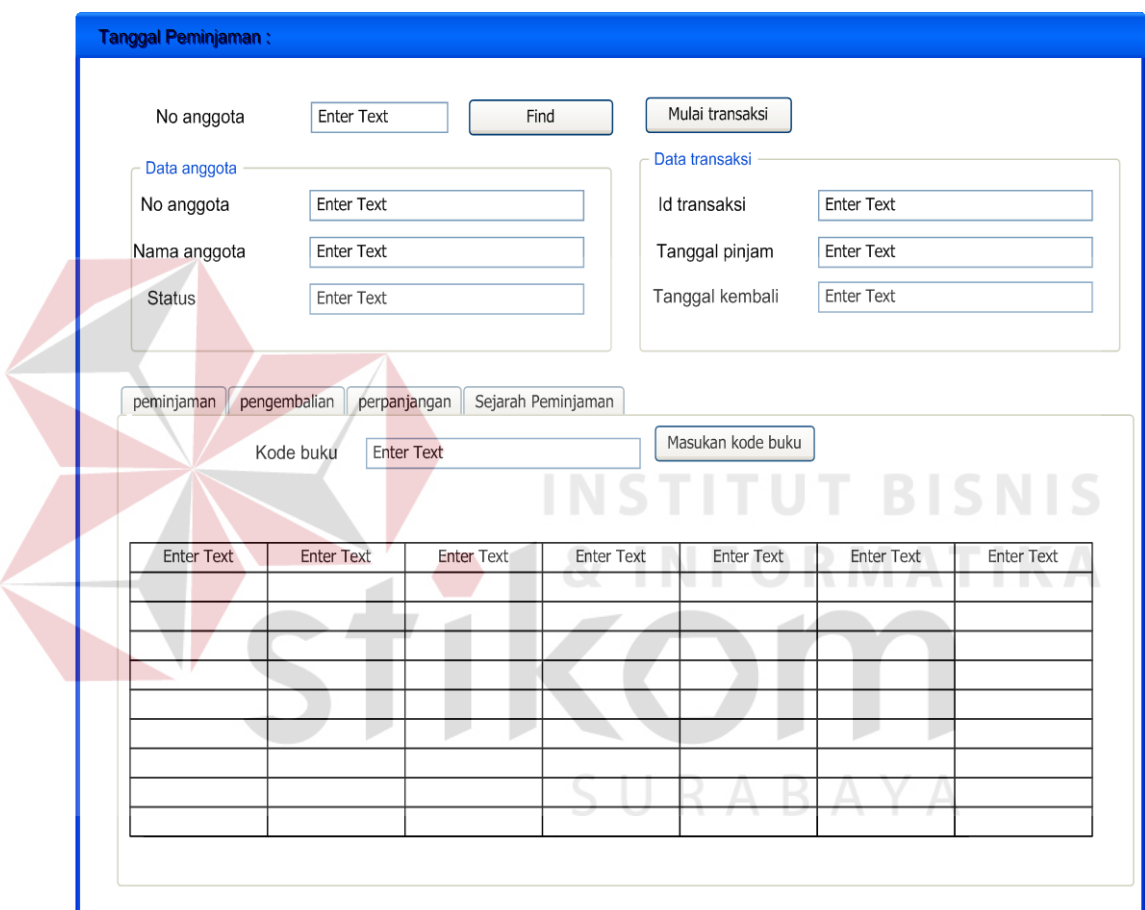

Gambar 4.37 Desain Form Sirkulasi (Perpanjangan)

## **4.6.15 Desain Antar Muka Form Katalog**

Form Katalog disini berfungsi untuk melihat daftar buku, pada katalog juga kita dapat melihat peminjam buku dan letak posisi buku berada. Katalog disi dibagi menjadi empat bagian, proses cari, proses list buku, proses lihat detil, proses lihat denah buku dan proses pemesanan buku.

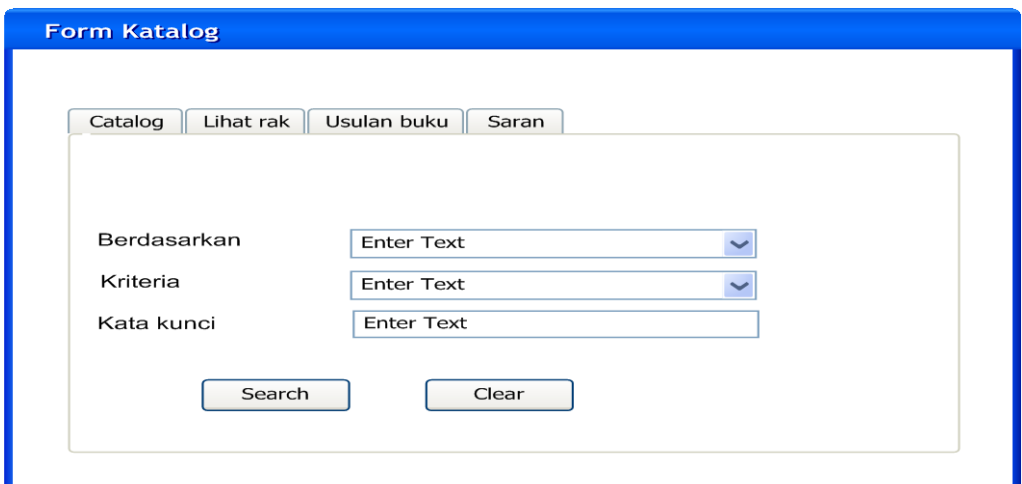

Gambar 4.38 Desain Form Katalog (Cari)

|  | Form penelusuran katalog |                   |            |                       |            |            |  |
|--|--------------------------|-------------------|------------|-----------------------|------------|------------|--|
|  | - Penelusuran            |                   |            |                       |            |            |  |
|  | <b>Enter Text</b>        | <b>Enter Text</b> | Enter Text | Enter Text            | Enter Text | Enter Text |  |
|  |                          |                   |            | ٠                     |            |            |  |
|  | х.                       |                   |            | <b>STAR</b><br>u<br>u |            |            |  |
|  |                          |                   | Back       | Exit<br>٠             |            |            |  |

Gambar 4.39 Desain Form Katalog (Penelusuran Katalog)

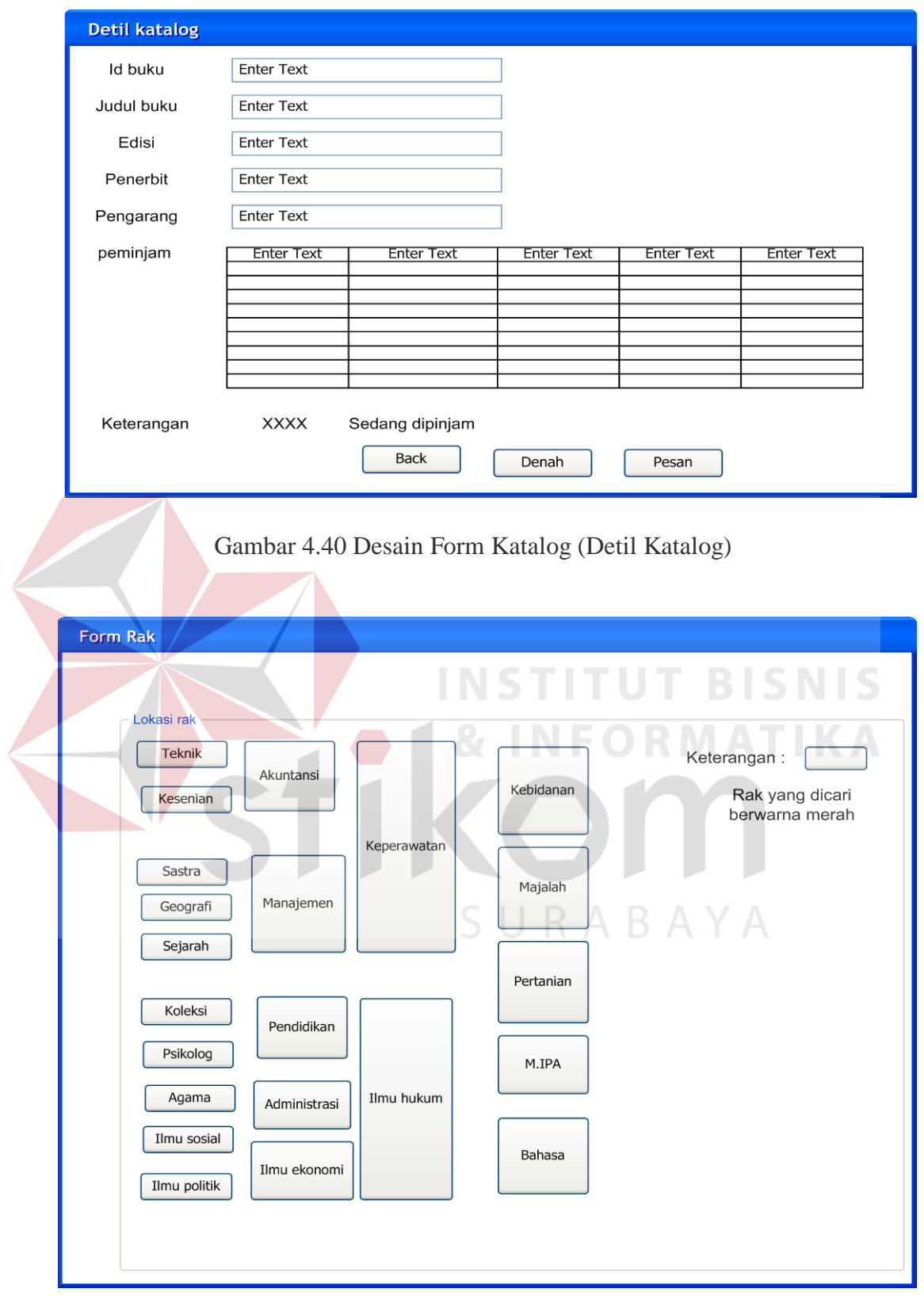

Gambar 4.41 Desain Form Katalog (Denah Buku)

Form ini digunakan untuk menyimpan Pemesanan buku yang ingin dipinjam anggota apabila buku tersebut masih dalam proses dipinjam anggota lain. Form pemesanan ini dapat dibuka pada form katalog. Form pemesanan dapat dilihat pada Gambar 4.42

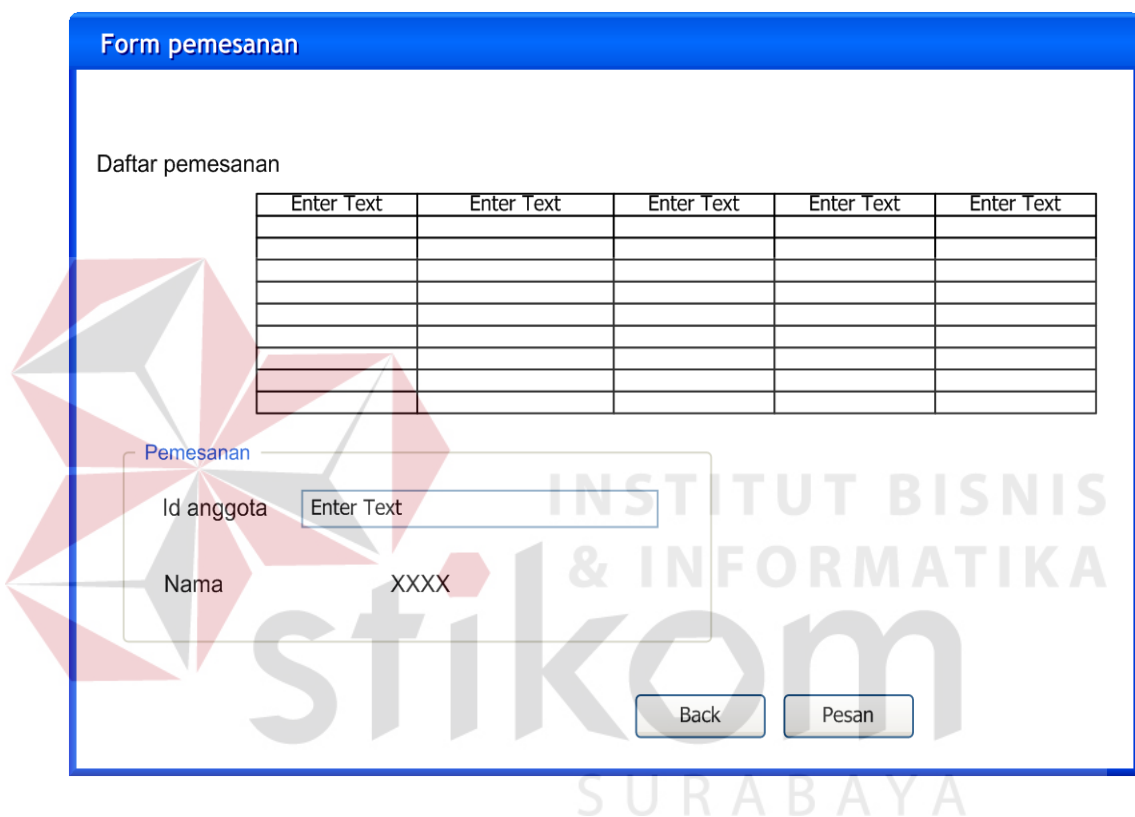

Gambar 4.42 Desain Form Pemesanan Buku

## **4.6.17 Desain Antar Muka Form Laporan Daftar Buku**

Form Laporan data buku berfungsi untuk melihat semua daftar buku yang ada pada Perpustakaan Universitas Wiraraja Sumenep. Form Laporan Daftar Buku dapat dilihat pada Gambar 4.43

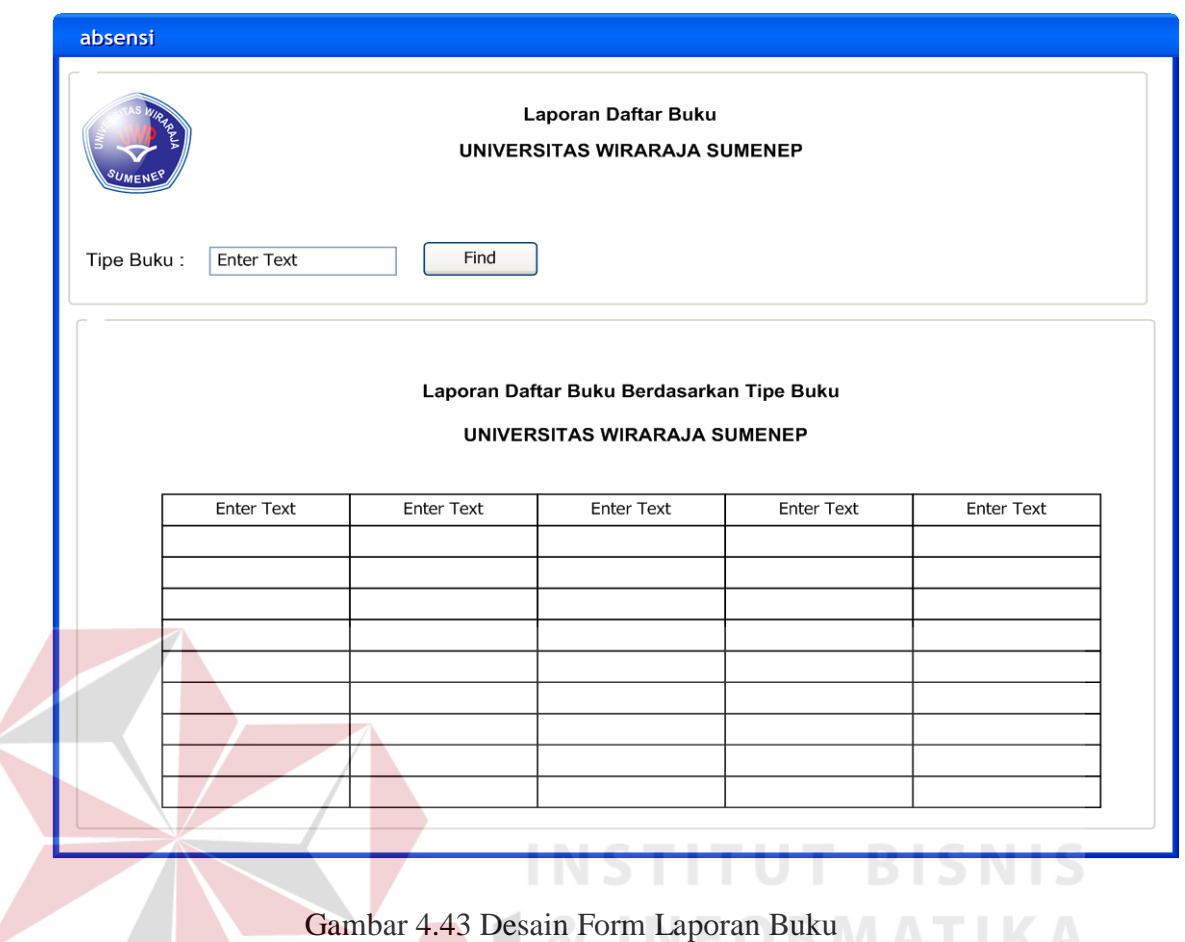

# **4.6.18 Desain Antar Muka Form Laporan Daftar Anggota**

Form Laporan data anggota berfungsi untuk melihat semua daftar anggota yang ada pada Perpustakaan Universitas Wiraraja Sumenep. Form Laporan Daftar anggota dapat dilihat pada Gambar 4.44

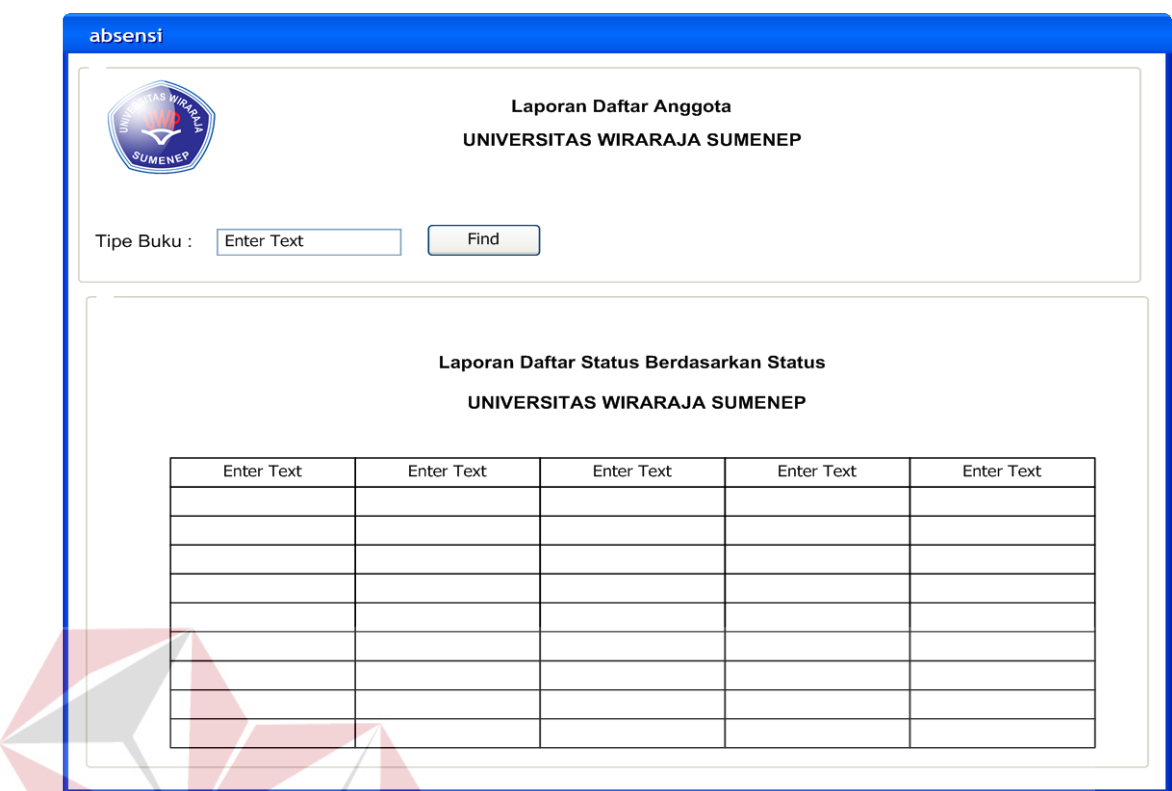

Gambar 4.44 Desain Form Laporan Anggota

## **4.6.19 Desain Antar Muka Form Laporan Peminjaman**

Form Laporan data Peminjaman berfungsi untuk melihat semua daftar Peminjaman yang ada pada Perpustakaan Universitas Wiraraja Sumenep. Form Laporan Daftar Peminjaman dapat dilihat pada Gambar 4.45  $\land$   $\land$ 

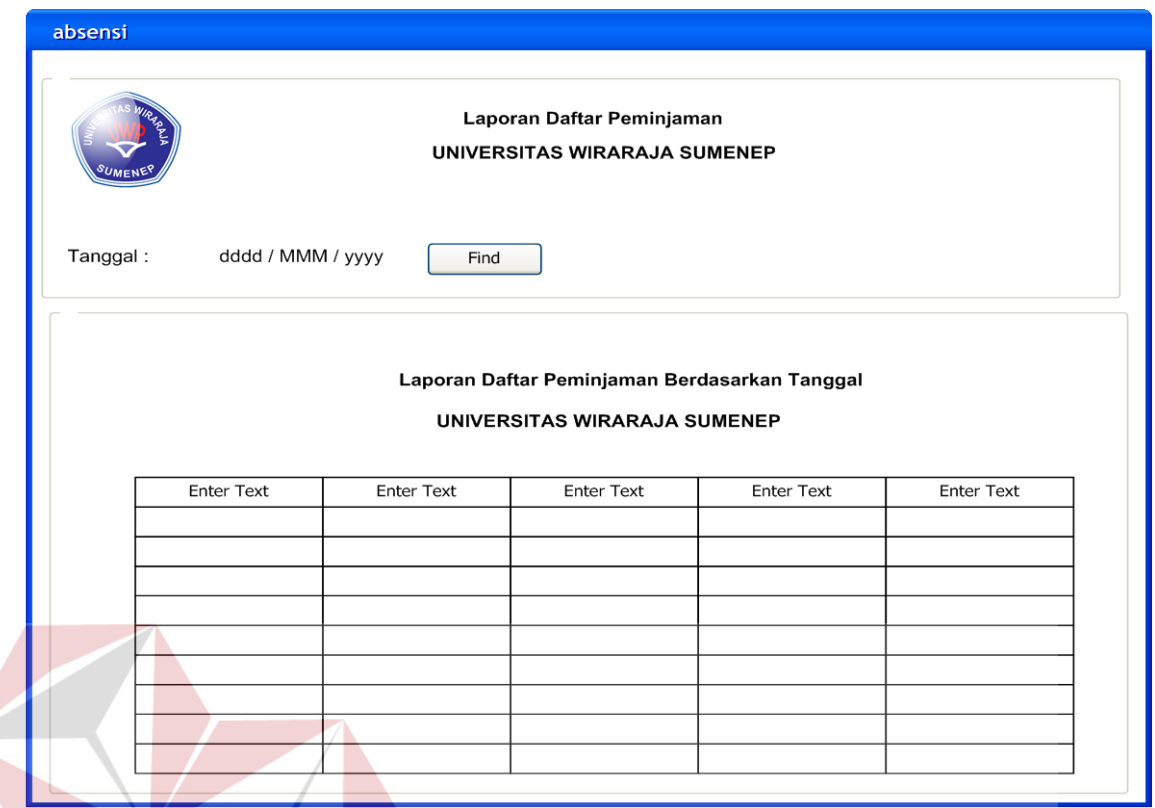

Gambar 4.45 Desain Form Laporan Peminjaman

# **4.6.20 Desain Antar Muka Form Laporan Pengembalian berserta denda**

Form Laporan data Pengembalian dan denda berfungsi untuk melihat semua daftar Pengembalian dan denda yang ada pada Perpustakaan Universitas Wiraraja Sumenep. Form Laporan Daftar pengembalian dan denda dapat dilihat pada Gambar 4.46

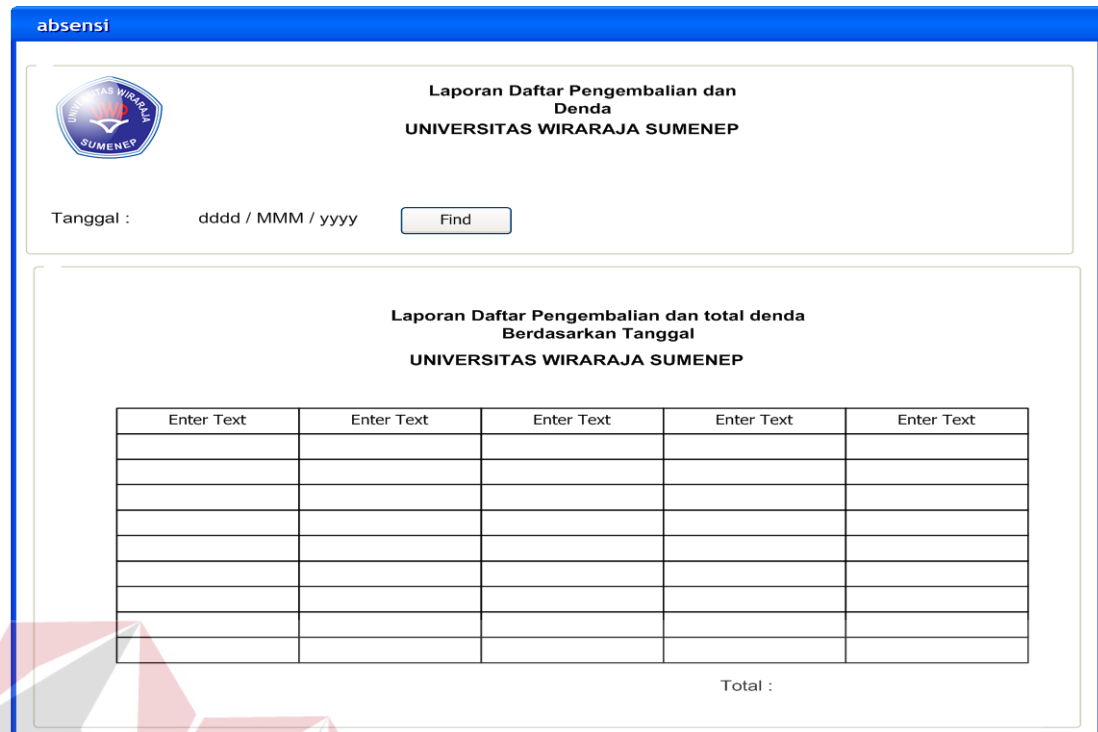

Gambar 4.46 Desain Form Laporan Pengembalian Dan Denda

## **4.6.21 Desain Antar Muka Form Laporan Daftar Beli**

Form Laporan data daftar beli berfungsi untuk mengajukan daftar beli ke bagian pengadaan untuk sesegara mungkin dibelikan. Karena daftar tersebut berasal dari usulan anggota dan dari persetujuan kepala perpustakaan. Form laporan daftar beli dapat dilihat pada Gambar 4.47

**NIS** 

|                   |                   | <b>LAPORAN DAFTAR BELI BUKU BARU</b><br>UNIVERSITAS WIRARAJA SUMENEP |                   |                   |                   |
|-------------------|-------------------|----------------------------------------------------------------------|-------------------|-------------------|-------------------|
|                   |                   | <b>LAPORAN DAFTAR BELI BUKU BARU</b><br>UNIVERSITAS WIRARAJA SUMENEP |                   |                   |                   |
| <b>Enter Text</b> | <b>Enter Text</b> | <b>Enter Text</b>                                                    | <b>Enter Text</b> | <b>Enter Text</b> | <b>Enter Text</b> |
|                   |                   |                                                                      |                   |                   |                   |
|                   |                   |                                                                      |                   |                   |                   |
|                   |                   |                                                                      |                   |                   |                   |

Gambar 4.47 Desain Form Laporan Daftar Beli Buku

## **4.7 Implementasi dan Evaluasi**

Implementasi sistem ini akan menjelaskan detil aplikasi sistem informasi peminjaman dan pengembalian koleksi, serta menjelaskan form- form yang ada.

## **4.7.1 Pengoprasian Program**

Dalam sub ini akan dijelaskan langkah-langkah pengoperasian program aplikasi sistem informasi peminjaman dan pengembalian koleksi perpustakaan.

A. Form Login

Login merupakan syarat untuk dapat memanfaatkan program secara keseluruhan dan menggunakan aplikasi ini adalah pelaksana atau petugas yang

diberi wewenang untuk memasukan data kedalam basis data atau karyawan yang bertugas masing-masing bagian. Pada menu login ada dua data yang harus dimasukan, yaitu:

- 1. *Username*: merupakan pengguna yang sudah terdaftar di database dan diberi wewenang untuk menggunakan aplikasi ini.
- 2. *Password*: merupakan kode rahasia yang merupakan syarat yang harus dimasukan dengan benar agar tidak sembarang orang dapat memasuki program dan menyalahgunakanya.

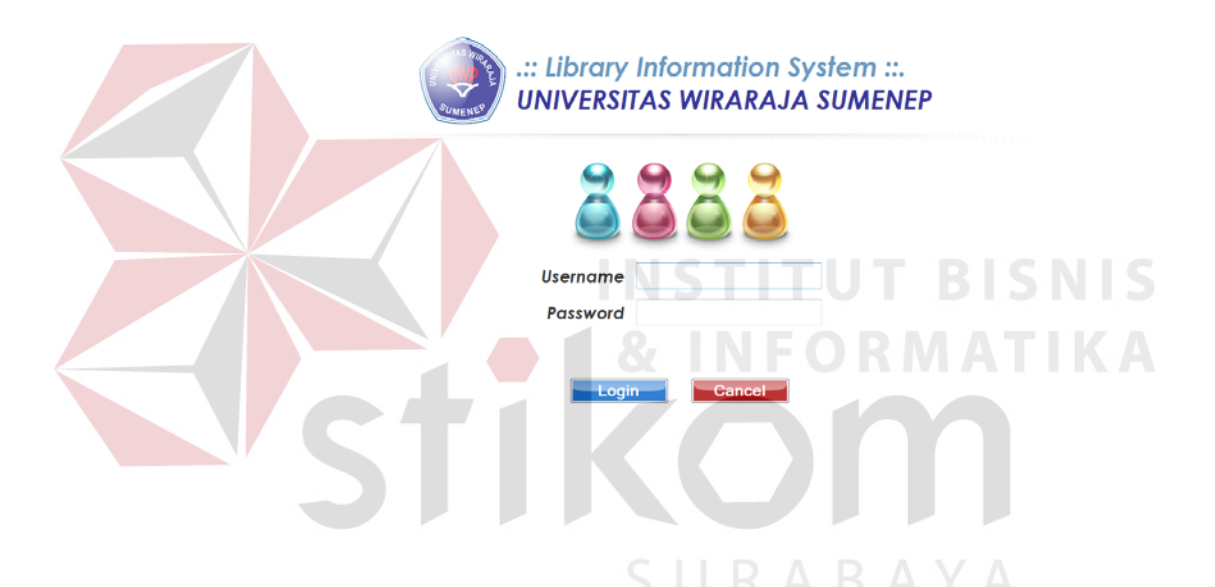

*User* harus memasukan *user*name dan password pada Form yang telah tersedia. Apabila *user* salah dalam memasukan *user*name ataupun password maka sistem akan menampilkan pesan bahwa *user*name atau password itu salah, seperti Nampak pada Gambar 4.49

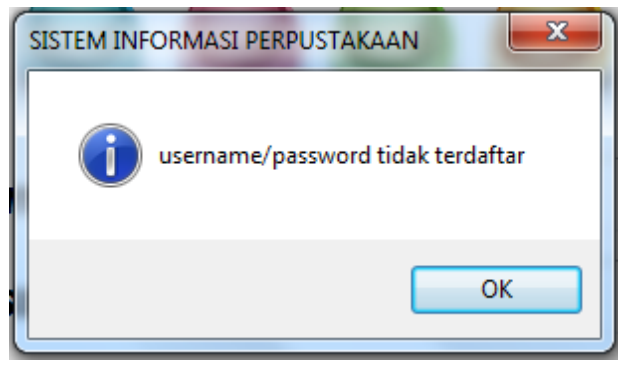

Gambar 4.50 Pesan Login Gagal

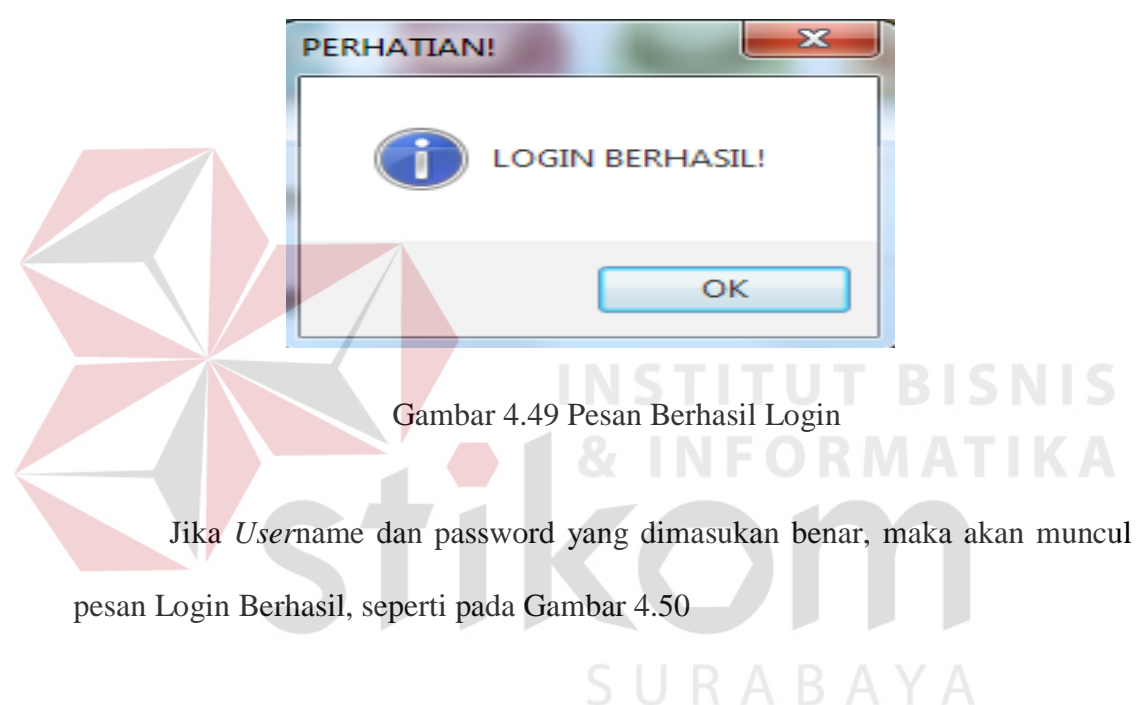

B. Form Menu Utama

Jendela Menu utama akan muncul apabila *user* berhasil memasukan *user*name dan password dengan benar pada form Login. Menu utama akan aktif sesuai hak akses *user*. Ada 2 macam hak akses yaitu Administrator dan Kepala Perpustakaan. Pada Gambar 4.51 adalah gambar menu utama setelah login. Untuk administrator, semua menu aktif kecuali form Persetujuan usulan dan Laporan-Laporan.

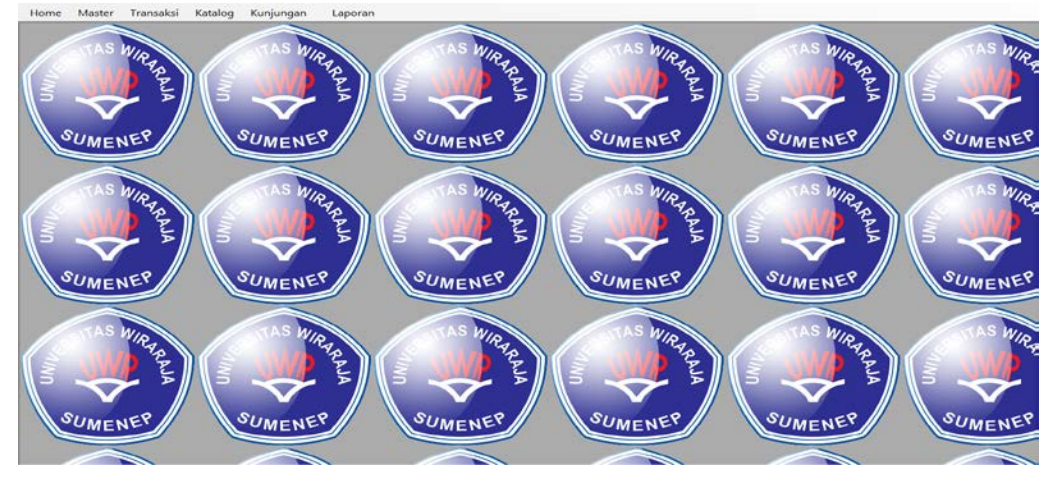

Gambar 4.51 Form Menu Utama

C. Form Master Fakultas

Fo**r**m Master Fakultas digunakan untuk menentukan Fakultas. Setiap anggota dengan status mahasiswa atau mahasiswi wajib mengisi form fakultas. *User* dapat menambag fakultas baru atas menghapus fakultas yang sudah ada. Penjelasan Program:

- 1. Klik pada Tab control form fakultas, ID jurusan akan terisi otomatis atau secara generate bila *user* menekan klik pada button New
- 2. Ketik Nama Fakultas, contohnya Ekonomi, Hukum, Kesehatan dll
- 3. Kilik tombol *Save* maka secara otomatis akan tersimpan.
- 4. Tombol *Clear* digunakan untuk membersihkan form apabila tidak jadi mengentri.

5. Tombo *Exit* digunakan untuk keluar dari form fakultas

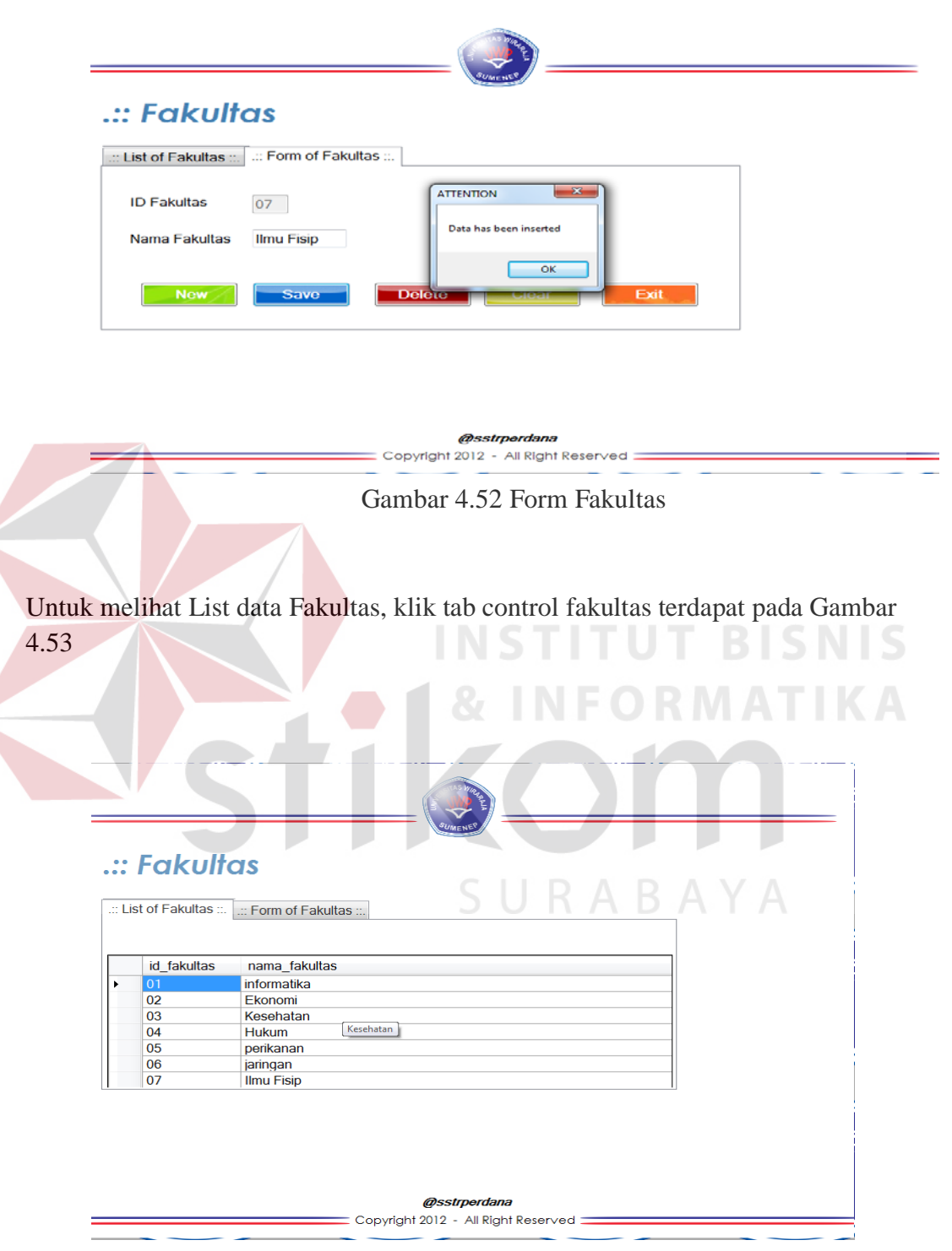

Gambar 4.53 List data Fakultas

D. Form Master Jurusan

Fo**r**m Master Fakultas digunakan untuk menentukan Jurusan. Setiap anggota dengan status mahasiswa atau mahasiswi wajib mengisi form Jurusan. *User* dapat menambag Jurusan baru atas menghapus Jurusan yang sudah ada. Penjelasan Program:

- 1. Klik pada Tab control form fakultas, klik tombol New maka, kita harus memilih fakultas mana dahulu yang ingin kita tambahkan jurusannya
- 2. Setelah combobox fakultas diisi maka akan ditemukan ID jurusan secara otomatis menurut fakultas mana yang dipilih
- 3. Ketik nama jurusan yang diinginkan, lalu klik tombol *Save*. *Save* digunakan untuk menyimpan data jurusan.
- 4. Tombol *Clear* digunakan untuk membersihkan form apabila tidak jadi mengentri.

SURABAYA

5. Tombo *Exit* digunakan untuk keluar dari form Jurusan

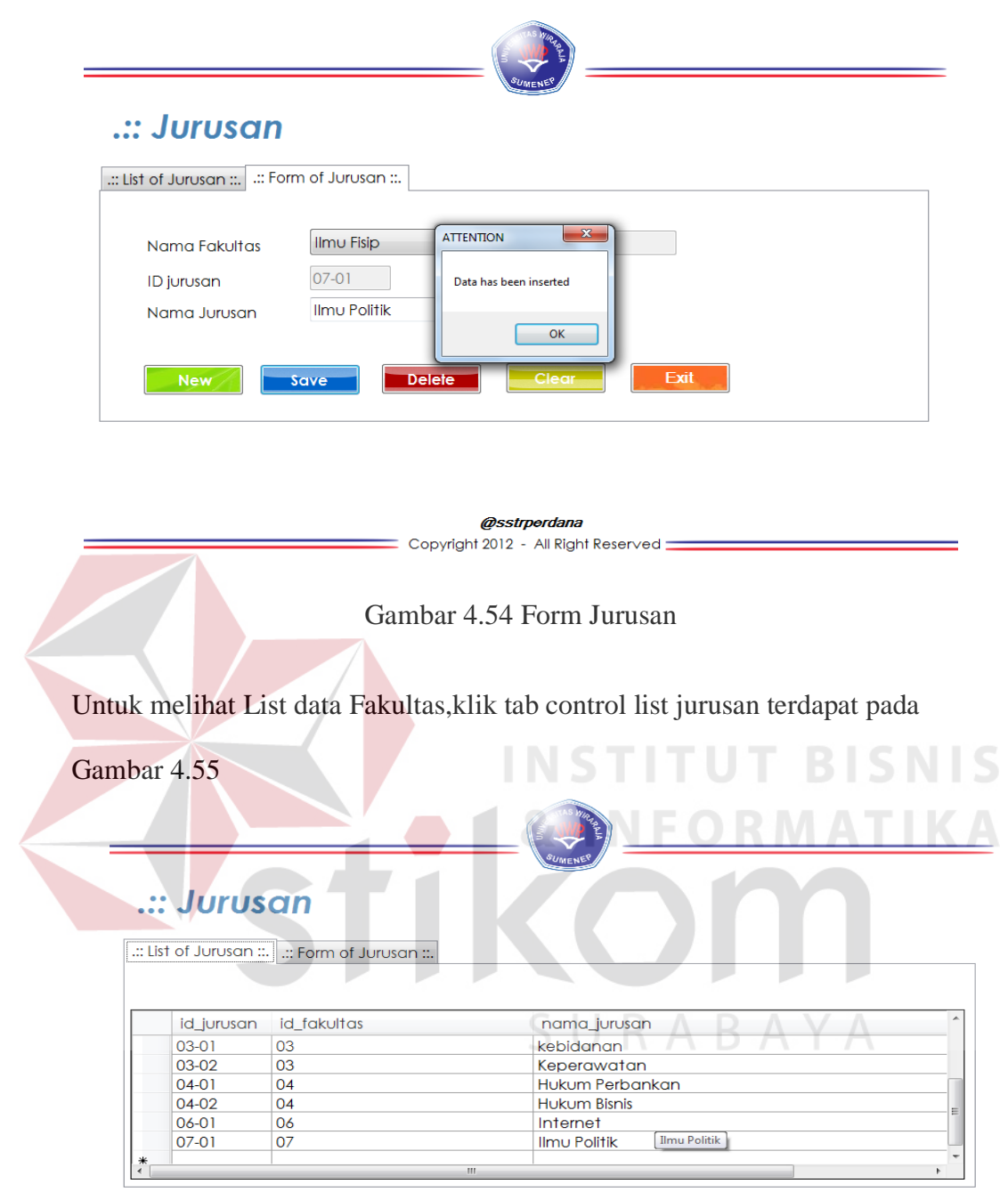

*@sstrperdana*<br>= Copyright 2012 - All Right Reserved <mark>:</mark>

Gambar 4.55 List Jurusan

Ξ

#### E. Form Master Rak

Fo**r**m Master Rak digunakan untuk menentukan Rak. Form Rak berfungsi untuk menentukan posisi buku diletakan. *User* dapat menambahkan Rak baru atas menghapus Rak yang sudah ada. Penjelasan Program:

- 1. Klik tombol New maka ID rak akan terisi otomatis atau generate.
- 2. Memilih Rak yaitu dengan menekan salah satu tombol letak rak, contohnya rak Hukum.
- 3. Tombol *Clear* digunakan untuk membersihkan form apabila tidak jadi mengentri.
- 4. Tombo *Exit* digunakan untuk keluar dari form Rak.

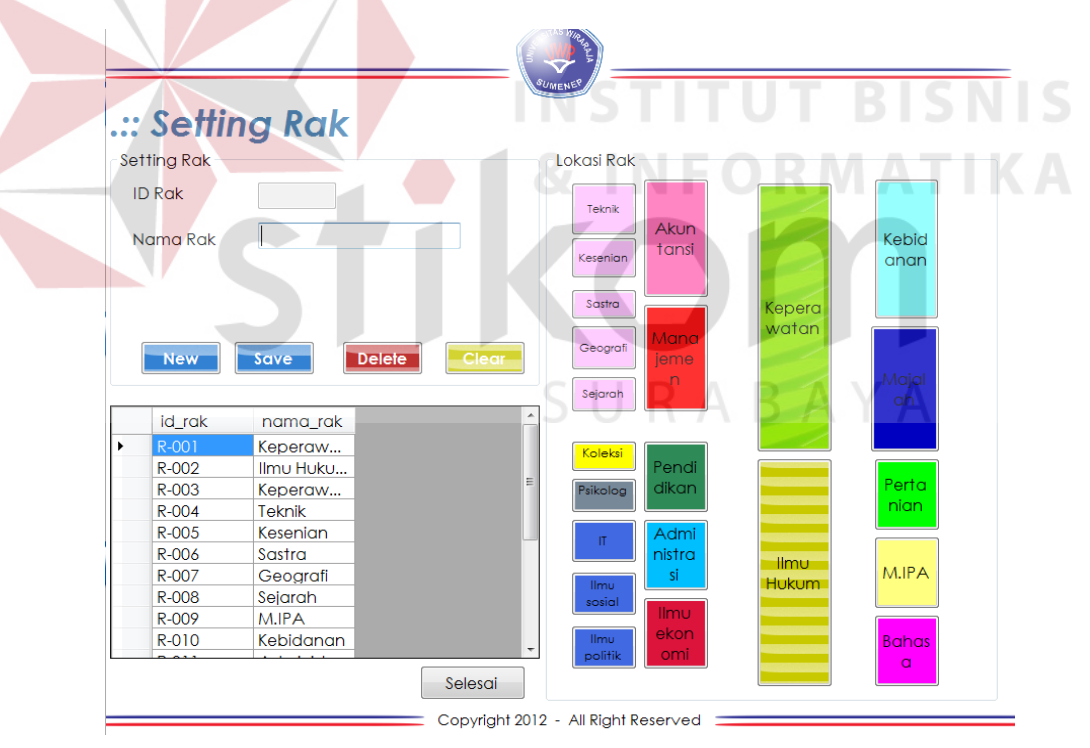

Gambar 4.56 Form Rak

F. Form Master DDC (*Dewey Decimal Classiffication)*

Form Master DDC berfungsi untuk menangani pengelompokan buku. Jika *user* dapat memasukan subjek pengelompokan bukum, sehingga buku yang masuk dapat dikelompokan sesuai dengan subjek-subjek yang *user* masukan. Penjelasan Progran:

- 1. Tombol New digunakan untuk mengisi kode dari DDC sendiri, untuk mengisi kode DDC tersebut Anda dapat melihat pada buku daftar DDC.
- 2. Ketikan subjek buku pada form subjek.
- 3. Pilih rak yang akan diisi dari subjek ini yaitu melalui combobox.
- 4. Setelah semua form terisi, klik tombol DDC maka akan secara otomatis tersimpan
- 5. Tombol *Clear* digunakan untuk membersihkan form, apabila ingin membatalkanya.
- 6. Tombol *Exit* digunakan untuk keluar dari form DDC.

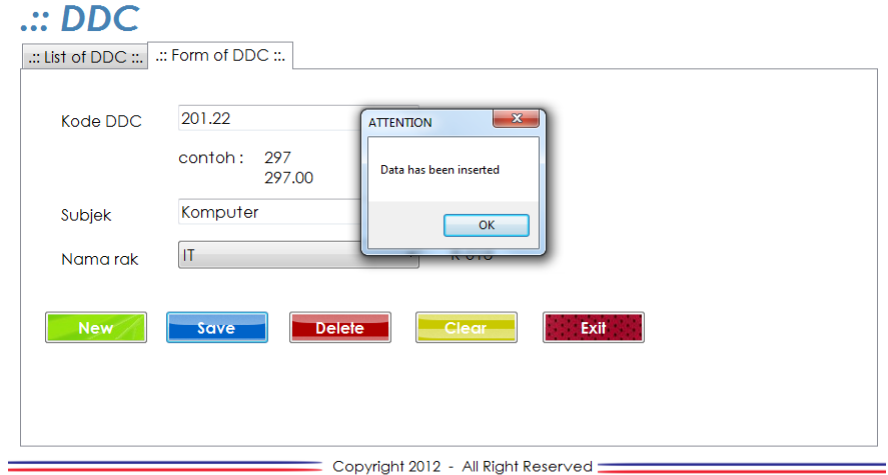

Gambar 4.57 Form DDC (Dewey Decimal Classiffication)

Untuk melihat List data DDC,klik tab control list DDC terdapat pada Gambar

4.57

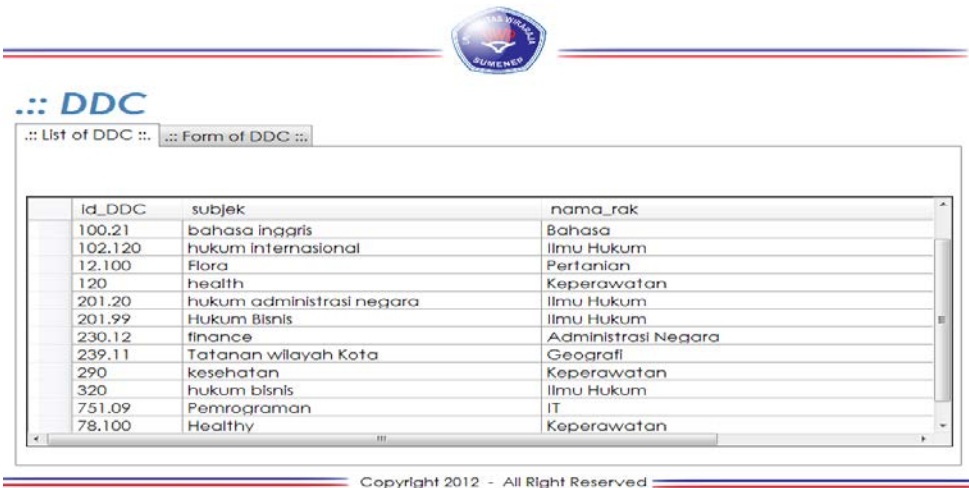

Gambar 4.58 List DDC (Dewey Decimal Classiffication)

G. Form Transaksi Anggota

Form Transaksi Anggota berfungsi untuk memasukan data anggota perpustakaan ke database. Data yang dimasukan antara lain. NPM/NID, Nama, Status, Fakultas, Jurusan, Alamat, Nomer telepon. Penjelasan Program:

- 1. Pilih menu Anggota, kemudia pilih tab control Form Anggota
- 2. Klik tombol New, ID Anggota akan terisi secara otomatis atau generate Selanjutnya mengisi form – form NPM/NID, Nama, Status
- 3. Pilih Fakultas dan Jurusan yang sudah ditentukan sebelumnya.
- 4. Jika form telah terisi semua maka tahap selanjutnya yaitu klik tombol *Save* digunakan untuk menyimpan data anggota.
- 5. Tombol *Clear* digunakan untuk membatalkan pengisian dan terhapus secara otomatis
- 6. Tombol *Exit* digunakan untuk keluar dari form Anggota.

# SUMENES .:: Pendaftaran Anggota

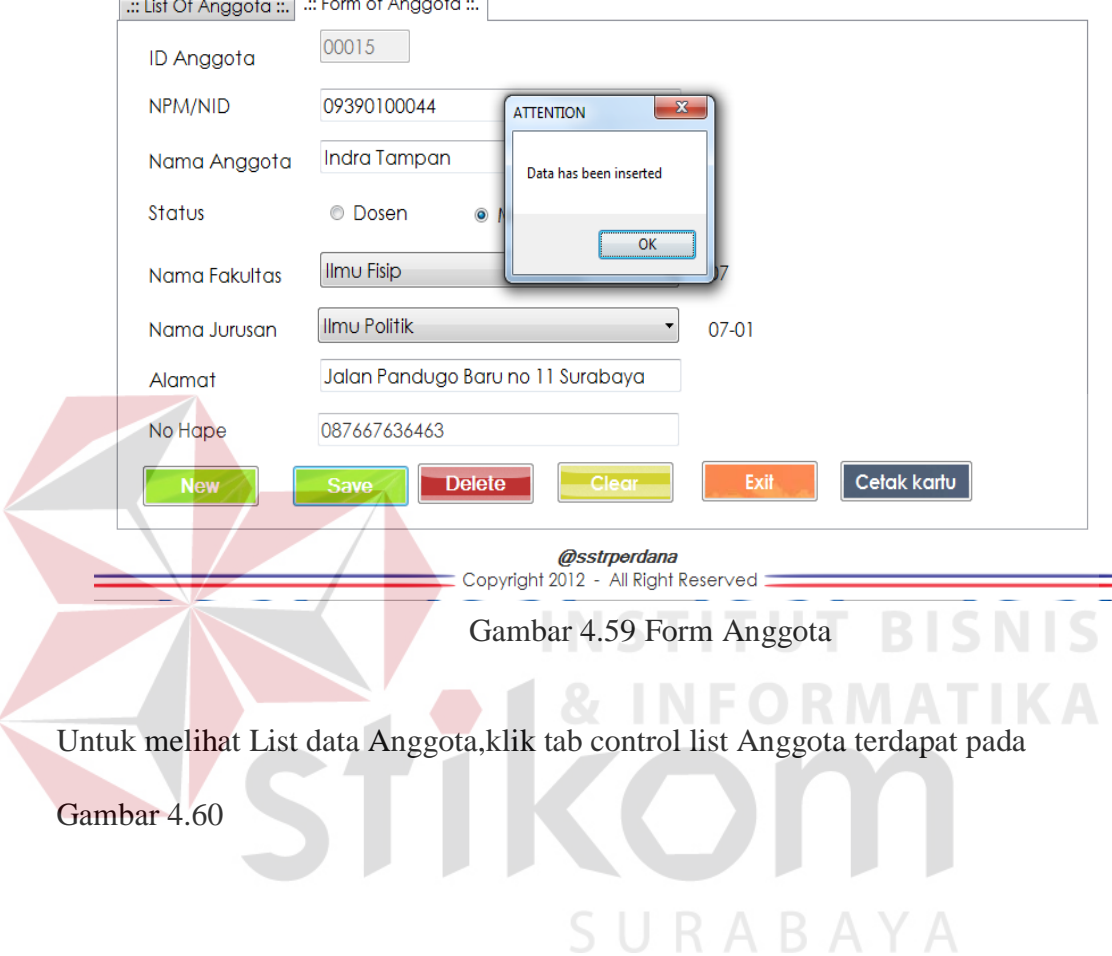

# 79

# .:: Pendaftaran Anggota

..: List Of Anggota ::. | .:: Form of Anggota ::.

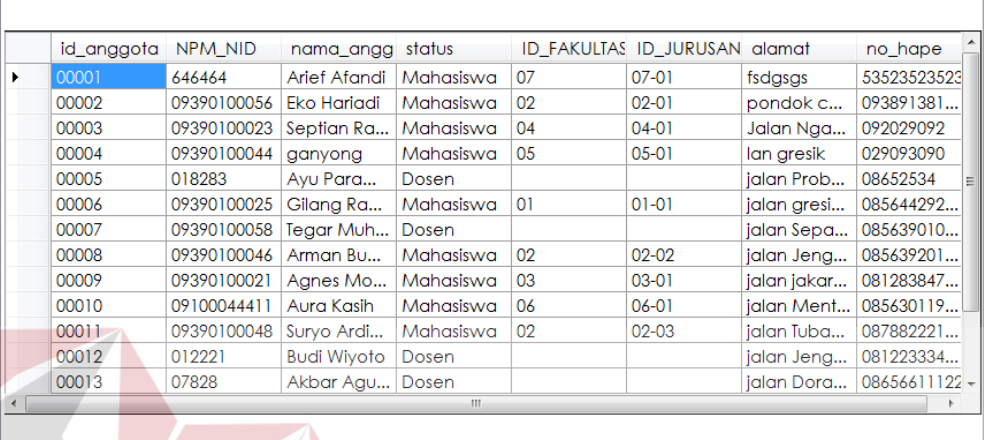

@sstrperdana Copyright 2012 - All Right Reserved

Gambar 4.60 List Anggota

H. Form Transaksi Input Buku Baru dan Form Master Buku

Form Transaksi Input Buku Baru adalah Form Transaksi input buku baru yang berfungsi untuk mendata buku baru yang datang. Perbedaannya dengan master buku yaitu, transaksi input buku baru hanya pendataan data buku pribadi saja. Sedangkan form master transaksi mengambil file input buku baru dan memberinya identitas berupa No punggung Buku. No punggung buku adalah pendataan identitas melalui cara pustakawan, contohnya "320.1 – Yus – P" yang artinya 320.1 merupakan kode DDC yang diperoleh dari buku dasar DDC yang artinya kode tersebut menunjukan Klasifikasi tentang ilmu Komputer. Yus sendiri artinya tiga huruf depan nama pengarang yaitu Yuswanto, dan yang terakhir P yaitu satu huruf depan judul buku pengarang. Penjelasan Program:

- 1. Klik tombol New untuk menampilkan ID Buku secara urut atau generate.
- 2. Kemudian Mengisi Forn yang ada, antara lain yaitu Judul, Edisi, Tipe buku, Nama\_pengarang, Penerbit, Tahun terbit, Kota terbit, Asal buku,Tanggal pengadaan, dan Harga Buku.
- 3. Ketik semua pendataan pada form input buku baru telah terisi semua, kemudian klik tombol *Save* untuk menyimpan semua datanya.
- 4. Tombol *Clear* digunakan untuk membatalkan dan menghapus semua isi form.
- 5. Tombol *Exit* digunakan untuk keluar dari form input buku baru.

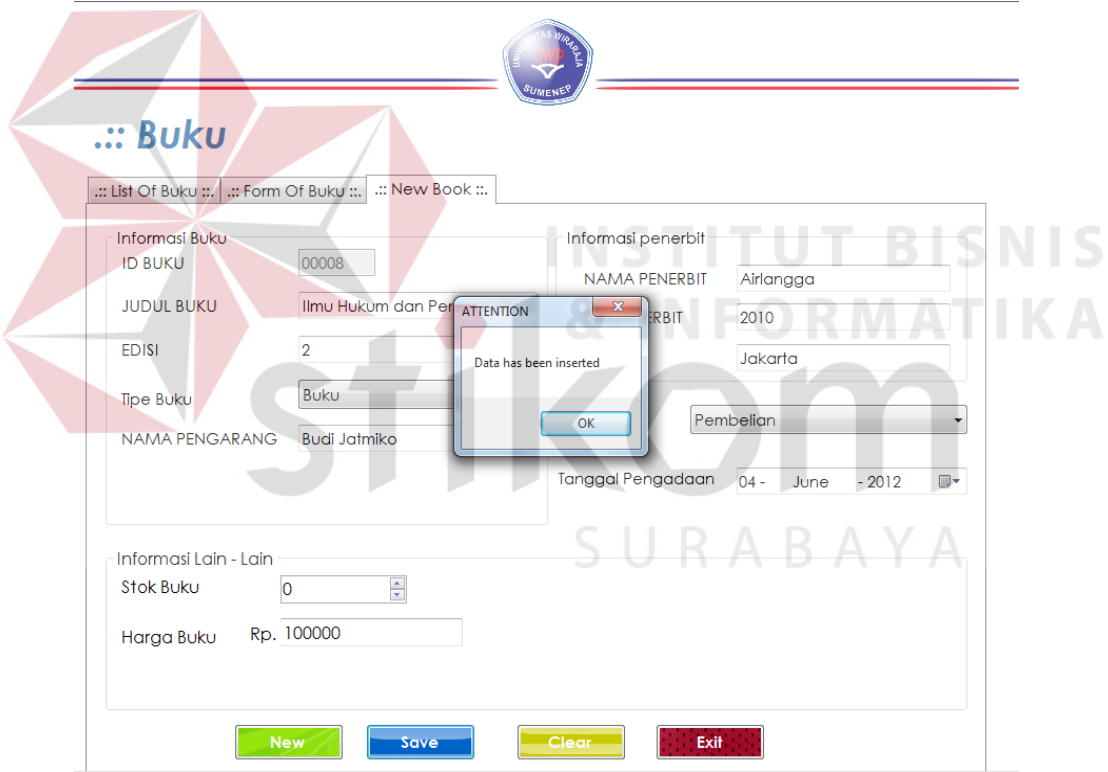

Gambar 4.61 Form Input Buku Baru

Untuk Memindahkan dari Buku Baru menjadi Master buku, yaitu dengan memencet tombol Lihat buku yang ada pada Master Buku, lihat buku baru dapat dilihat pada Gambar 4.62

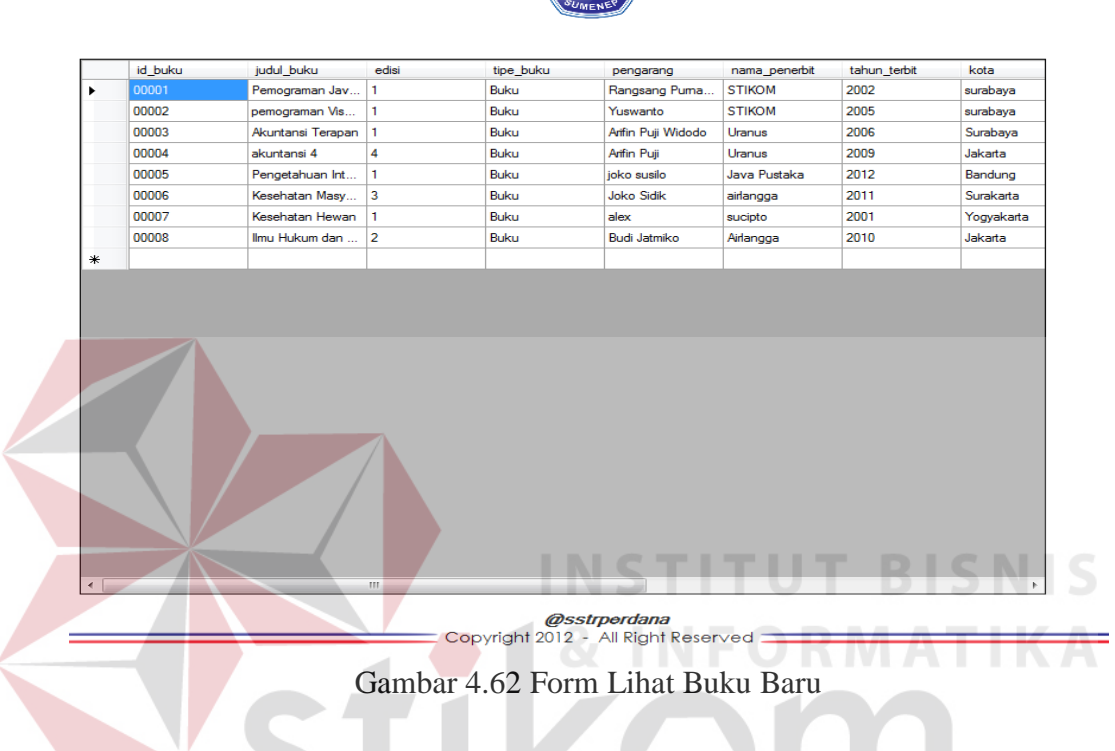

Setelahh Form lihat buku baru dipilih, selanjutnya dipilih file yang akan diberi identitas yaitu berupa No punggung yang ada pada Form Master Buku. Form Pemberian No Punggung dapat dilihat pada Gambar 4.63

| $\blacksquare$ list_DDC |                  | ⊩⊡          | $\mathbf{x}$ |
|-------------------------|------------------|-------------|--------------|
|                         |                  |             |              |
|                         |                  |             |              |
|                         |                  |             |              |
| id_DDC                  | subjek           | nama_rak    | ∸            |
| 100.11                  | bahasa indonesia | Bahasa      | Ξ            |
| 100.21                  | bahasa inggris   | Bahasa      |              |
| 102.120                 | hukum internasio | Ilmu Hukum  |              |
| 12.100                  | Flora            | Pertanian   |              |
| 120                     | health           | Keperawatan |              |
| 201.20                  | hukum administra | Ilmu Hukum  |              |

Gambar 4.63 Form No Punggung Buku

Setelah Form No Punggung dipilih selanjutnya Tinggal menyimpannya.

Data tesebut nantinya akan menjadi master buku atau buku yang sudah dapat untuk dipinjam. Form master buku dapat dilihat pada Gambar 4.64

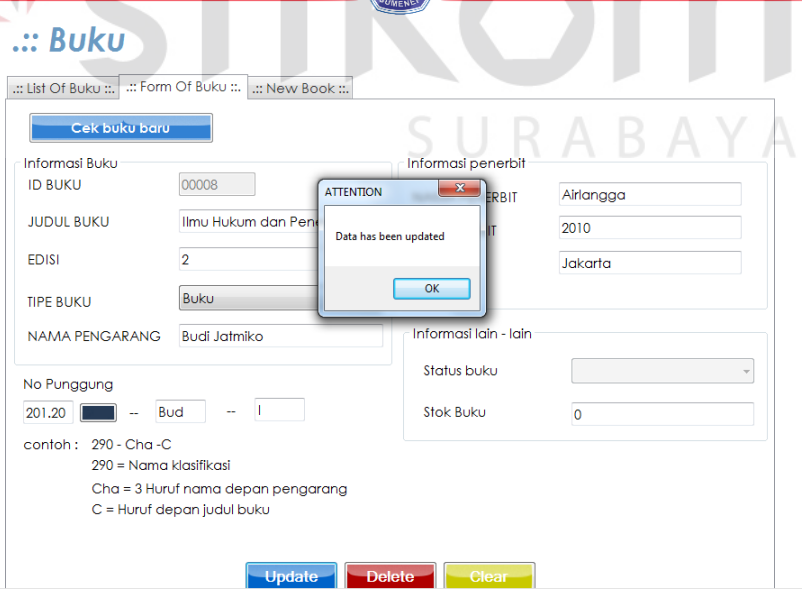

Gambar 4.64 Form Master Buku

I. Form Transaksi Peminjaman

Form ini merupakan jantungnya perpustakaan, karena disinilah banyak kegiatan manual yang digantikan oleh computer. Didalamnya terdapat berbagai fitur diantaranya peminjaman buku, pengembalian buku, perpanjangan buku, sejarah peminjaman dan perhitungan denda keterlambatan. Proses Peminjaman Buku perpustakaan adalah sebagai berikut:

- a. Setelah Login sebagai Administrator, kemudian masuk pada menu sirkulasi. Selanjutnya pilih tab control Peminjaman.
- b. Untuk memulai transaksi, ketikan ID Anggota peminjam pada form lalu klik tombol mulai transaksi.
- c. Jika ID Anggota terdaftar maka secara otomatis pada Gridview data transaksi akan terisi sesuai dengan data anggota. Akan tetapi jika tidak terdaftar maka akan muncul pesan seperti pada Gambar 4.65 **CORMATIKA**

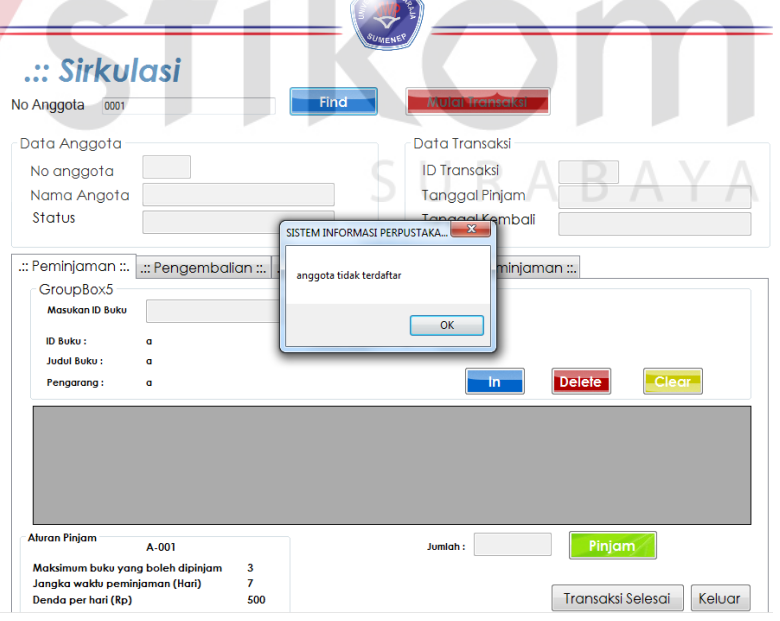

Gambar 4.65 Pesan Anggota tidak ditemukan

d. Bila ID anggota ditemukan, langsung otomatis mengisi form anggota. Dan langkah selanjutnya yaitu menekan tombol mulai transaksi. Seperti pada Gambar 4.66

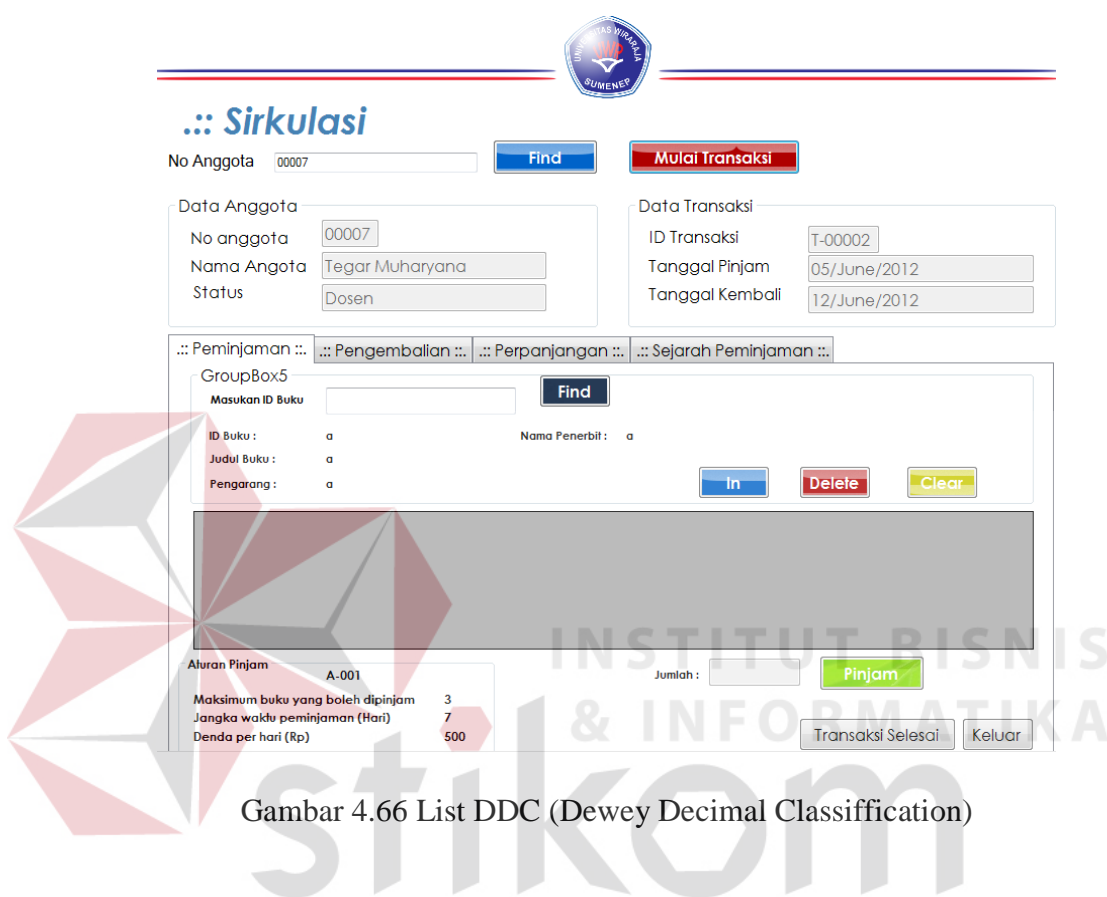

e. Langkah selanjutnya yaitu memilih Buku mana saja yang dipinjam, yaitu dengan memasukan kode buku kemudian cari. Bila buku tidak tidak ditemukan maka akan keluar pesan seperti pada Gambar 5.26

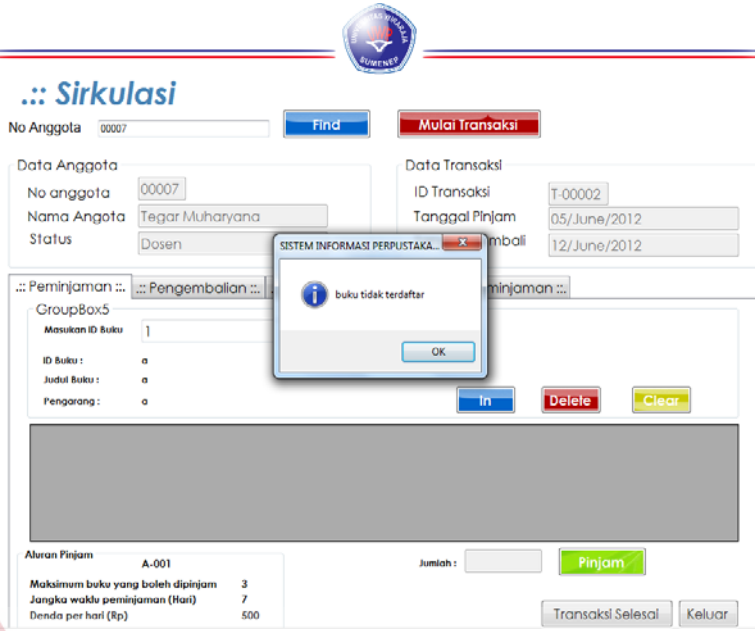

Gambar 4.67 Pesan Buku tidak Terdaftar

f. Bila buku sedang dipesan sistem akan menolak untuk melakukan proses

pinjam dan akan muncul pesan. Seperti pada gambar 4.68

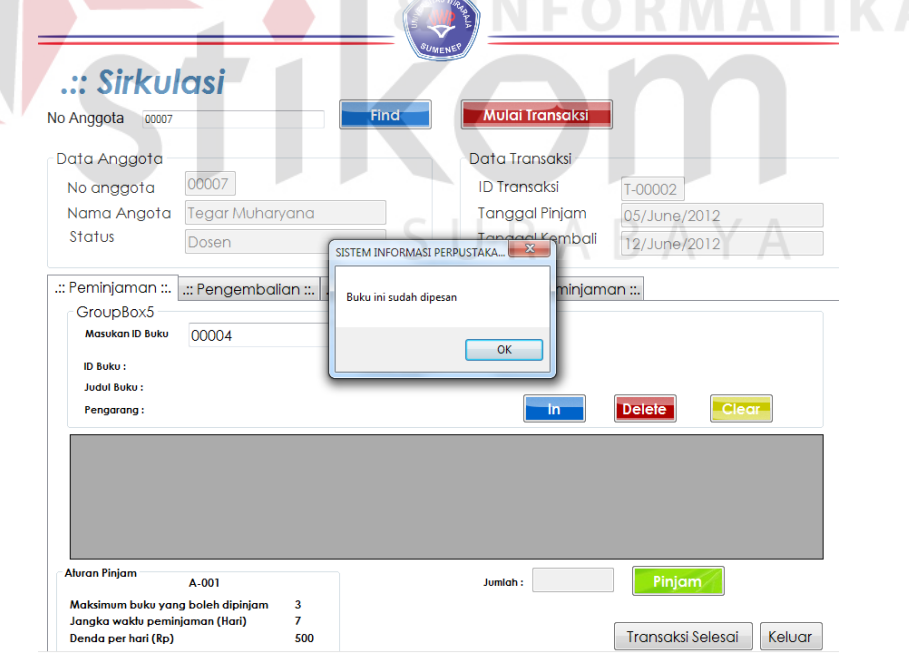

Gambar 4.68 Pesan Buku sudah dipesan sebelumnya

g. Bila buku ditemukan dan sedang tidak dipinjam maka, form akan terisi identitas buku dan status buku akan berubah menjadi dipinjam. Selanjutnya tinggal klik tombol In, untuk memasukan kedaftar. Bila ingin membatalkanya tinggal klik pada datagridview, setelah data gridview diklik secara otomatis data yang diklik tadi akan naik kembali ke atas form, dan kita dapat membatalkanya. Sedangkan tombol *clear* untuk membatalkan dan menghapus form. Transaksi peminjaman seperti pada Gambar 4.69

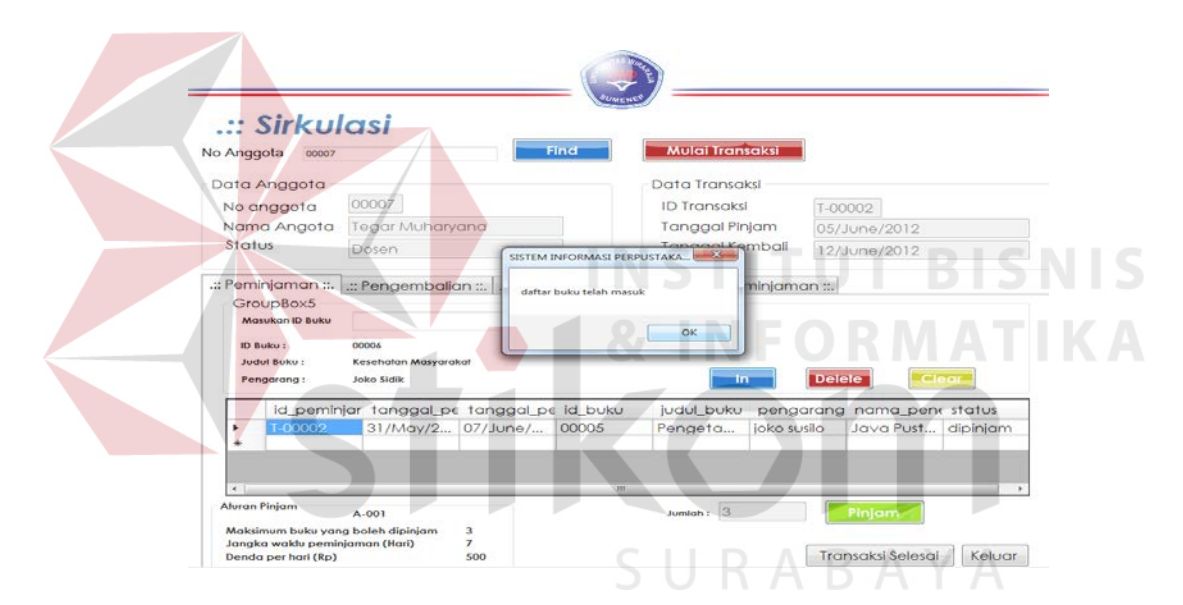

Gambar 4.69 Pesan Buku sudah masuk

h. Jika sudah melebihi batas, yaitu sudah meminjam 3 buku maka akan

keluar pesan seperti pada Gambar 4.70

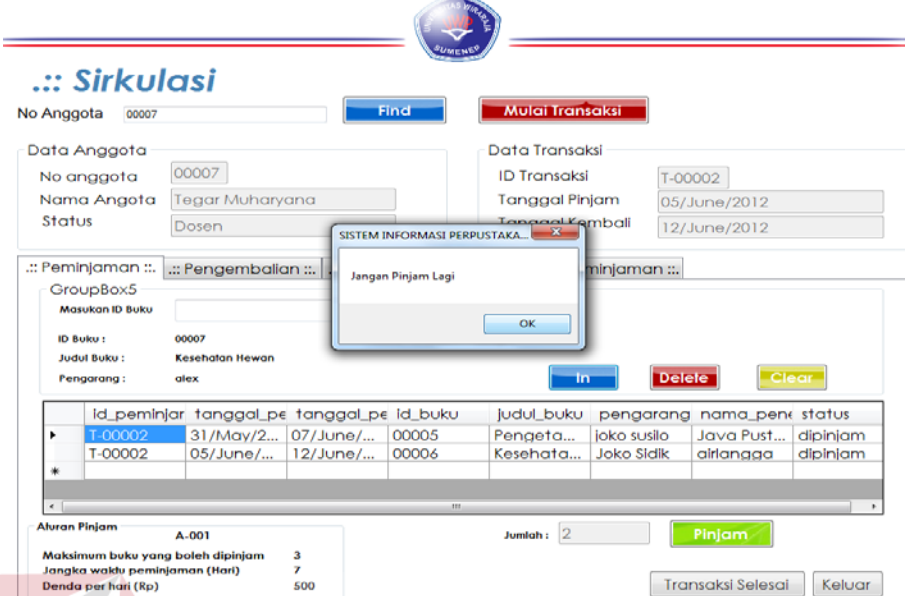

Gambar 4.70 Pesan batas buku dipinjam

- i. Jika semua buku sudah dipilih maka, selanjutnya klik tombol pinjam, maka semua data akan tersimpan dan form akan kosong kembali.
- J. Form Transaksi Pengembalian

Form Transaksi pengembalian berfungsi untuk mengembalikan buku yang telah dipinjam sebelumnya. Proses pengembalian buku adalah sebagai berikut:

SURABAYA

a. Ketikan ID anggota pada kolon ID anggota sehingga data transaksi akan keluar pada gridview. Contohnya seperrti pada Gambar 4.71

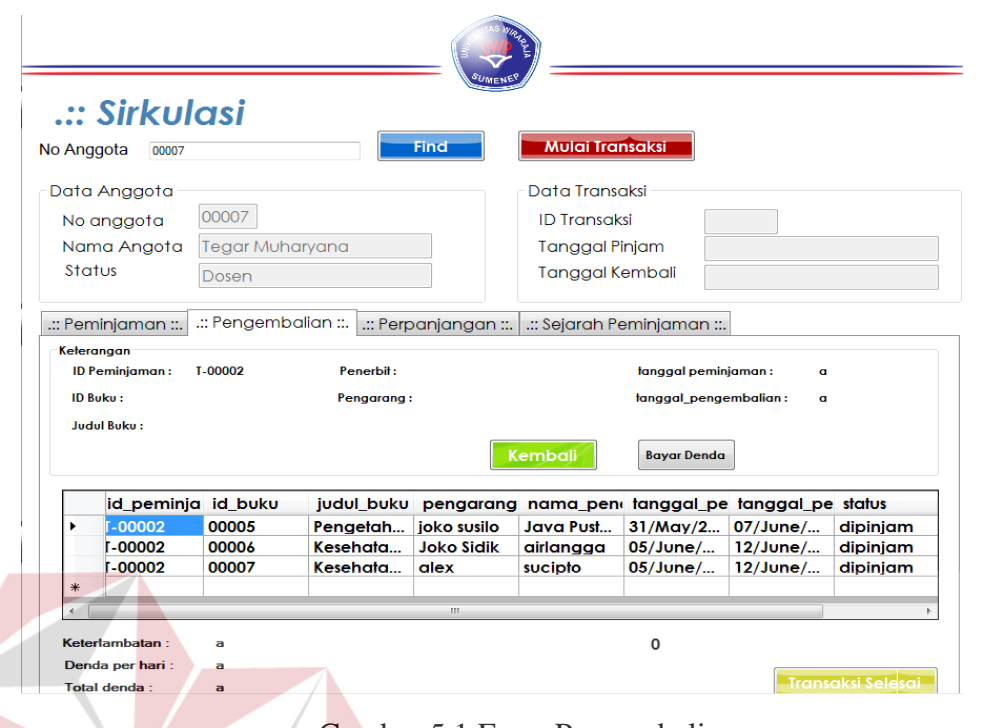

Gambar 4.71 Form Pengembalian

b. Tinggal menekan klik pad gridview maka data tersebut akan naik keatas,

dan langkah selanjutnya yaitu klik tombol kembali seperti pada gambar

**INSTITUT BISNIS** 

4.72

|                           | .:: Sirkulasi                |                          |              |                                 |                                       |                                              |                                                 |                             |  |
|---------------------------|------------------------------|--------------------------|--------------|---------------------------------|---------------------------------------|----------------------------------------------|-------------------------------------------------|-----------------------------|--|
|                           | No Anggota<br>00007          |                          |              | Find                            | <b>Mulai Transaksi</b>                |                                              |                                                 |                             |  |
|                           | Data Anggota                 |                          |              |                                 | Data Transaksi                        |                                              |                                                 |                             |  |
| No anggota<br>Nama Angota |                              | 00007<br>Tegar Muharyana |              |                                 | <b>ID Transaksi</b><br>Tanggal Pinjam |                                              |                                                 |                             |  |
|                           |                              |                          |              |                                 |                                       |                                              |                                                 |                             |  |
|                           | .:: Peminjaman ::.           | .:: Pengembalian ::.     |              | transaksi pengembalian berhasil |                                       | minjaman ::.                                 |                                                 |                             |  |
|                           | Kelerangan<br>ID Peminjaman: | <b>T.00002</b><br>00005  | Peni<br>Pend |                                 | OK                                    | tanggal peminjaman:<br>tanggal pengembalian: |                                                 | 31/May/2012<br>07/June/2012 |  |
| <b>ID Buku:</b>           |                              |                          |              |                                 |                                       |                                              |                                                 |                             |  |
|                           | <b>Judul Bulcu:</b>          | Pengelahuan Internet     |              |                                 | Kembali                               | <b>Bayar Denda</b>                           |                                                 |                             |  |
|                           |                              | id peminja id buku       | judul buku   |                                 |                                       |                                              | pengarang nama_pen tanggal_pe tanggal_pe status |                             |  |
| ٠                         | $-00002$                     | 00005                    | Pengetah     | joko susilo                     | <b>Java Pust</b>                      | 31/May/2                                     | 07/June/                                        | dipinjam                    |  |
|                           | $1 - 00002$                  | 00006                    | Kesehata     | <b>Joko Sidik</b>               | airlanaga                             | 05/June/                                     | $12/J$ une/                                     | dipiniam                    |  |
|                           | <b>L00002</b>                | 00007                    | Kesehata     | alex                            | sucipto                               | 05/June/                                     | $12/J$ une/                                     | dipinjam                    |  |

Gambar 4.72 Pesan Pengembalian Berhasil

c. Bila ada denda dapat dilakukan perhitungan seperti pada Gambar 4.73

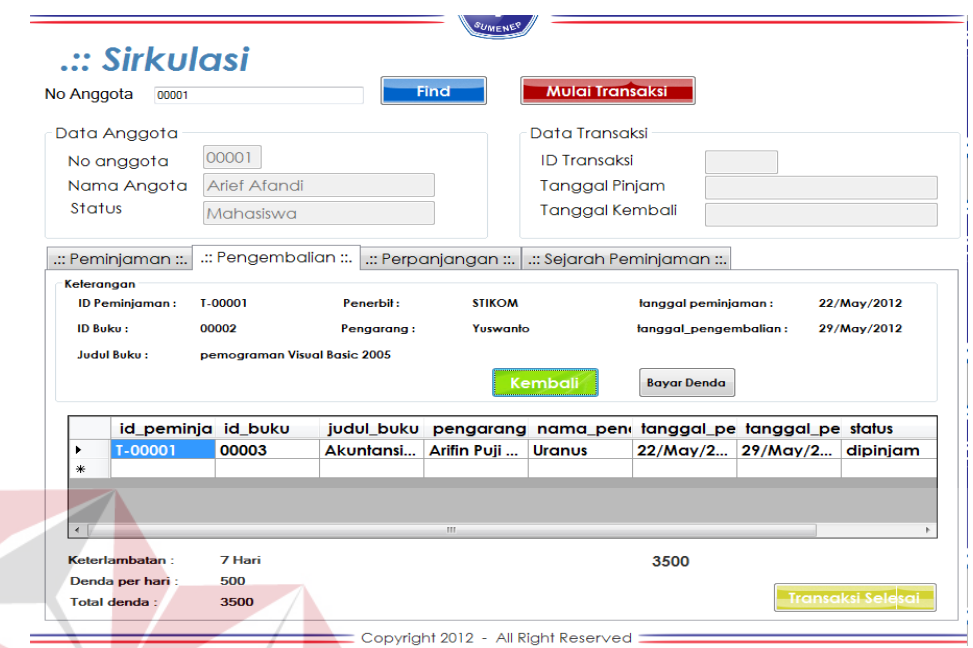

### Gambar 4.73 Perhitungan Denda

K. Form Transaksi Perpanjangan Buku

Form Transaksi perpanjangan berfungsi untuk memperpanjang buku yang telah dipinjam sebelumnya, tetapi dengan batas hari yang sudah ditentukan. Proses perpanjangan buku adalah sebagai berikut:

a. Ketikan ID anggota pada kolon ID anggota sehingga data transaksi akan keluar pada gridview. Contohnya seperrti pada Gambar 4.74

**NIS** 

**BIS** 

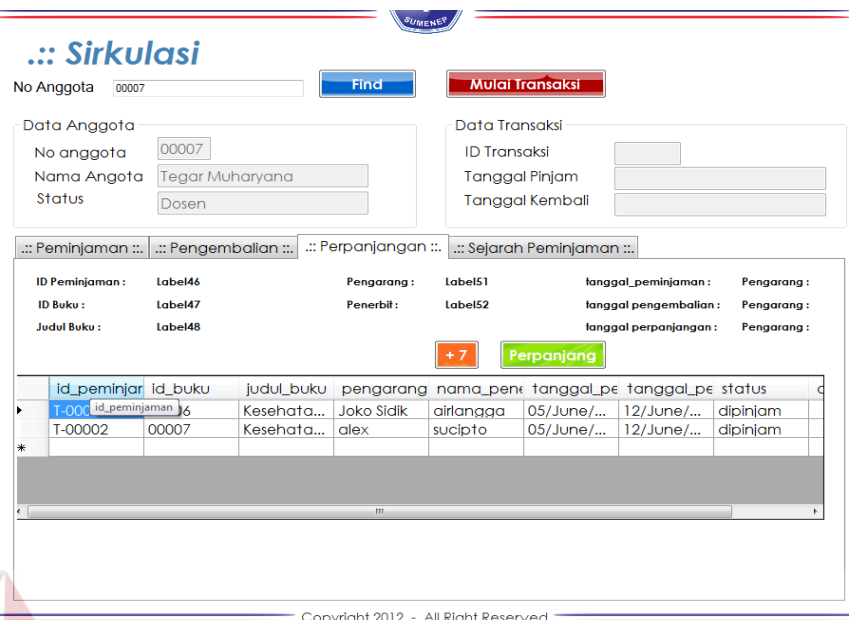

Gambar 4.74 Melihat data Buku yang dapat diperpanjang

b. Tinggal menekan klik pad gridview maka data tersebut akan naik keatas, dan

langkah selanjutnya yaitu klik tombol kembali seperti pada gambar 4.75

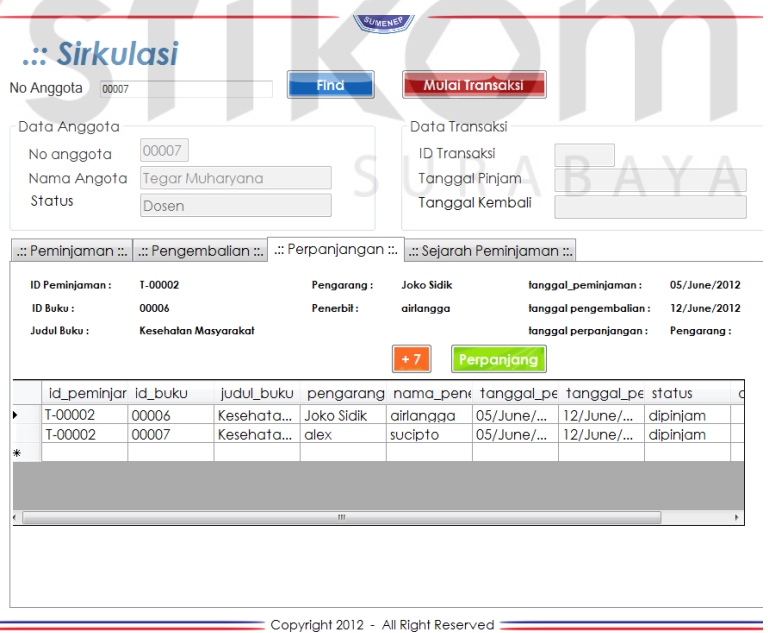

Gambar 4.75 Transaksi Perpanjangan buku

c. Langkah selanjutnya yaitu tinggal klik tombol +7 yang berarti menambahkan 7 hari, setelah tanggal ditambahkan otomatis, maka akan keluar pada form tanggal perpanjangan. Seperti pad Gambar 4.76

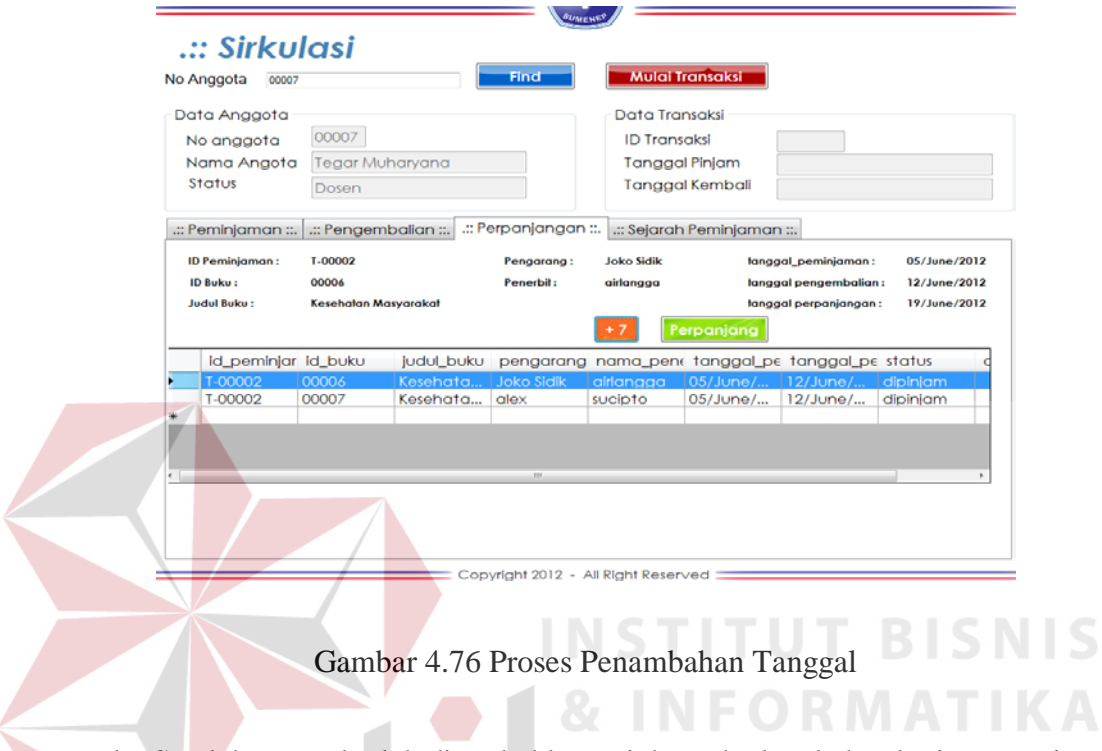

d. Setelah tanggal telah ditambahkan tujuh, maka langkah selanjutnya yaitu

klik tombol perpanjang, berguna untuk menyimpan data perpanjangan

tersebut. Seperti Nampak pada Gambar 4.77

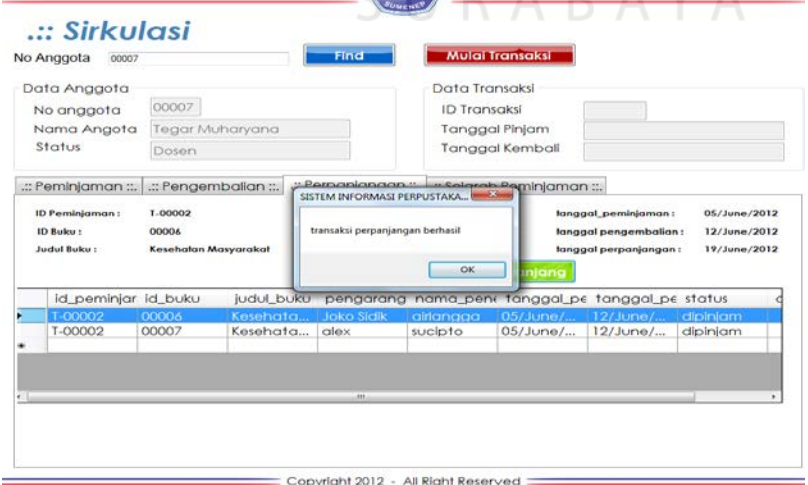

Gambar 4.77 Pesan Proses Perpanjangan berhasil

L. Form Transaksi Sejarah Peminjaman

Form Transaksi Sejarah peminjaman ini hanya ditunjukan untuk melihat history atas peminjaman apa saja yang telah dilakukan oleh peminjam. Yang nantinya akan digunakan sebagai dasar pembuatan laporan anggota teraktif. Form Transaksi Sejarah Peminjaman dapat dilihat pada Gambar 4.78

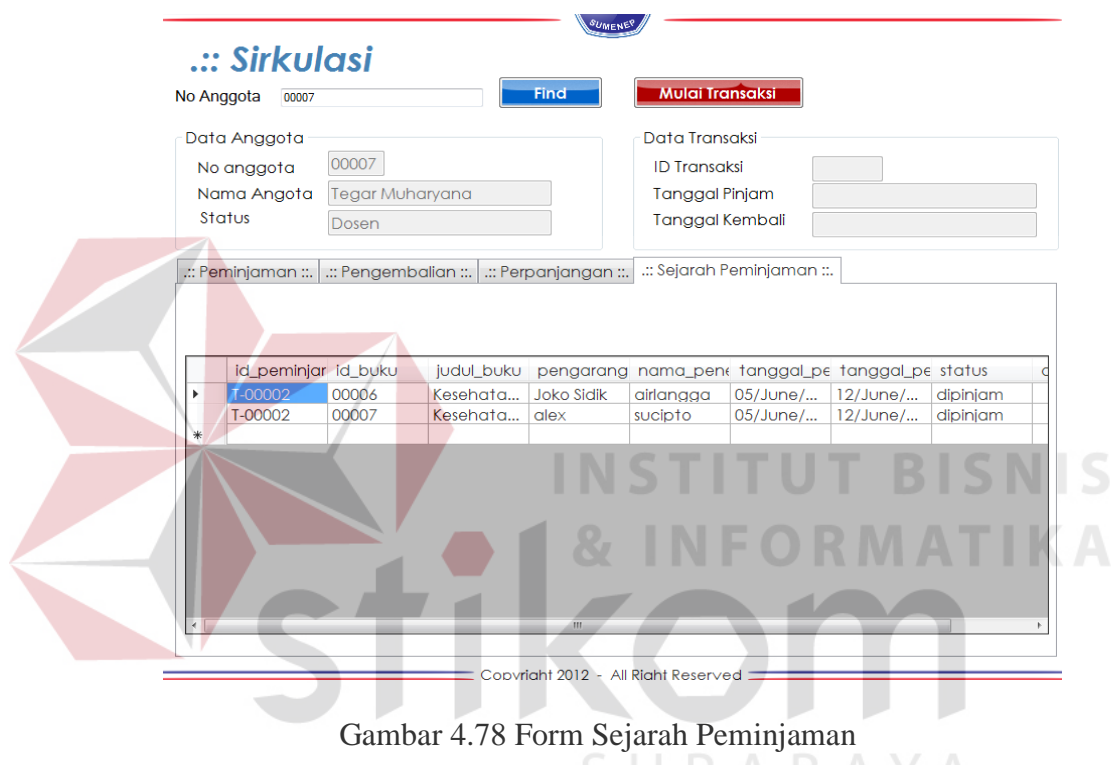

M. Katalog

Form Katalog disini berfungsi untuk melihat daftar buku, pada katalog juga kita dapat melihat peminjam buku dan letak posisi buku berada. Form ini meliputi yang pertama Berdasarkan yaitu berdasarkan Buku, Majalah atau Kamus. Yang kedua yaitu criteria pencarian yaitu Judul buku, pengarang, nama \_penerbit dan yang ketiga adalah kata kunci. Katalog seperti pada Gambar 4.79
# .:: Catalogue

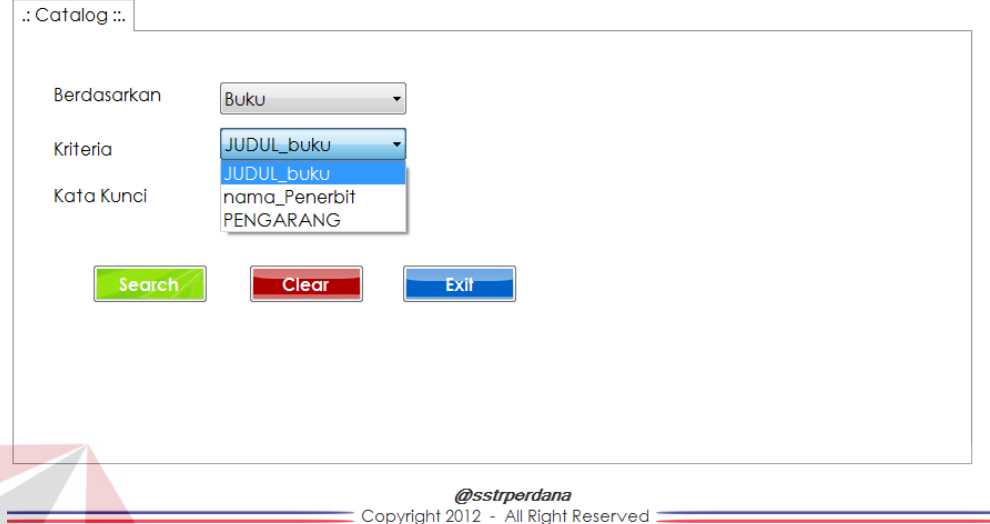

## Gambar 4.79 Katalog

Setelah Katalog dipilih akan keluar form penelusuran katalog yang berisi data yang telah dipilih pada katalog tadi. Form penelusuran katalog seperti pada Gambar 4.79

#### N. Form Laporan Daftar Buku

Form Laporan Daftar buku berfungsi untuk memunculkan laporan dan mencetak laporan data buku. Laporan ini berada pada menu laporan dan hanya kepala perpustakaan yang dapat melihatnya. Disini penggolongan criteria berdasarkan jenis buku, majalah atau kamus. Form Laporan Daftar Buku dapat

SURABAYA

dilihat pada Gambar 4.80

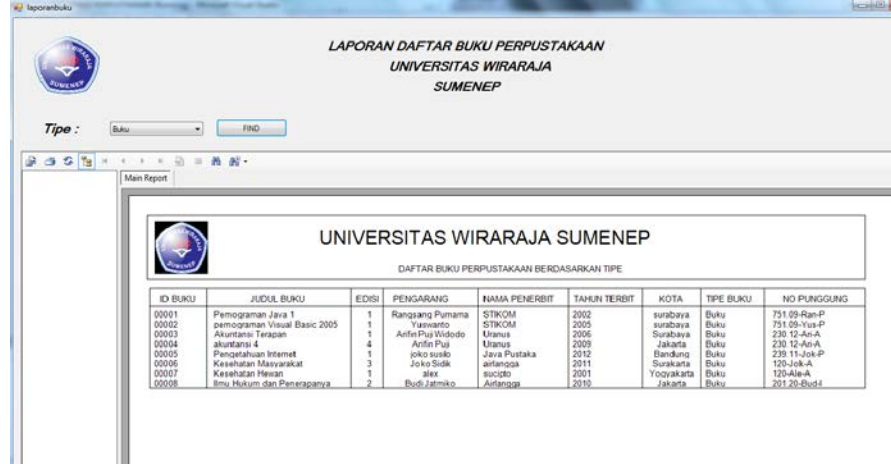

#### Gambar 4.80 Form Laporan Data Buku

O. Form Laporan Daftar Buku

Form Laporan Daftar Anggota berfungsi untuk memunculkan laporan dan mencetak laporan data anggota. Laporan ini berada pada menu laporan dan hanya kepala perpustakaan yang dapat melihatnya. Disini penggolongan criteria berdasarkan status yaitu mahasiswa dan dosen. Form Laporan Daftar Anggota dapat dilihat pada Gambar 4.81

|                                                                                                    |                                                                                                  |                            |                                            |                        |                                                                         | $\sim$ $\sim$ $\sim$          |  |  |
|----------------------------------------------------------------------------------------------------|--------------------------------------------------------------------------------------------------|----------------------------|--------------------------------------------|------------------------|-------------------------------------------------------------------------|-------------------------------|--|--|
| laporan_anggota<br><b>Microsoft Found Truster</b><br><b>STATE ROOMS</b><br>LAPORAN DAFTAR ANGGOTA PERPUSTAKAAN<br><b>UNIVERSITAS WIRARAJA</b><br><b>SUMENEP</b> |                                                                                                  |                            |                                            |                        |                                                                         |                               |  |  |
| Status:<br>Mahasiswa<br>۰<br>$-32h$<br>$-\frac{1}{2}$<br> v <br>[x]<br> 4 <br>$\,$ $\,$<br>$\mathcal{A}$<br><b>Main Report</b>                                  | <b>FIND</b><br>角 部 -                                                                             |                            |                                            |                        |                                                                         |                               |  |  |
|                                                                                                    | PERPUSTAKAAN UNIVERSITAS WIRARAJA<br>JL. Patean Kilometer 5 Pamekasan-Sumenep<br>Sumenep, Madura |                            |                                            |                        |                                                                         |                               |  |  |
|                                                                                                    | <b>ID ANGGOTA</b>                                                                                | NPM NID                    | NAMA ANGGOTA                               | <b>STATUS</b>          | <b>ALAMAT</b>                                                           | no hape                       |  |  |
|                                                                                                    | 00001                                                                                            | 646464                     | Arief Afandi                               | Mahasiswa              | fsdgsgs                                                                 | 53523523523                   |  |  |
|                                                                                                    | 00002                                                                                            | 09390100056                | Eko Hariadi                                | Mahasiswa              | pondok chandra                                                          | 0938913819381                 |  |  |
|                                                                                                    | 00003                                                                                            | 09390100023                | Septian Rahmawanto                         | Mahasiswa              | Jalan Ngawi Damai                                                       | 092029092                     |  |  |
|                                                                                                    | 00004                                                                                            | 09390100044                | ganyong                                    | Mahasiswa              | lan gresik                                                              | 029093090                     |  |  |
|                                                                                                    | 00006                                                                                            | 09390100025                | Gilang Ramadhan                            | Mahasiswa              | jalan gresik beriman no 70 Gresik                                       | 08564429201010                |  |  |
|                                                                                                    | 00008<br>nonno                                                                                   | 09390100046<br>00200100021 | Arman Budi Mahendra<br><b>Annan Marian</b> | Mahasiswa<br>Mahaalana | jalan Jenggolo Timur no 70 B Sidoarj<br>islan inkada hani na 22 takada. | 0856392010192<br>001003017901 |  |  |

Gambar 4.81 Form Laporan Data Anggota

#### P. Form Laporan Peminjaman Buku

Form Laporan Peminjaman Buku berfungsi untuk menampilkan laporan data peminjaman. Laporan ini berada pada menu laporan dan hanya kepala perpustakaan yang dapat melihatnya. Laporan ini nantinya akan dijadikan acuan laporan peminjaman dari bulan – kebulan. Laporan ini dapat dilihat per tanggal, form laporan peminjaman buku dapat dilihat pada Gambar 4.82

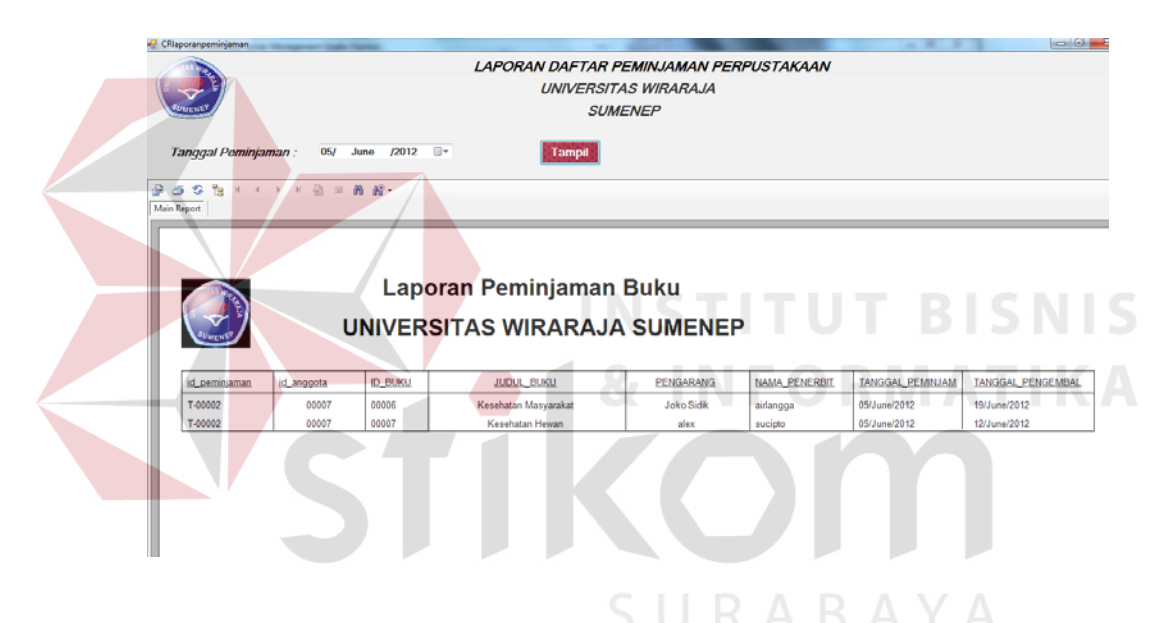

Gambar 4.82 Laporan Peminjaman Per tanggal

#### Q. Form Laporan Pengembalian dan Laporan Denda

Form Laporan Pengembalian dan Laporan Denda berfungsi untuk menampilkan laporan data pengembalian dan laporan denda. Laporan ini berada pada menu laporan dan hanya kepala perpustakaan yang dapat melihatnya. Form laporan pengembalian dan denda dapat dilihat pada Gambar 4.83

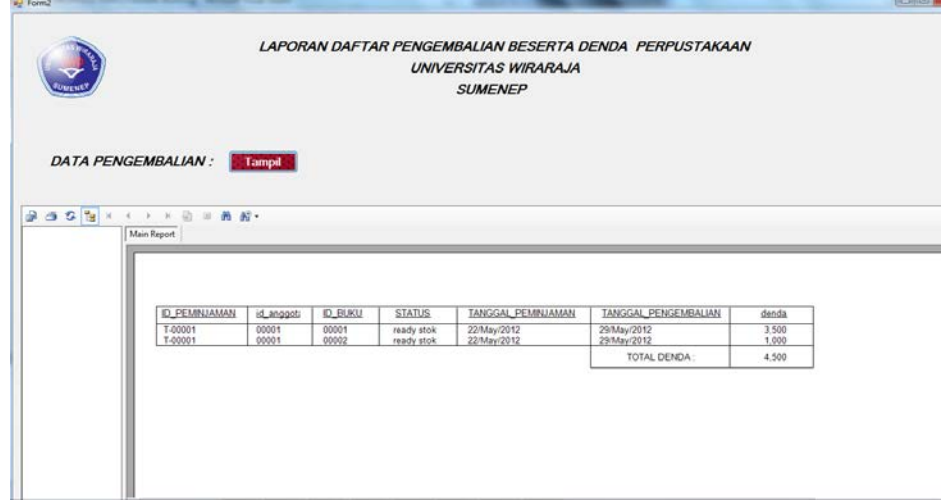

Gambar 4.83 Laporan Pengembalian dan Denda

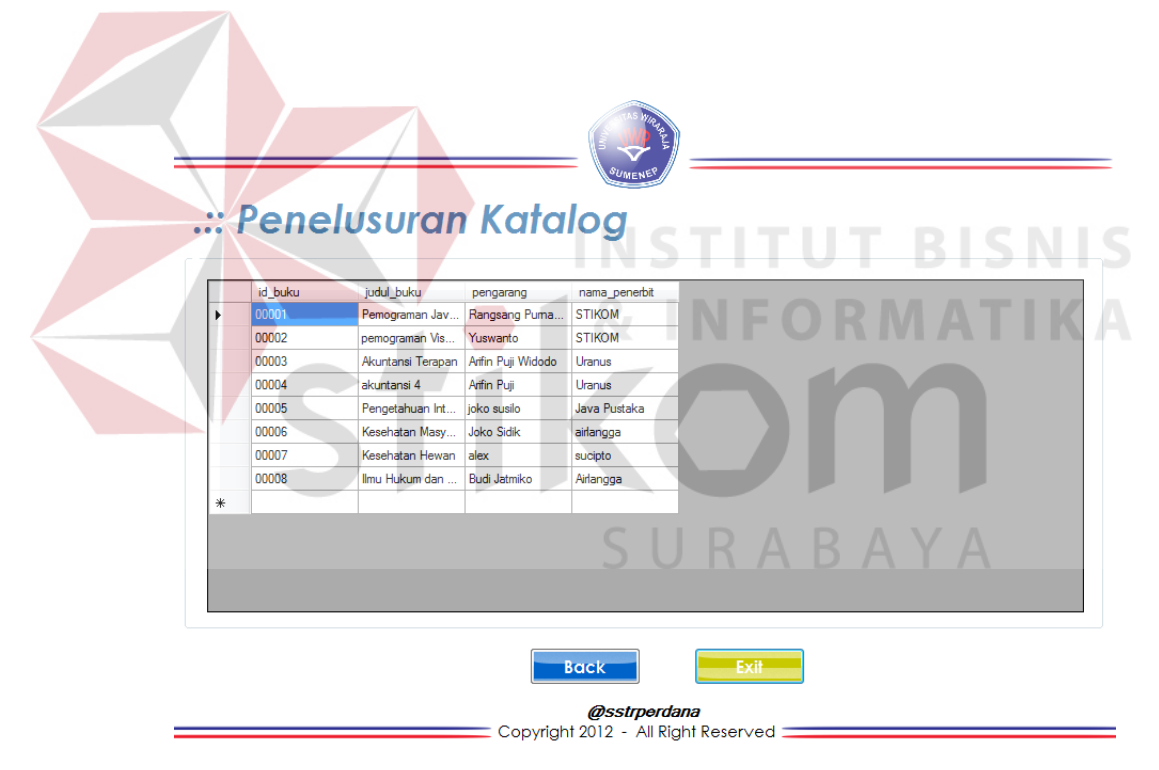

Gambar 4.84 Penelusuran Katalog

Jika ingin Melihat Detil dari Buku yang ditemukan pada Form penelusuran Katalog, yaitu tinggal klik pada daftar buku. Maka akan muncul detil buku seperti pada Gambar 4.85

|           | id_buku<br>judul_buku                     | : 00008<br>: Ilmu Hukum dan Penerapanya kota                  | Penerbit<br>÷                                         | Airlangga<br>2010                                                     |  |
|-----------|-------------------------------------------|---------------------------------------------------------------|-------------------------------------------------------|-----------------------------------------------------------------------|--|
|           | Edisi                                     | $\therefore$ 2                                                | <b>Tahun terbit</b><br>÷                              | Jakarta                                                               |  |
|           | No punggung                               | : 201.20-Bud-I                                                | Nama_rak<br>÷                                         | id_buku                                                               |  |
|           | Pengarang                                 | <b>Budi Jatmiko</b><br>t.                                     |                                                       |                                                                       |  |
|           | Peminjam                                  | ÷<br>id_peminjar id_anggotc_tanggal_pe_tanggal_pe_status_buku |                                                       |                                                                       |  |
|           |                                           | k₩                                                            |                                                       |                                                                       |  |
|           | Keterangan                                |                                                               | Buku sedang dipinjam                                  |                                                                       |  |
|           |                                           | Denah<br><b>Back</b>                                          | Pesan                                                 | Exit                                                                  |  |
|           |                                           |                                                               | @sstrperdana<br>Copyright 2012 - All Right Reserved : |                                                                       |  |
|           |                                           |                                                               |                                                       |                                                                       |  |
|           |                                           |                                                               |                                                       | Jika ingin Melihat denah maka tinggal klik tombol denah, seperti pada |  |
|           |                                           |                                                               |                                                       |                                                                       |  |
|           | Gambar 4.86                               |                                                               |                                                       |                                                                       |  |
|           |                                           |                                                               |                                                       |                                                                       |  |
| denah_rak |                                           |                                                               |                                                       |                                                                       |  |
|           | <b>Teknik</b>                             | Kesenian                                                      |                                                       |                                                                       |  |
|           | Akuntan<br>Kesenia                        |                                                               | Kebidan                                               | Keterangan:                                                           |  |
|           | n                                         |                                                               | an                                                    |                                                                       |  |
|           | <b>Sastra</b>                             | Keperawat<br>an                                               |                                                       | <b>Rak Buku</b>                                                       |  |
|           | Geografi<br>Manajem                       |                                                               |                                                       |                                                                       |  |
|           | en<br>Sejarah                             |                                                               | Majalah                                               | Rak Buku yang dicari                                                  |  |
|           |                                           |                                                               |                                                       |                                                                       |  |
|           | Koleksi<br><b>Pendidik</b>                |                                                               |                                                       | BAY                                                                   |  |
|           | an<br>Psikolog<br>ï                       |                                                               | Pertania<br>n                                         |                                                                       |  |
|           | IT<br><b>Administ</b>                     |                                                               |                                                       |                                                                       |  |
|           | rasi<br>Negara                            | <b>Ilmu</b><br><b>Hukum</b>                                   | <b>M.IPA</b>                                          |                                                                       |  |
|           | Ilmu<br>sosial                            |                                                               |                                                       |                                                                       |  |
|           | llmu<br><b>Ilmu</b><br>ekonomi<br>politik |                                                               | Bahasa                                                |                                                                       |  |
|           |                                           |                                                               |                                                       |                                                                       |  |
|           |                                           |                                                               |                                                       |                                                                       |  |
|           |                                           |                                                               |                                                       |                                                                       |  |

Gambar 4.86 Denah Rak

### R. Form Transaksi Pemesanan

Form Transaksi Pemesanan berada didalam Katalog. Jika ingin memesan buku ini, tinggal klik tombo pesan. Dan selanjutnya akan keluar form pemesanan,caranya pemesananya yaitu tinggal mengisi kolom ID anggota. Batas pemesanan hanya seminggu, bila buku belum diambil dalam waktu tujuh hari, maka data Transaksi Pemesanan. Form Transaksi Pemesanan dapat dilihat pada Gambar 4.87

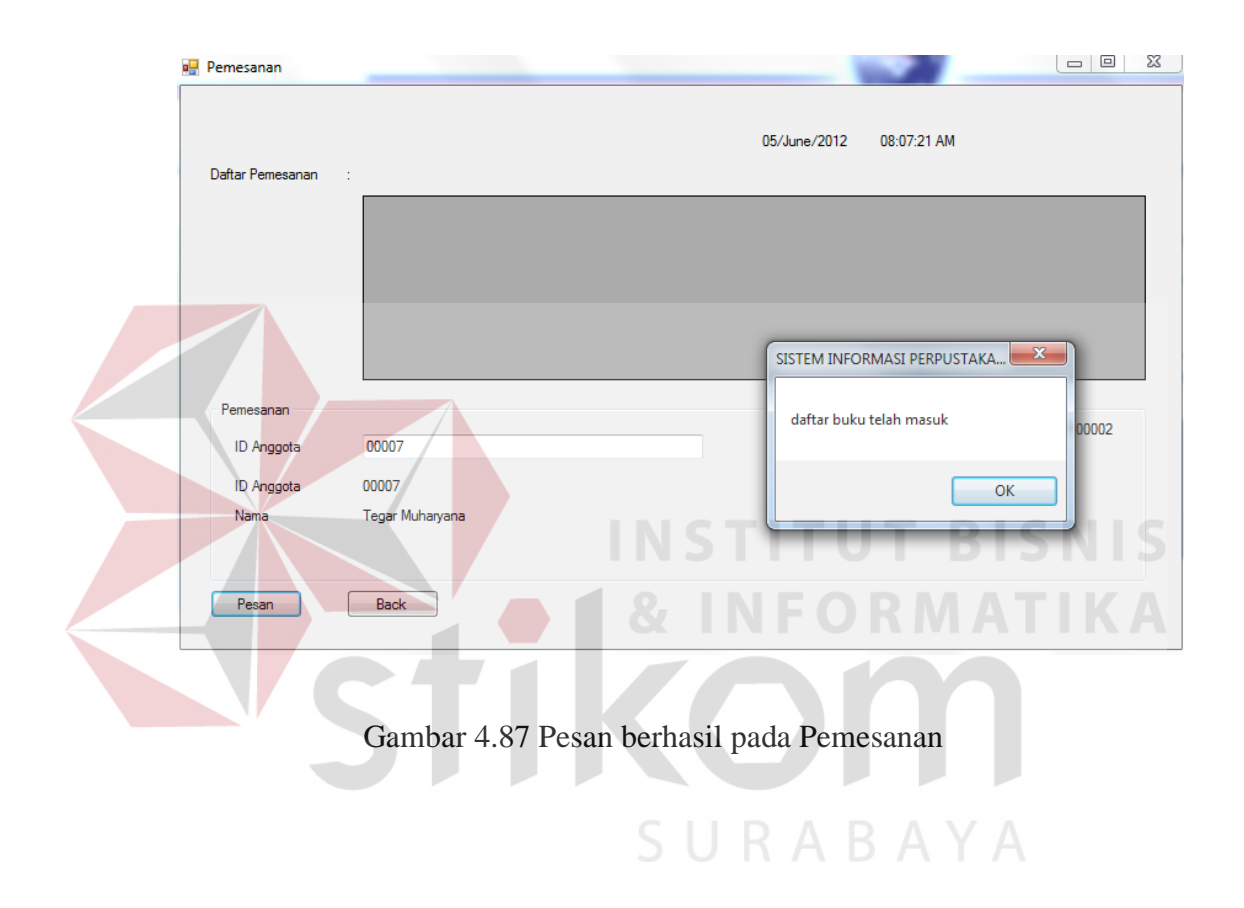